# ARCHOS™MOBILE TV & RECORDER

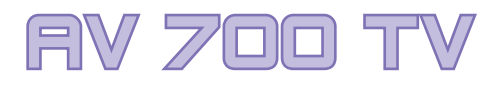

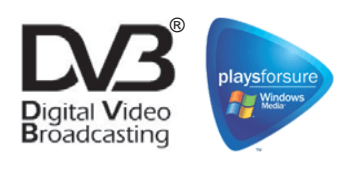

**Provi** 

**ARCHOS** 

# TV portable et magnétoscope / Lecteur et enregistreur audio-vidéo / Visionneuse de photos / Disque dur USB 2.0

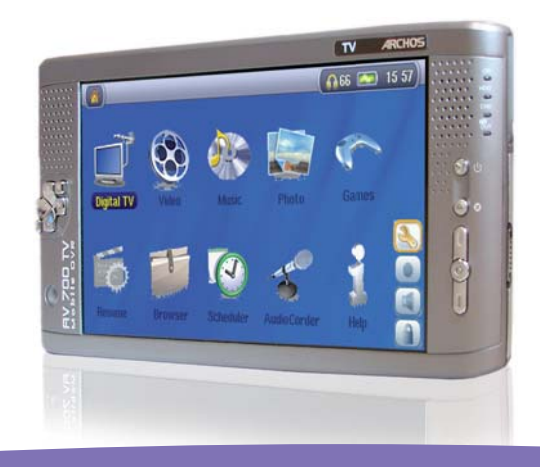

# **Manuel d'utilisation en français**

*Manuel d'utilisation pour la série AV 700 TV d'ARCHOS version 1.2 Rendez-vous sur www.archos.com pour télécharger les derniers manuels et logiciels de ce produit.* 

### Cher client,

2

ARCHOS™ vous remercie d'avoir fait l'acquisition d'un produit aussi fabuleux que l'AV 700 TV. Avec pour mission de devenir le meilleur allié de votre ensemble audio-vidéo, l'AV 700 TV recèle d'atouts surprenants. Grâce au pod de connexion optionnel relié à votre télévision, vous pouvez brancher facilement votre AV 700 TV, exactement comme vous le souhaitez. Vous pouvez aussi le connecter à votre ordinateur grâce au câble USB fourni, ce qui vous permet de télécharger de la musique et des vidéos légalement à partir d'Internet. En participant au programme « PlaysForSure™ », cet appareil vous garantit l'accès à un vaste choix musical et vidéo sur Internet. Si le programme PlaysForSure™ vous intéresse et que vous souhaitiez en savoir davantage, rendez-vous sur son site www.playsforsure.com.

Ce manuel a pour but de vous détailler les nombreuses possibilités de votre appareil pour qu'aucune de ses fonctions ne vous échappe. Une chose est sûre : mieux vous saurez vous en servir, plus vous vous amuserez. Souvenez-vous que l'AV 700 TV vous permet de...

- regarder la télévision numérique sur l'écran intégré, un téléviseur ou un vidéoprojecteur
- Enregistrer vos émissions de télévision numérique préférées directement sur votre AV 700 TV
- lire des fichiers vidéo MPEG-4 et WMV sur son écran intégré, mais aussi sur un téléviseur ou un vidéoprojecteur
- enregistrer et monter de la vidéo MPEG-4 à partir d'un téléviseur ou d'un autre appareil vidéo (avec des accessoires optionnels)
- écouter de la musique aux formats MP3, WMA et WAV, ou encore des fichiers audio protégés compatibles PlaysForSure™
- enregistrer de la musique au format numérique directement à partir de votre chaîne hi-fi et sans recourir à un ordinateur (avec des accessoires optionnels)
- synchroniser vos fichiers avec les bibliothèques audio et vidéo du lecteur Windows® Media
- visionner des photos numériques JPEG et BMP et créer des diaporamas
- copier des photos de votre appareil numérique via le port USB hôte intégré
- stocker tous les types de données comme les .DOC ou .PDF : n'oublions pas que cet appareil est également un disque dur portable !

Nous espérons que vous vivrez d'agréables moments en compagnie de votre AV 700 TV. N'oubliez pas d'enregistrer votre produit sur notre site Internet www.archos.com/register/products.html afin de pouvoir accéder à notre service d'assistance et d'être informé de la disponibilité des mises à jour logicielles gratuites.

Nous vous souhaitons de découvrir télé, vidéos, musique et photos sous leur plus beau jour.

#### **L'équipe ARCHOS**

**\_\_\_\_\_\_\_\_\_\_**

**Prenez le temps de lire attentivement ce manuel. Il serait dommage que, par manque d'informations, vous n'exploitiez pas tout le potentiel de cet appareil.**

Étant donné que nos ingénieurs actualisent et améliorent sans cesse ces applications, celles de votre appareil peuvent afficher une interface légèrement différente ou avoir des fonctionnalités modifiées par rapport à celles décrites dans ce manuel.

# **Table des matières ble**

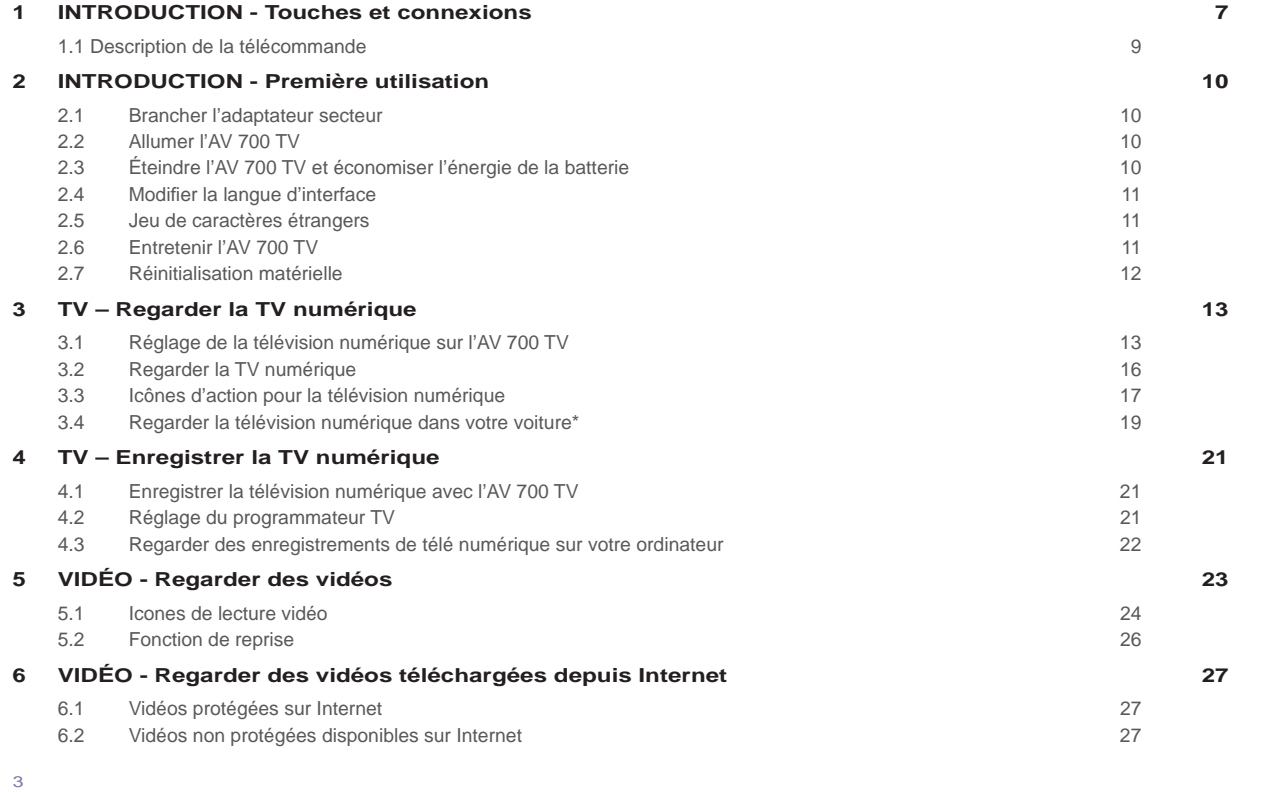

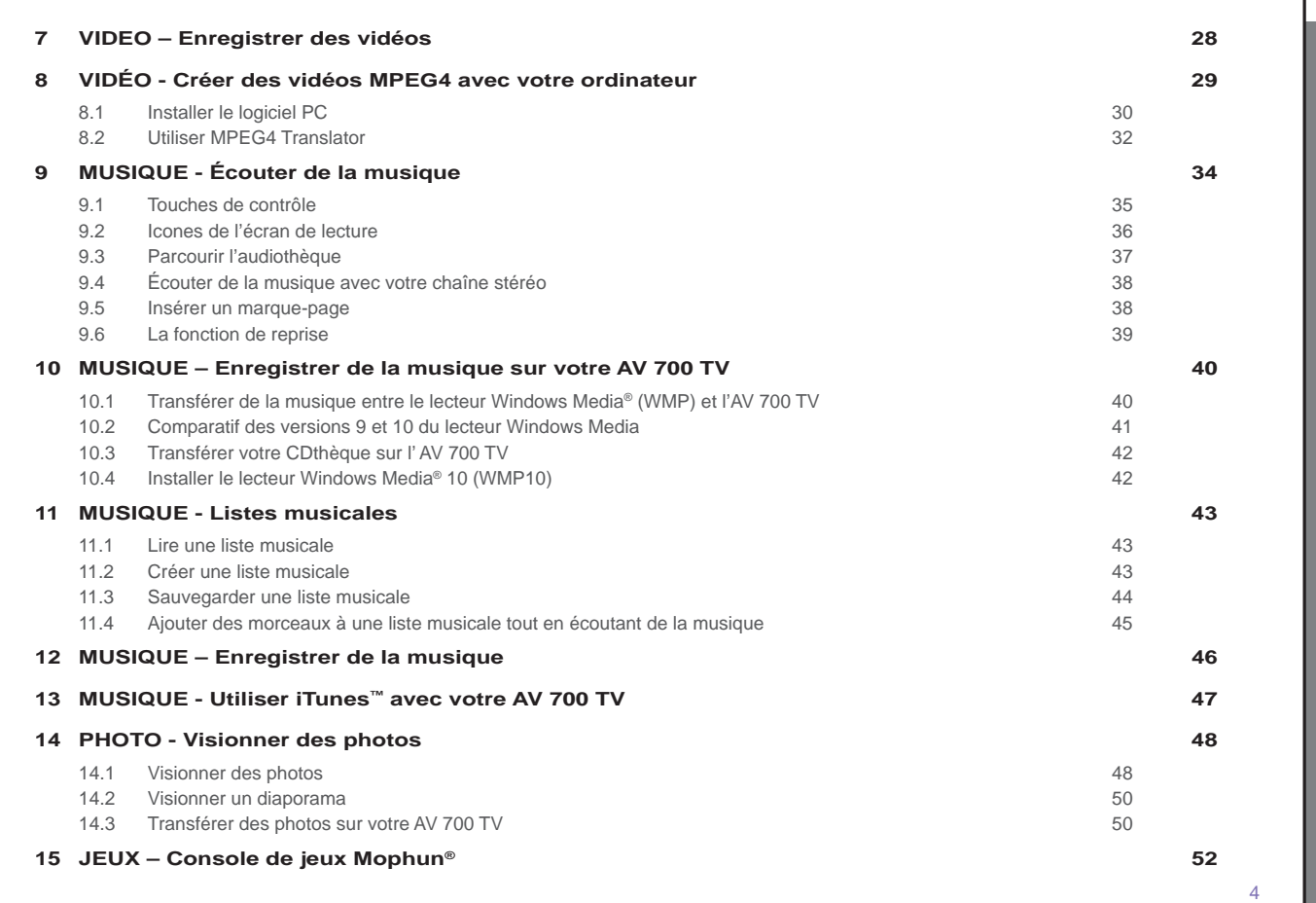

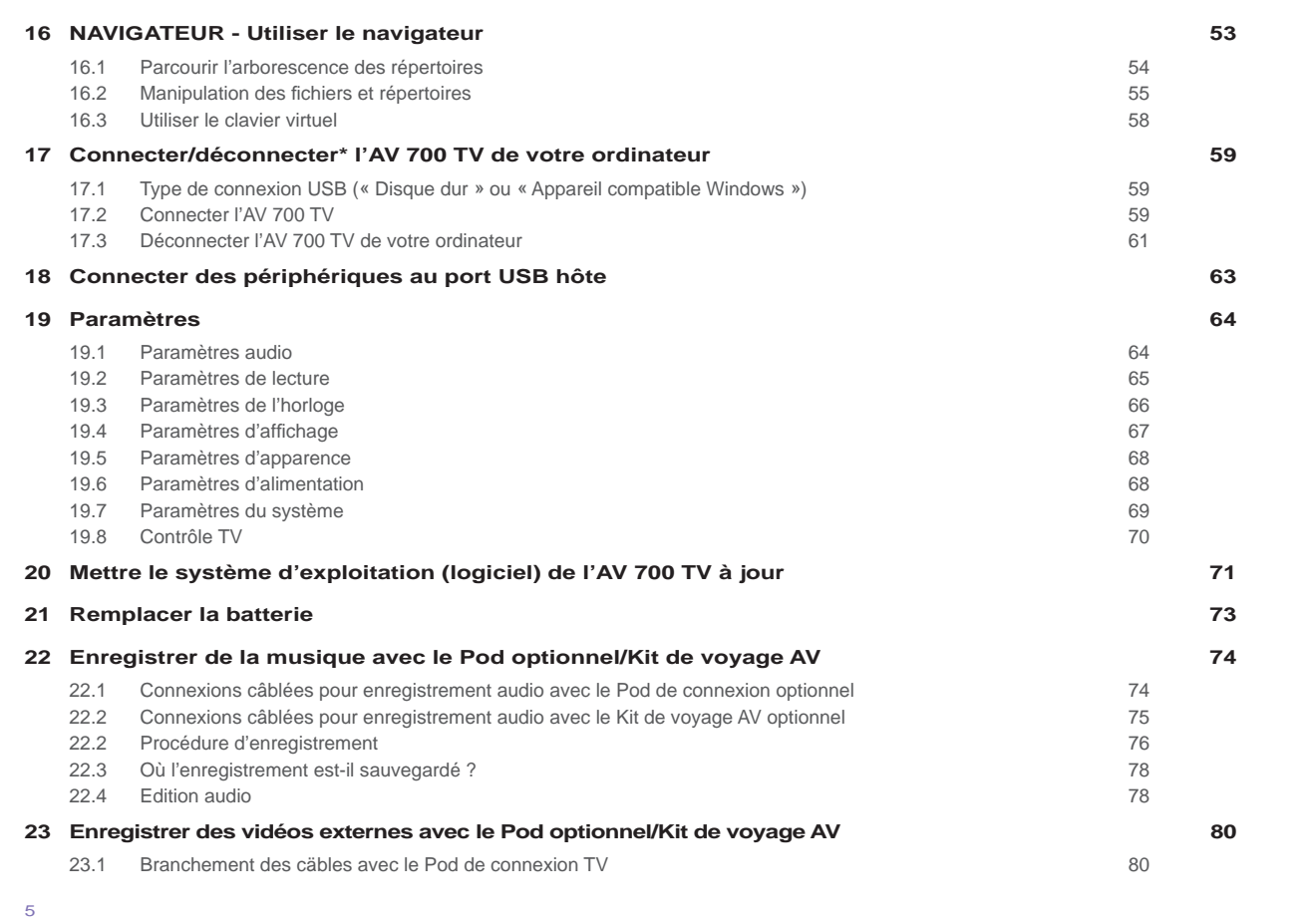

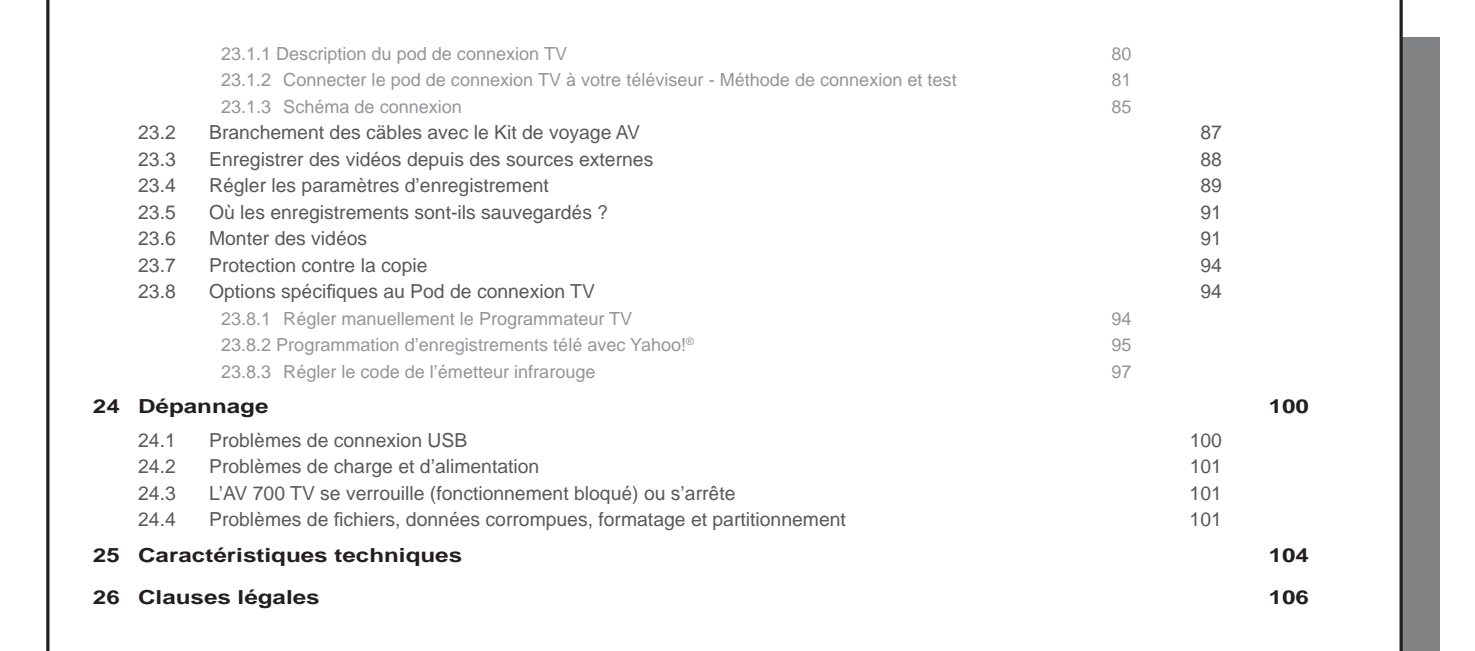

# **1**INTRODUCTION - Touches et connexions

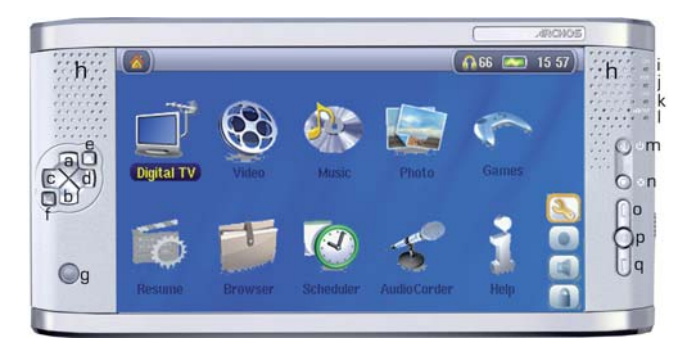

- a Déplacement vers le HAUT (ou augmenter le volume de lecture)
- b Déplacement vers le BAS (ou diminuer le volume de lecture)
- c Déplacement vers la GAUCHE (ou jouer la chanson précédente ou encore effectuer un retour rapide sur la chanson ou la vidéo)
- d Déplacement vers la DROITE (jouer la chanson suivante ou encore effectuer une avance rapide sur la chanson ou la vidéo)
- e Accélération vers le HAUT : remonter rapidement dans la liste
- f Accélération vers le BAS : descendre rapidement dans la liste
- g Capteur infrarouge pour la télécommande
- h Haut-parleurs gauche et droit
- i Témoin de fonctionnement

7

8

- j Témoin d'activité du disque dur (lecture/écriture)
- k Témoin de charge de la batterie (clignote lorsqu'elle est totalement rechargée)
- - l Témoin de sortie télé (indique que le signal vidéo est transféré sur un téléviseur externe)
- m Lire/Entrée/Marche : maintenir la touche enfoncée pendant 3 secondes pour allumer l'appareil
- n Stop/Echap/Arrêt : maintenir la touche enfoncée pendant 3 secondes pour éteindre l'appareil
- o Déplacement vers le HAUT parmi les icones (remonte la liste d'icones)
- p Sélection d'un icone (activation de l'icone sélectionné)
- q Déplacement vers le BAS parmi les icones (descendre la liste d'icones)

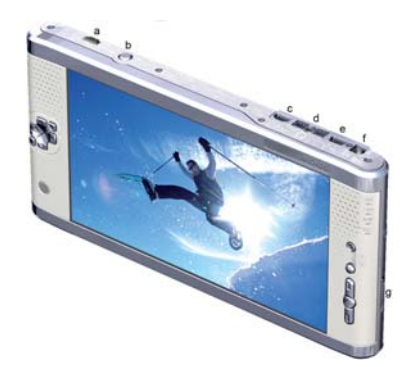

- a Connecteur d'antenne pour la télévision numérique
- b Touche LCD/TV : maintenir la touche enfoncée pour passer de l'écran LCD à un téléviseur externe
- c Port USB 2.0 hôte : pour connecter des appareils compatibles
- d Prise à connexions multiples\* : pour brancher écouteurs, pod de connexion TV et entrée/sortie audio-vidéo
- e Port USB 2.0 haut débit (compatible USB 1.1) pour connecter l'appareil à votre ordinateur
- f Connecteur d'alimentation (n'utilisez que le chargeur/adaptateur fourni par Archos)
- g Loquet de la batterie

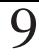

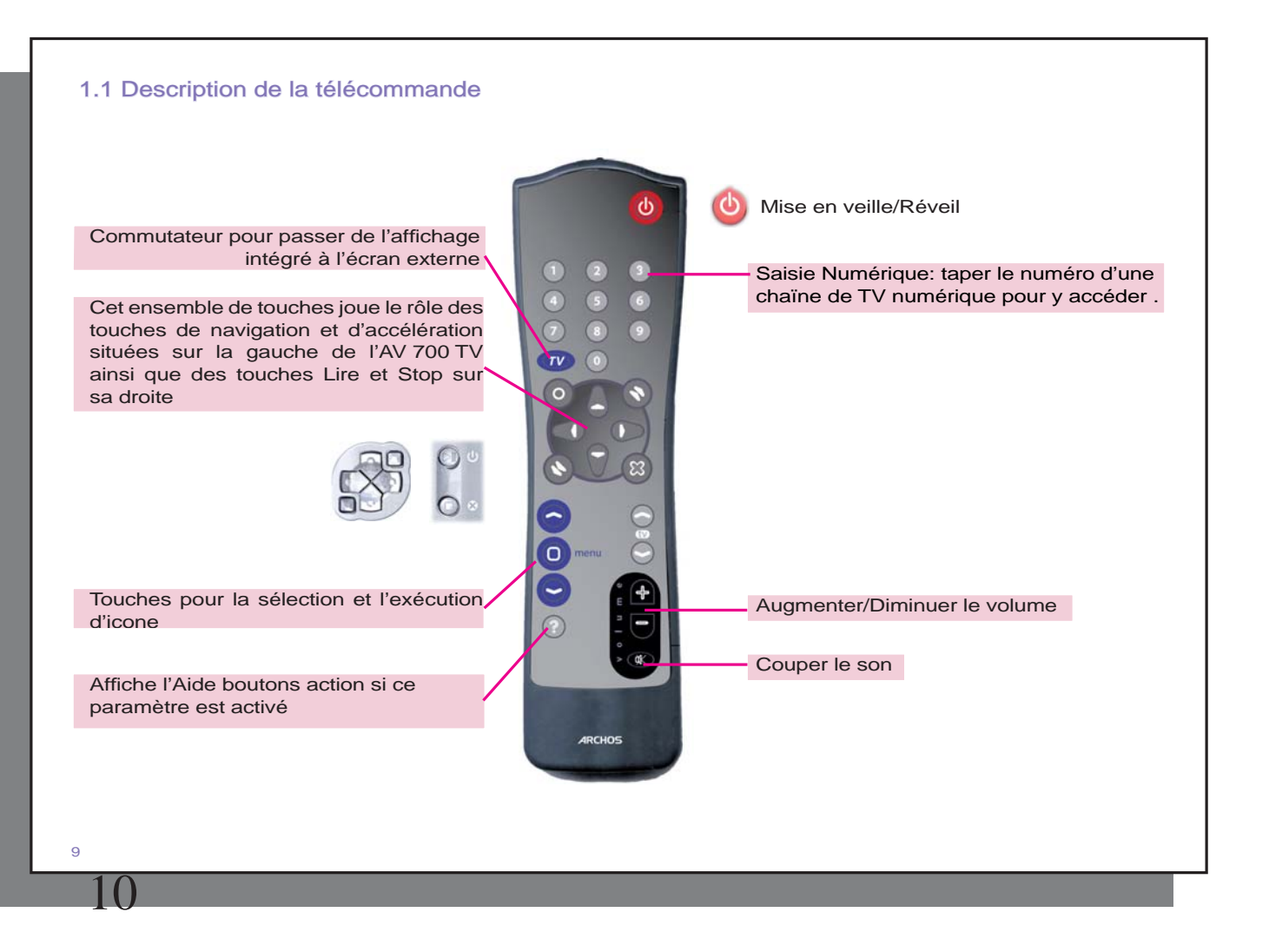

# **2**INTRODUCTION - Première utilisation

# 2.1 Brancher l'adaptateur secteur

- N'utilisez que le chargeur/adaptateur ARCHOS™ fourni.
- Vous pouvez recharger la batterie interne de l'AV 700 TV en branchant l'adaptateur/chargeur inclus directement sur l'appareil ou en branchant l'adaptateur/chargeur sur le Hub de connexion TV optionnel auquel vous connecterez ensuite votre AV 700 TV.
- Avant de l'utiliser pour la première fois, chargez totalement la batterie. Le témoin de charge (CHG) se trouvant juste au-dessous du pavé de navigation commencera à clignoter lorsque la batterie est rechargée.

# 2.2 Allumer l'AV 700 TV

- **Maintenez la touche LIRE/MARCHE enfoncée pendant 3 secondes** et le témoin de fonctionnement vert s'allumera. Soyez patient, il faudra quelques secondes au système d'exploitation pour se lancer.
- Si après une pression de quelques secondes sur le bouton MARCHE, l'AV 700 TV s'éteint, connectez l'adaptateur/chargeur ARCHOS™ pour vous assurer que la batterie est suffisamment chargée.

### 2.3 Éteindre l'AV 700 TV et économiser l'énergie de la batterie

Pour arrêter l'unité, appuyez pendant 3 secondes sur le bouton STOP/ECHAP/ARRÊT.

Dans le menu Alimentation, sous **[Batteries]** vous trouverez le paramètre **Arrêt Auto** . Celui-ci est réglé par défaut sur 6 minutes. Ainsi, si votre AV 700 TV est inactif pendant 6 minutes, il s'éteindra automatiquement. Ce réglage peut être remplacé par une valeur allant de une à neuf minutes ou même par « Jamais » pour que l'appareil ne s'éteigne plus automatiquement.

Dans le menu Alimentation, sous **[Batteries]** vous trouverez le paramètre **Rétro-éclairage**  permettant d'économiser l'énergie de la batterie (l'éclairage de l'écran consomme beaucoup d'électricité). Ce dernier est réglé par défaut sur 60 secondes. Ainsi, si votre AV 700 TV reste inactif pendant 60 secondes, il s'éteindra automatiquement pour préserver la batterie. Pour réactiver l'écran, appuyez une fois sur l'un des boutons. Pour une explication complète, consultez la rubrique concernant l'**Alimentation** du chapitre **Paramètres** .

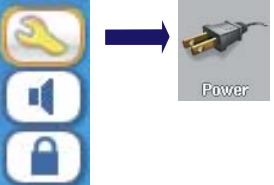

# 2.4 Modifier la langue d'interface

L'interface de l'AV 700 TV peut être affichée en anglais (par défaut), français, espagnol, allemand ou russe.

- A l'aide de la touche de déplacement vers le HAUT, sélectionnez l'icone des **Réglages** (représentant une clé anglaise) puis cliquez sur la touche de sélection centrale.
- Sélectionnez l'icone d'Affichage et cliquez sur la touche LIRE/ENTREE.
- Sélectionnez le paramètre **Langue** à l'aide des touches HAUT et BAS.
- Utilisez les boutons droit ou gauche pour sélectionner la langue souhaitée et la langue d'affichage changera aussitôt.
- Cliquez sur la touche STOP/ECHAP pour revenir à la page des réglages et encore une fois pour retourner à l'écran du menu principal.

### 2.5 Jeu de caractères étrangers

Vous pouvez afficher vos noms de fichiers, de répertoires et les informations des balises audio avec différents jeux de caractères (ex.: coréen, japonais, chinois simplifié, etc.). Les fichiers relatifs à ces langues *CodePage\_name.4fz* se trouvent dans le répertoire des polices sur le disque dur de l'AV 700 TV sous **/Data/Asian Fonts** ou bien sur le site Internet d'ARCHOS™ dans la rubrique Firmware. Si, par exemple, vous choisissez le coréen, il vous faut copier le fichier *CP949.4FZ* dans le répertoire /system de l'AV 700 TV puis éteindre et redémarrer ce dernier. Les noms de fichiers, de répertoires et les informations des balises audio rédigés selon le code page Microsoft® de cette langue seront affichés avec ce jeu de caractères. L'AV 700 TV ne gère qu'un seul fichier .4FZ à la fois, alors n'en copiez qu'un seul dans le répertoire /system. Lorsqu'un fichier .4FZ est utilisé, la langue d'interface repasse automatiquement en anglais.

# 2.6 Entretenir l'AV 700 TV

L'AV 700 TV vidéo d'ARCHOS™ est un produit électronique nécessitant plus de précautions que la majorité des produits grand public traditionnels.

• Éviter les chocs.

#### 11

12

- Ne pas l'exposer à la chaleur. Faites attention à ce qu'il soit toujours suffisamment ventilé en veillant à ce qu'il repose debout sur son support escamotable (en particulier lorsqu'il est connecté à un ordinateur)
- Tenir l'AV 700 TV à l'écart de l'eau et des zones excessivement humides.
- Tenir l'AV 700 TV à l'écart de champs magnétiques puissants.
- Protéger les fils connectés à l'AV 700 TV. Ce produit est léger et pourrait tomber si un enfant tirait accidentellement sur un câble.
- Ne pas ouvrir l'AV 700 TV. Il ne contient aucun élément que l'utilisateur puisse réparer lui-même. L'ouverture de l'appareil provoquerait l'annulation immédiate de la garantie.

# 2.7 Réinitialisation matérielle

Si votre AV 700 TV venait à se bloquer totalement (blocage entraîné par un phénomène électrostatique par exemple), vous pouvez déclencher une réinitialisation matérielle en maintenant enfoncée la touche STOP/ ECHAP pendant 15 secondes. En temps normal, une pression de 3 secondes sur ce même bouton permet d'éteindre l'AV 700 TV.

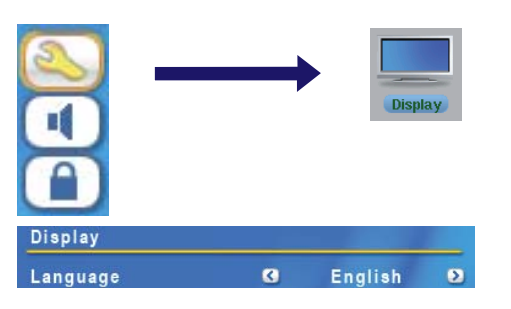

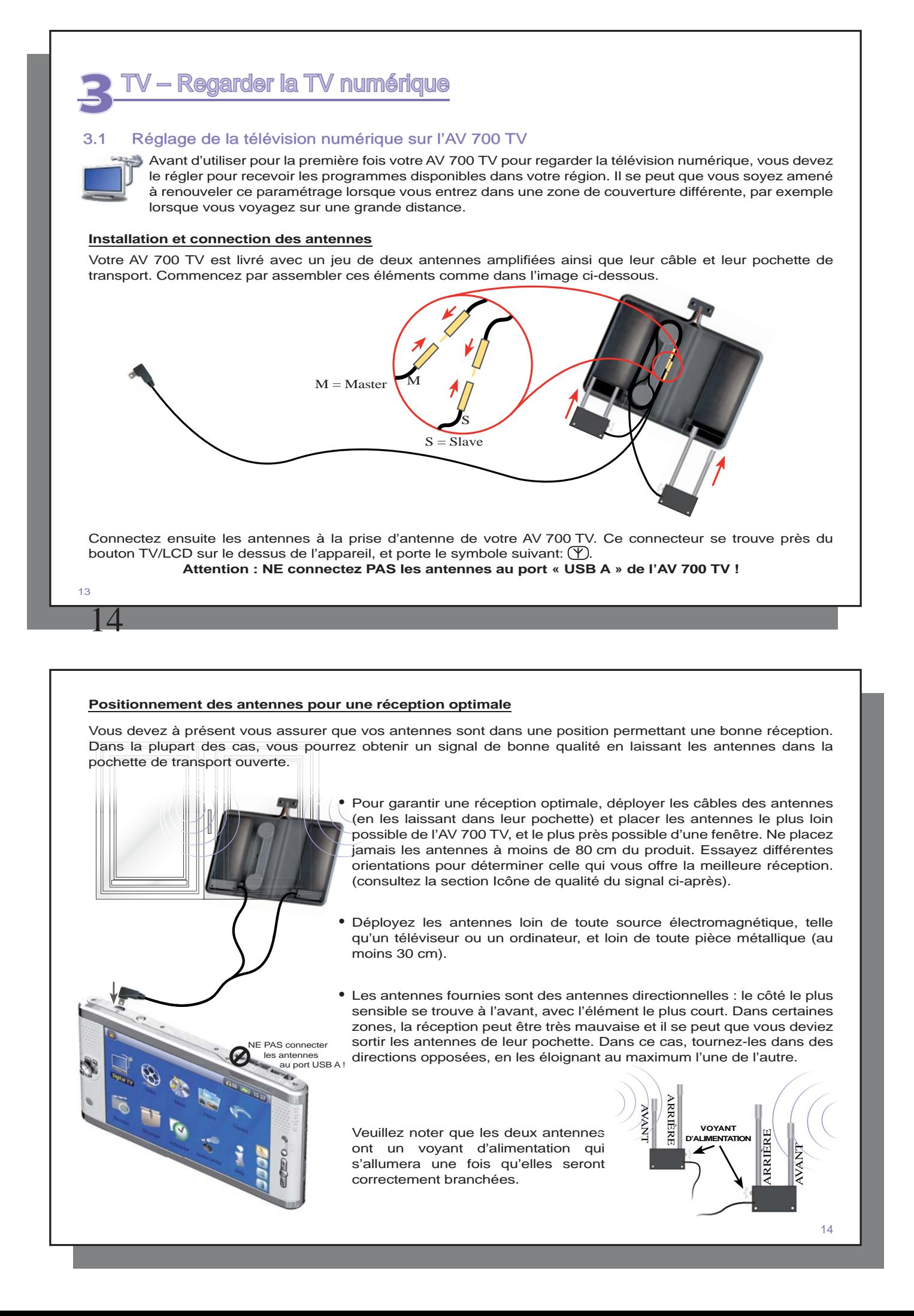

**Remarque :** vous pouvez utiliser l'AV 700 TV comme tuner numérique chez vous et connecter l'AV 700 TV à l'antenne de votre domicile en utilisant le Câble adaptateur d'antenne fourni (IMPORTANT : utilisez uniquement le câble ARCHOS™ fourni et connectez-le uniquement à une sortie d'antenne aérienne ordinaire, pas à une sortie de télévision par câble).

#### **Icône de qualité du signal :**

15

Cet icone est situé sur la barre d'état. La couleur et le nombre de barres indiquent le niveau de qualité du signal reçu. L'icone est partagé en deux parties, montrant séparément la réception pour les antennes gauche et droite. Lorsque vous déplacez les antennes, attendez quelques secondes pour que l'icone montre le changement.

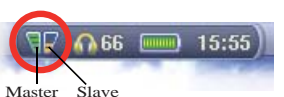

Veuillez noter que si vous utilisez l'antenne de votre domicile et le Câble adaptateur d'antenne, seul un côté de l'icone affichera la qualité du signal.

# **Recherche des chaînes**

À partir du Menu principal de l'AV 700 TV, sélectionnez l'icone du menu Télévision numérique et appuyez sur le bouton ENTRÉE. En utilisant les boutons d'action, sélectionnez Réglages de la télévision numérique, puis choisissez Rechercher. Votre appareil va effectuer la recherche parmi les chaînes disponibles (cela peut prendre plusieurs minutes). Vous pouvez maintenant regarder la télévision !

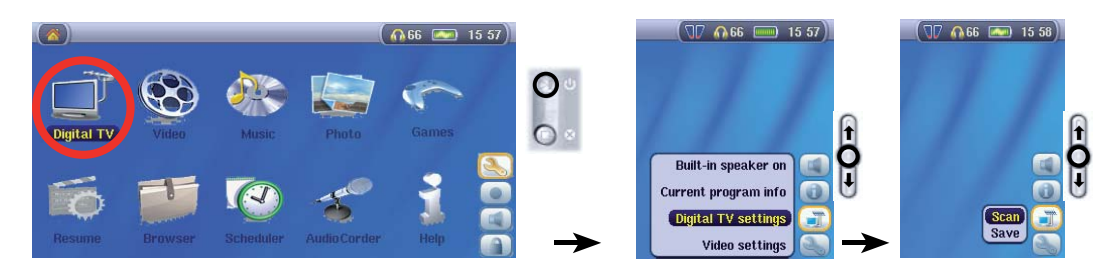

**Remarque :** pour éviter de perdre ces nouveaux réglages lors de la prochaine recherche de chaînes, vous avez la possibilité de les enregistrer comme préréglage. (cf. *Réglages de la TV numérique* au chapitre *3.3 - Icônes d'action pour la télévision numérique*).

15

16

# 3.2 Regarder la TV numérique

Pour regarder la télévision numérique, il vous suffit de sélectionner l'icone du menu Télévision numérique sur l'écran principal et d'appuyer sur le bouton ENTRÉE. Vous pouvez alors naviguer entre les chaînes disponibles en utilisant les boutons GAUCHE et DROIT, comme le montre le diagramme ci-contre:

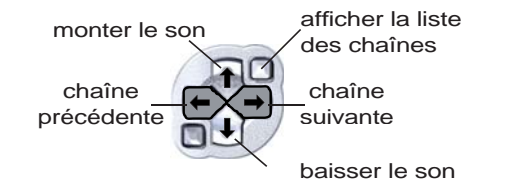

Lorsque vous changez de chaîne, un écran d'information concernant le programme en cours et le programme suivant s'affiche pendant quelques secondes, comme le montre cette image:

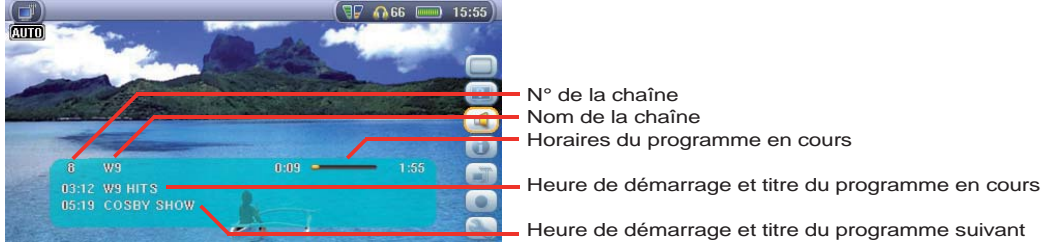

#### **Liste des chaînes**

Appuyez sur l'un des boutons d'accélération pour afficher la liste des chaînes disponibles. Vous pouvez alors utiliser les boutons HAUT/BAS pour sélectionner une chaîne et appuyer sur le bouton ENTRÉE pour aller directement à la chaîne sélectionnée.

Afficher la liste des chaînes

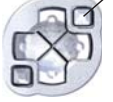

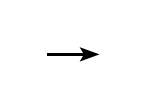

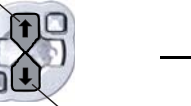

aller à la chaîne sélectionnée

masquer la liste des chaînes

sélectionner la chaîne précédente

sélectionner la chaîne suivante

Vous pouvez également accéder à une chaîne directement en tapant son numéro sur la **télécommande** fournie.

# 3.3 Icônes d'action pour la télévision numérique

### **Masquer l'affi chage**

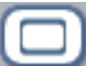

Sélectionnez cet icone pour fermer l'Affichage à l'écran (la barre d'état, les icones d'action et autres graphismes d'information en superposition).

# **Format vidéo**

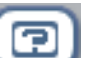

Modifiez l'affichage de l'image sur l'écran LCD intégré de votre AV 700 TV ou sur votre téléviseur :

**Auto** ajuste la taille de la vidéo pour l'adapter au mieux à l'écran intégré ou au téléviseur. **Image maximisée** agrandit l'image pour qu'elle remplisse l'écran.<br> **Image d'origine** la totalité de l'image sera toujours affichée sur la télév la totalité de l'image sera toujours affichée sur la télévision et sur l'écran intégré, pas de coupe.

### **Activer/Désactiver le haut-parleur**

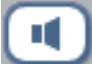

Allume ou éteint les haut-parleurs intégrés.

# **Informations sur le programme en cours**

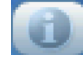

Des informations s'afficheront sur votre écran concernant le programme que vous regardez, sa durée et éventuellement d'autres informations sur la programmation. Veuillez noter que ces informations sont fournies par les stations de télévision elles-mêmes et que leur disponibilité n'est pas toujours garantie.

# 17

18

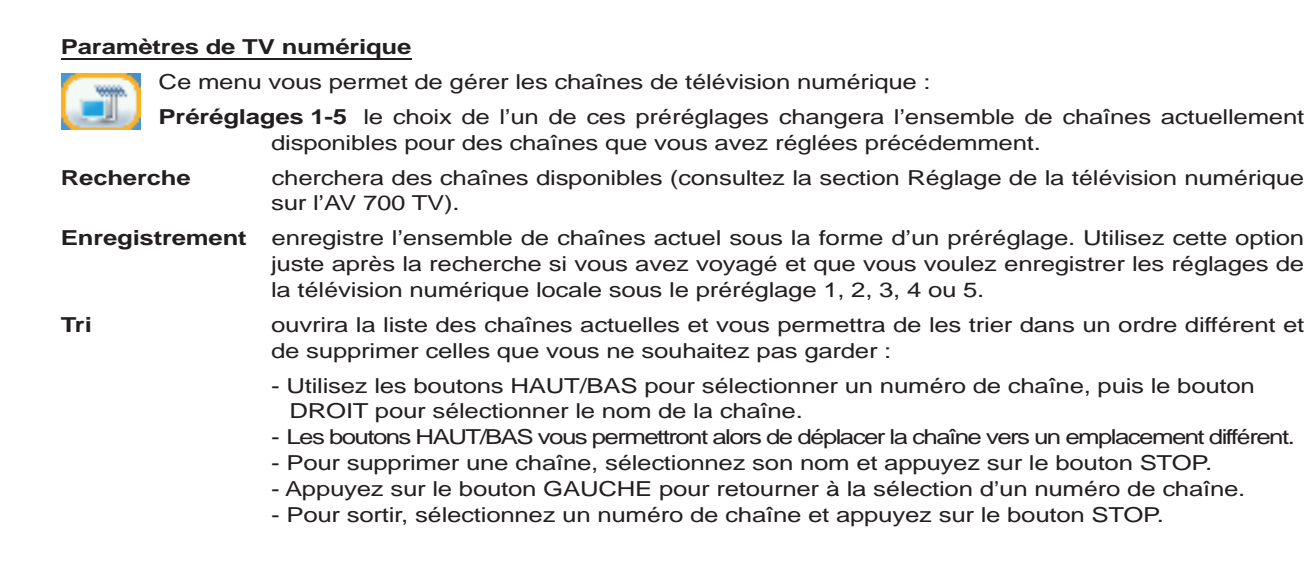

### **Début de l'enregistrement**

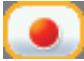

Ce bouton déclenchera l'enregistrement de la chaîne que vous regardez (consultez la section Enregistrement de la télévision numérique).

# **Réglages vidéo**

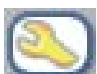

Ce bouton affichera les réglages disponibles, tels que les réglages du son, la luminosité de l'écran LCD, etc.

# 3.4 Regarder la télévision numérique dans votre voiture\*

Avec l'AV 700 TV, vous avez la possibilité de regarder la télévision numérique lorsque vous vous déplacez. Pour une réception optimale lors de vos voyages, les antennes fournies peuvent être sorties de leur mallette de transport pour être montées sur le système de support d'antenne pour voiture livré avec l'appareil. Vous devrez d'abord assembler le système de support d'antenne pour voiture, mettre les antennes en place, puis installer le support sur une surface propre et lisse (telle qu'une fenêtre sur laquelle les antennes ne gêneront pas la vision du conducteur).

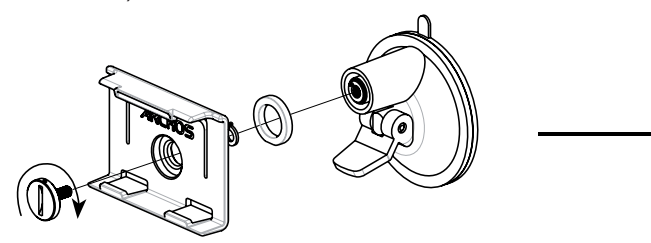

Pour une réception optimale, il est conseillé de placer les antennes dans des directions opposées (le devant des antennes, avec l'élément le plus court, ne doit pas être dirigé vers des pièces métalliques), sur chaque côté du véhicule (devant et derrière ou à gauche et à droite).

Étant donné que les conditions de réception varient selon les types de véhicules et d'autres conditions externes, il est conseillé d'essayer de mettre les antennes dans différentes positions pour déterminer celle offrant les meilleurs résultats.

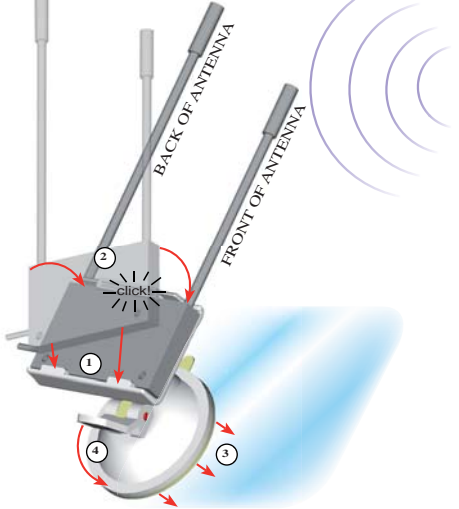

**Remarque :** si vous voyagez sur de longues distances, vous devrez peut-être refaire une recherche de chaînes de temps en temps.

*\* Avis de sécurité :* pour la sécurité du conducteur et des passagers et pour se conformer à la réglementation routière de certains pays, l'AV 700 TV doit être placé de manière à ce que le conducteur ne puisse le regarder (voir les autres consignes de sécurité et mentions légales dans la section légale à la fin de ce manuel).

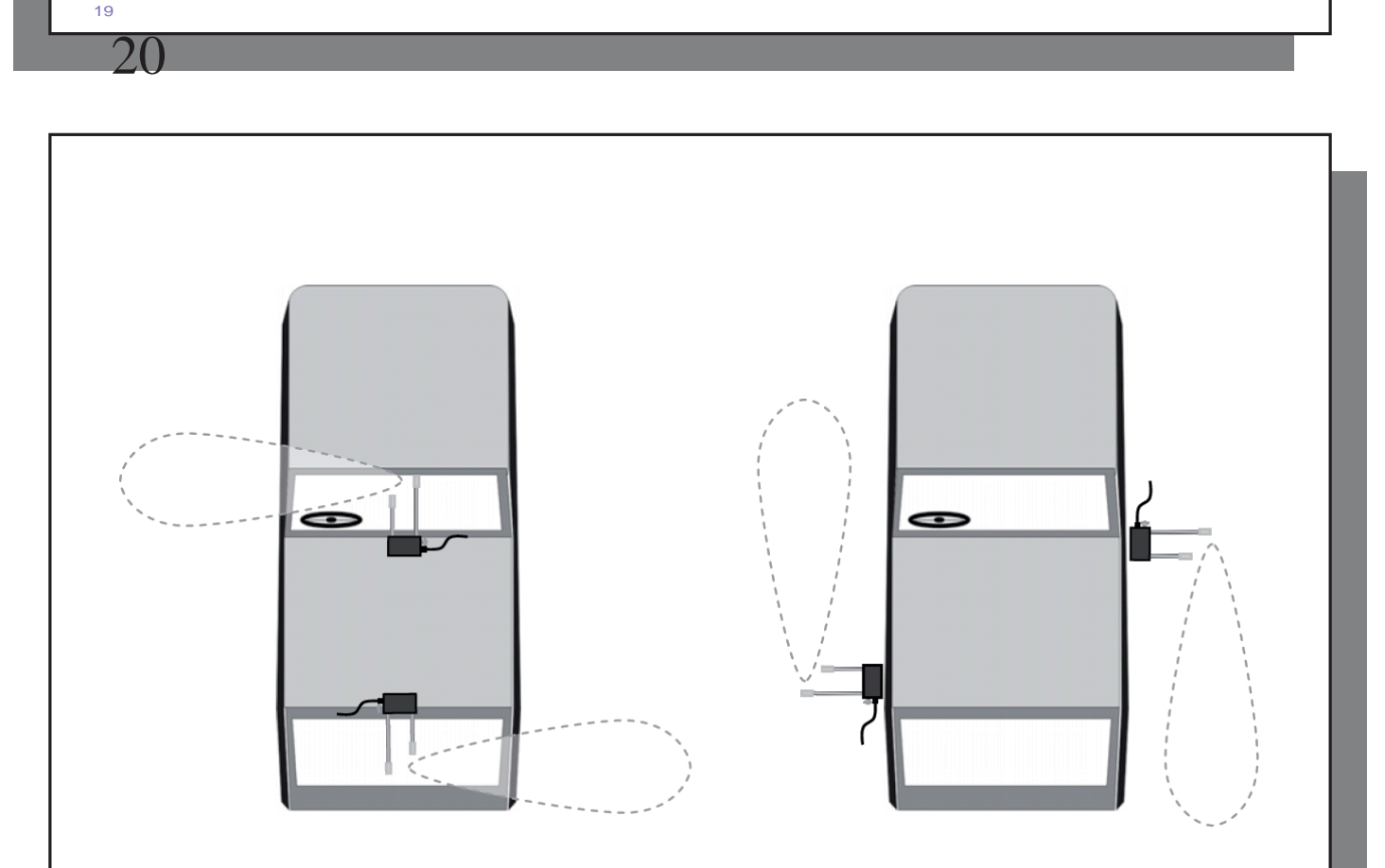

Exemples d'emplacements où les antennes fournies peuvent êtres fixées sur une voiture *(Il est possible que certaines lois locales interdisent la fi xation des antennes sur certaines fenêtres du véhicule)* **4** – Enregistrer la TV numérique

# 4.1 Enregistrer la télévision numérique avec l'AV 700 TV

L'AV 700 TV vous permet d'enregistrer très facilement vos émissions préférées. Pendant que vous regardez la télévision, il vous suffit de sélectionner l'icone d'action Début de l'enregistrement et l'AV 700 TV démarrera instantanément l'enregistrement du programme en cours. Pour arrêter l'enregistrement, sélectionnez simplement l'icone d'action Arrêt de l'enregistrement. Notez que pendant l'enregistrement de la télévision numérique, il est impossible de changer de chaîne.

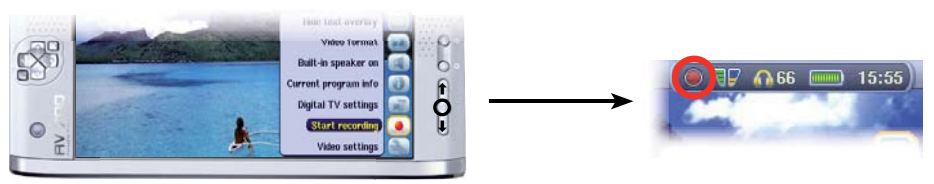

# **Où est stocké l'enregistrement ?**

Les enregistrements de télévision numérique sont placés par défaut dans le dossier appelé Vidéo. Les fichiers enregistrés depuis la télévision numérique sont nommés automatiquement d'après le titre du programme. Pour regarder un enregistrement, allez dans le menu principal et sélectionnez l'icone Vidéo. Vous y verrez votre enregistrement.

# 4.2 Réglage du programmateur TV

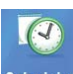

Si vous prévoyez un enregistrement télé, vous pouvez utiliser le programmateur. Il se trouve dans le menu principal. Vous avez la possibilité de définir jusqu'à vingt enregistrements différents et ce, jusqu'à un mois à l'avance. Une fois que vous avez programmé les dates et heures de l'enregistrement, appuyez sur le bouton d'action OK pour les confirmer. IMPORTANT : votre AV 700 TV doit être branché et alimenté par l'adaptateur/chargeur. S'il n'est pas utilisé, l'AV 700 TV se mettra en veille de lui-même après quelques minutes. À l'heure programmée, il s'allumera pour effectuer l'enregistrement.

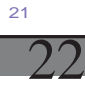

- 1. Cliquez sur l'icone Programmateur.
- 2. Sélectionnez la ligne à éditer en utilisant les boutons HAUT et BAS, puis appuyez sur le bouton DROIT pour commencer l'édition.
- 3. Réglez chaque ligne avec la date, l'heure et la chaîne souhaitées. Vérifiez que la lettre devant le numéro de la chaîne est D (D signifie Télévision numérique "Digital TV" et A signifie enregistrement Analogique. Consultez la section 23.8 du manuel complet à propos de l'utilisation du programmateur pour les enregistrements analogiques avec le Hub de connexion TV optionnel).
- 4. Cliquez sur l'icone d'enregistrement pour enregistrer le programme. Cliquez sur le bouton STOP/ÉCHAP pour revenir à l'écran précédent.
- 5. Vérifiez que l'adaptateur/chargeur est connecté à l'appareil. Mettez l'AV 700 TV sur Veille (bouton rouge « veille » de la télécommande) ou retournez à l'écran du menu principal et laissez-le se mettre automatiquement en mode veille (après quelques minutes d'inactivité).

# **Remarques concernant le réglage du Programmateur TV :**

- Le programmateur réorganise automatiquement les enregistrements dans l'ordre chronologique.
- Pour qu'un enregistrement programmé démarre, vous devez laisser l'AV 700 TV sur l'écran du menu principal ou le mettre en mode veille (appuyez sur le bouton Veille de la télécommande). Ainsi, si vous écoutez de la musique, regardez une vidéo ou des photos sur votre AV 700 TV, il ne vous interrompra pas pour lancer l'enregistrement programmé.
- Lorsque l'interface utilisateur de l'AV 700 TV est en anglais, le format de date est réglé sur Mois/Jour.
- Si l'heure de fin est antérieure à l'heure de début, il est alors supposé que l'enregistrement commence à l'heure de début et qu'il se termine le jour suivant à l'heure de fin.
- Une fois qu'un enregistrement programmé a été fait ou que la date d'un enregistrement est passée sans que l'enregistrement ait été effectué (l'AV 700 TV n'était pas en mode Veille), la programmation sera effacée du programmateur.
- Certains enregistrements peuvent créer des fichiers dépassant 2 gigaoctets (Go) chacun. L'AV 700 TV créera plusieurs fichiers pour faire de longs enregistrements.

# 4.3 Regarder des enregistrements de télé numérique sur votre ordinateur

Si vous voulez visionner vos enregistrements de télévision numérique sur votre ordinateur, vous devrez installer un logiciel qui puisse lire des vidéos au format MPEG-2 TS (extension .TS). Parmi les lecteurs disponibles, VLC (www.videolan.org) est une possibilité.

# **5**VIDÉO - Regarder des vidéos

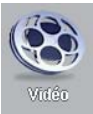

Cliquez sur l'icone **Vidéo** du menu principal, sélectionnez la vidéo désirée puis cliquez sur LIRE/GO. Les vignettes sur la droite afficheront, au centre, une image du fichier vidéo sélectionné, tandis que celles du dessus et du dessous correspondront respectivement aux fichiers précédent et suivant. En cliquant sur l'icone Vidéo du menu principal, vous accédez au mode d'affichage « réservé à la vidéo ». Tous les autres types de fichiers compatibles avec l'appareil (fichiers audio par exemple) et contenus dans ce répertoire n'y seront affichés que si vous y accédez par l'intermédiaire du Navigateur.

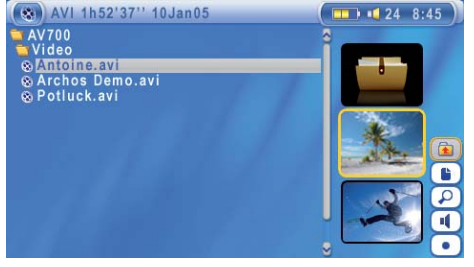

Pour regarder vos vidéos sur un téléviseur, vous devez maintenir la touche LCD/TV enfoncée pendant deux secondes (ou cliquer sur la touche **TV** de la télécommande). L'écran de l'AV 700 TV s'éteindra alors et la vidéo sera transférée sur le téléviseur connecté. Réglez votre téléviseur sur l'entrée vidéo auxiliaire (souvent située avant la 1ère chaîne et parfois appelée AV1 ou AV2). Si vous ne voyez pas une image claire et en couleur, il se peut que vous ayez à régler votre AV 700 TV sur la norme de télévision de votre pays (NTSC pour l'Amérique du Nord ou PAL pour l'Europe) dans /**Affi chage** à partir du menu principal.

#### **Touches de contrôle durant la lecture vidéo**

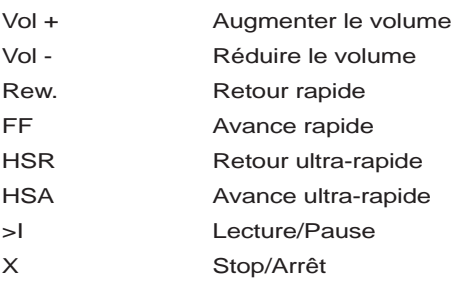

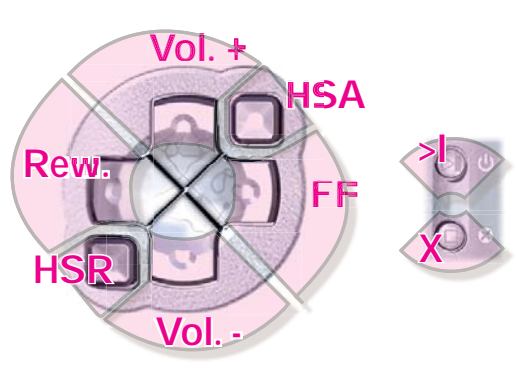

 $23$ 

24

### **Icones de navigation vidéo**

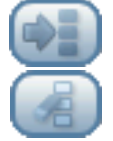

Masquer les vignettes

# Effacer les vignettes.

Les vignettes à droite de l'écran seront rétablies avec leur réglage initial par défaut.

# 5.1 Icones de lecture vidéo 1

Pendant la lecture d'une vidéo, cliquez sur la touche de sélection. Les icones à droite de l'écran vous permettent de régler la vidéo à votre goût.

#### **Réglages de la lecture et du son**

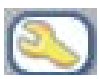

Utilisez ce paramètre si vous voulez enchaîner la lecture de plusieurs fichiers vidéo ou simplement regarder une vidéo et arrêter. Vous pouvez aussi régler les paramètres sonores et la durée d'affichage des informations à l'écran (OSD) lorsque vous lancez une vidéo.

# **Haut-parleurs intégrés**

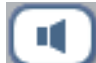

Allumer ou éteindre les haut-parleurs intégrés.

## **Ralenti**

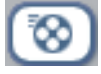

Passer la vidéo au ralenti. Vous pouvez choisir entre une vitesse normale ou réduite (1/2, 1/4 ou 1/8). Le son est coupé lors des ralentis ; comme quand la vidéo est en pause, vous pouvez passer d'une image à l'autre grâce à la touche GAUCHE.

#### **Régler le format d'affi chage :**

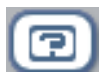

Les vidéos présentent différents rapports d'aspect : elles peuvent être au format télé (une image pratiquement carrée) ou au format cinéma (une image beaucoup plus large que haute). Pour adapter l'affichage à votre convenance, les options d'écran suivantes sont à votre disposition :

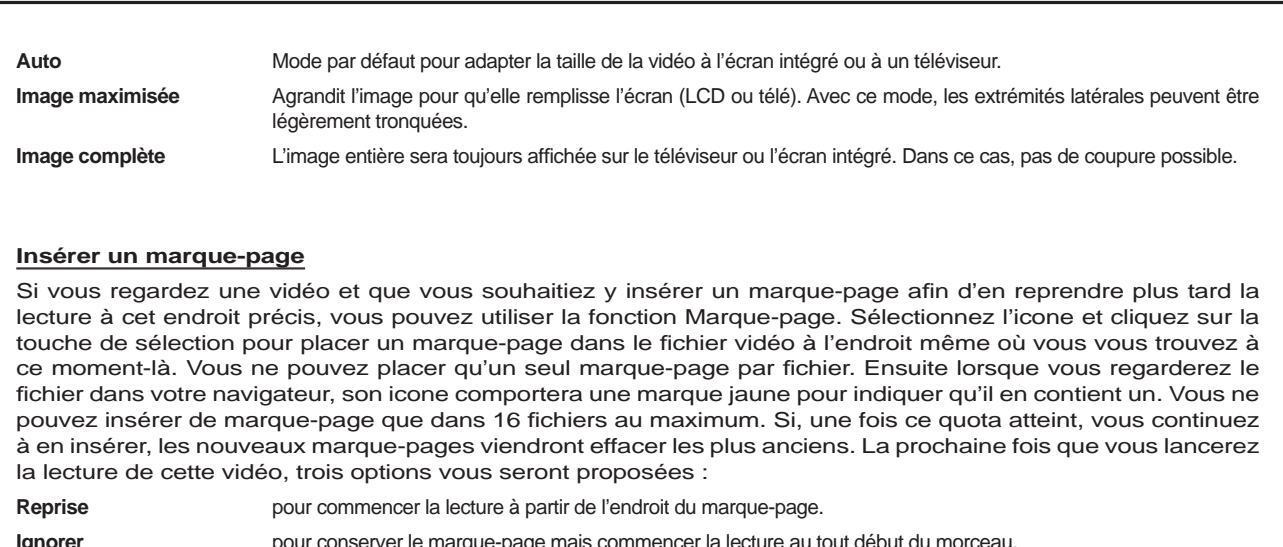

**Ignorer pour conserver le marque-page mais commencer la lecture au tout début du morceau.** 

Effacer **Effacer** pour effacer le marque-page et commencer la lecture au tout début du morceau.

# **Sauvegarder en tant que vignette**

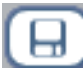

Sauvegardez l'image affichée pour qu'elle devienne la vignette d'aperçu dans l'explorateur vidéo.

# Désactiver l'affichage à l'écran (OSD)

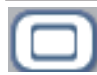

Sélectionnez cet icone pour éteindre l'affichage à l'écran (la barre d'état, les icones et les graphiques informatifs en surimpression)

# 25

 $\Omega$ 

# 5.2 Fonction de reprise

Si, lorsque vous allumez votre AV 700 TV, vous remarquez que l'icone sélectionné du menu principal n'est pas celui de la **Vidéo** mais celui de la **Reprise,** c'est que l'AV 700 TV est en mesure de reprendre la lecture du dernier fichier audio ou vidéo lu.

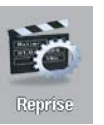

# **6**  VIDÉO - Regarder des vidéos téléchargées depuis Internet

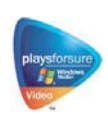

27

Grâce au lecteur Windows Media® 10, vous pouvez télécharger des vidéos protégées sur Internet. Dès que le symbole PlaysForSure™ apparaît sur un site dédié aux appareils de type Windows® Portable Media Center (PMC)\*, vous pouvez être sûr que l'AV 700 TV lira sans souci les contenus protégés disponibles en téléchargements.

#### 6.1 Vidéos protégées sur Internet

Si vous vous rendez sur le site de PlaysForSure™ (www.playsforsure.com), vous y trouverez les noms de revendeurs de vidéos proposant des services en ligne de location et de vente, avec ou sans abonnement. Mais souvenez-vous, ces sites Internet doivent impérativement afficher le logo PlaysForSure™ pour que leurs vidéos soient compatibles avec votre AV 700 TV.

# 6.2 Vidéos non protégées disponibles sur Internet

L'AV 700 TV lit les fichiers .AVI encodés au format MPEG-4 et dont la résolution ne dépasse pas 720 par 576 pixels (en 25 images/seconde). Il gère également les fichiers .WMV (WMV9 SP) d'une taille maximale de 352 x 288\*\*. En revanche, l'AV 700 TV ne lira pas directement les fichiers de type .mov, .mpg ou .mpeg.

Le nombre de schémas d'encodage et de compression utilisés pour créer des fichiers vidéo est actuellement incroyable et il semble même évoluer chaque semaine. Il existe tellement de normes et de formats qu'il est très possible que le fichier téléchargé ne puisse pas être lu directement sur votre appareil. Même si les fichiers vidéo sont au format MPEG-4, il se peut que certaines « variations » vous imposent des étapes de conversion supplémentaires. Si vous avez des vidéos de ce type, vous devrez d'abord les convertir. Le lecteur Windows Media® 10 (sous Windows XP uniquement) le fera automatiquement lors des synchronisations entre votre ordinateur et l'AV 700 TV. Il affichera alors le message « converting » (conversion en cours).

Vous pouvez également utiliser le logiciel **MPEG-4 Translator** présent sur le disque dur de l'AV 700 TV pour ré-encoder certaines de vos vidéos au bon format MPEG-4 SP et les lire sur l'AV 700 TV. Pour plus de détails, référez-vous au chapitre **Vidéo – Créer des vidéos MPEG-4 avec votre ordinateur** .

- \* MPEG-4 : norme ISO de Moving Picture Experts Group ; AVI : conteneur de fichiers audio-vidéo de Microsoft. AVI MPEG-4 SP avec B-Frames jusqu'à 704 x 480 à 30 images/s (NTSC) ou 720 x 576 à 25 images/s (PAL).
- \*\* Microsoft WMV9 SP jusqu'à 352 x 288 à 30 images/s et 800 kbits/s ; prise en charge de la gestion des droits numériques WM DRM.

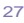

28

# **7**VIDEO – Enregistrer des vidéos

Il est possible d'enregistrer une vidéo externe avec votre AV 700 TV. Pour ce faire, vous aurez besoin du Pod de connexion optionnel, qui vous fournira une connexion permanente et immédiate à votre système audiovisuel. Avec cette installation, vous pourrez enregistrer directement sur votre appareil AV 700 TV à partir de votre récepteur satellite, votre boîtier câble, votre magnétoscope ou votre caméscope.

Si vous voulez faire des enregistrements depuis un endroit différent de celui où votre hub est connecté, alors vous pouvez acheter le Kit de voyage AV pour l'emmener avec votre appareil ARCHOS™ et enregistrer depuis n'importe quelle source audio ou vidéo.

Consultez le chapitre **Enregistrer des vidéo externe avec le Pod de connexion optionnel/Kit de voyage** pour obtenir des instructions sur l'enregistrement vidéo.

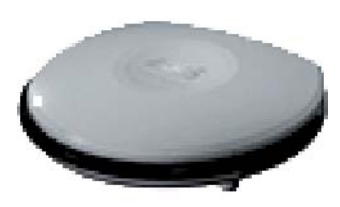

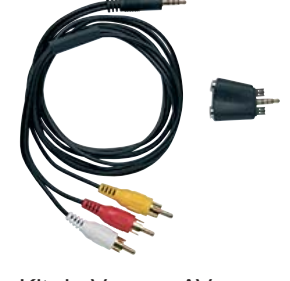

Pod de connexion en external and Kit de Voyage AV

Vous pouvez acheter ces équipements optionnels sur le site Internet d'ARCHOS™ : www.archos.com.

# **8**VIDÉO - Créer des vidéos MPEG4 avec votre ordinateur

#### **Comment créer un fichier vidéo MPEG4**

Les fichiers vidéo provenant de votre caméscope numérique, reçus par e-mail ou disponibles librement sur Internet sont encodés de bien des façons différentes. S'ils ne sont pas déjà au format correct (MPEG4 Simple Profile ou WMV9 Simple Profile), ils devront être convertis afin qu'ils puissent être lus par l'AV 700 TV. Cette opération est appelée le ré-encodage.

Deux méthodes permettent d'effectuer cette manipulation : (1) Utilisez la touche Synchronize du lecteur Windows Media® 10 ou (2) Utilisez les utilitaires PC disponibles sur le disque dur de l'AV 700 TV. La première est très simple et nécessite simplement que vous synchronisiez un fichier vidéo de la vidéothèque du lecteur Media avec votre AV 700 TV. En revanche, vous n'avez pratiquement pas de contrôle sur ce processus de conversion et le lecteur Windows Media® détermine lui-même les types de vidéo qu'il ré-encodera. La seconde méthode, même s'il elle nécessite un apprentissage, vous permettra d'avoir plus d'influence sur la qualité finale du fichier vidéo ré-encodé (converti). Elle est expliquée ci-dessous. D'autres outils sont disponibles sur Internet, gratuitement ou non, pour convertir vos vidéos dans le format MPEG4 compatible avec l'AV 700 TV. Vous trouverez sur le site Internet **www.mpegmobile.com** une liste présentant un petit nombre d'entre eux.

#### **Utilitaires PC**

L'AV 700 TV est livré avec deux programmes, MPEG4 Translator et Virtual Dub™, fonctionnant sous Windows® et permettant de créer des fichiers vidéo .AVI MPEG4 Simple Profile. Le programme MPEG4 Translator appellera Virtual Dub et lui transmettra les paramètres corrects pour encoder votre vidéo, de son format d'origine .avi ou .mpg (mpeg 1), au format .AVI MPEG-4 SP. Le fichier sera redimensionné afin de pouvoir être lu correctement.

#### $29$

30

#### 8.1 Installer le logiciel PC

Si votre fichier vidéo n'est pas un fichier .avi MPEG-4 Simple Profile de taille correcte, vous devrez le ré-encoder à l'aide des utilitaires suivants. Pour l'AV 700 TV, vous devez créer un fichier AVI au format MPEG-4 Simple Profile avec une résolution maximale de 720 x 576 (selon le taux d'images/seconde) et une bande-son stéréo MP3 ou WAV. Dans la réalité, une résolution supérieure à 640 x 480 ne représente aucun avantage supplémentaire.

#### **Codec (compression/decompression) MPEG-4**

Un codec MPEG-4 doit être installé sur votre ordinateur pour que le logiciel puisse compresser un fichier vidéo au format MPEG-4 SP, format libible par l'AV 700 TV. Si ce codec n'est pas installé sur votre ordinateur, MPEG-4 Translator vous indiquerq celui dont vous avez besoin. Vous pouvez alors le télécharger gratuitement sur Internet.

#### **Virtual Dub™**

Un utilitaire pour changer l'encodage d'un fichier vidéo. Il s'agit d'un utilitaire commun de transfert et de nettoyage doté de plusieurs options permettant les conversions vidéo les plus difficiles. Lorsque vous l'installerez avec l'utilitaire Archos, il se décompressera automatiquement et vous invitera à le sauvegarder dans C:\Program Files\VirtualDub. Il est conseillé d'utiliser le répertoire par défaut, autrement vous devrez indiquer au programme MPEG4 Translator où le trouver. Pour d'avantage de renseignements, rapportez-vous au site web de Virtual Dub™ - http://www.virtualdub.org.

#### **MPEG4 Translator**

Ce programme développé par ARCHOS™ est un front-end pour Virtual Dub. Il présente une interface utilisateur et communique ensuite à Virtual Dub comment traiter le fichier vidéo. Il règle également tous les paramètres de manière précise afin que Virtual Dub crée un fichier vidéo d'une taille et d'un format tels qu'il puisse être lu par l'AV 700 TV. Lors de votre première utilisation de MPEG4 Translator, il devra trouver le programme Virtual Dub. Si vous n'avez pas adopté l'emplacement par défaut de Virtual Dub, vous devrez indiquer son emplacement au programme. Si vous oubliez, Windows® affichera un message d'erreur lorsque vous voudrez le lancer.

#### **Codec audio MP3**

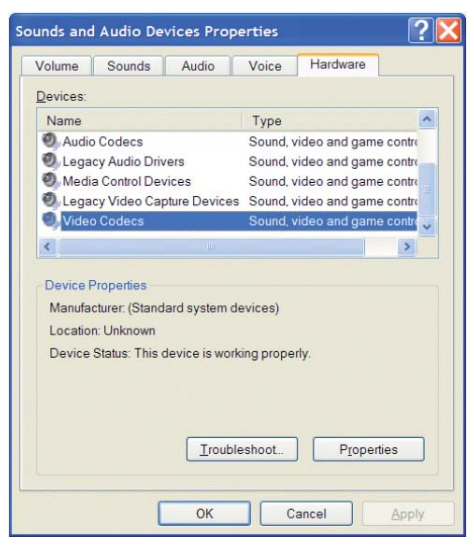

Si le MPEG4 SP détecte un codec MP3 convenable sur votre ordinateur, il l'utilisera et la bande-son de votre fi chier vidéo sera au format MP3. Sinon, il utilisera le codec IMA ADPCM standard. Vous trouverez des encodeurs MP3 sur Internet (habituellement intégré à un ensemble encodeur/décodeur). Si vous décidez d'utiliser le codec *LAME* , assurez-vous que la version dispose d'un utilitaire ACM. Vous pouvez trouver d'autres codecs MP3 sur Internet en saisissant les termes *ACM* , *MP3* et *CODEC* dans votre moteur de recherche préféré. Dès que ce codec est installé sur votre système, MPEG4 Translator sera capable de créer des fichiers vidéo avec un son MP3, même si le fichier vidéo source ne possède pas de bande-son MP3.

Si vous n'êtes pas certain des codecs (audio ou vidéo) de votre ordinateur, vous pouvez en vérifier la liste en accédant à l'emplacement suivant.

Pour Windows XP, cliquez sur **Démarrer > Panneau de confi guration > Sons et périphériques audio** et, dans l'onglet Matériel, sélectionnez **Codecs Audio** puis cliquez sur **Propriétés** . Vous y trouverez une liste de tous les codecs audio installés sur votre ordinateur. Le décodage de fichiers vidéo MPEG2 n'est pas actuellement géré par MPEG4 Translator. Il s'agit généralement de fichiers au format .mpg ou .mpeg et non des fichiers AVI requis. D'autres outils sont disponibles sur Internet (FlaskMPEG, Rippack, etc.) et peuvent être téléchargés pour vous aider à gérer ces types de fichiers. Pour commencer, le site www.digital-digest.com peut s'avérer très utile.

31

32

### 8.2 Utiliser MPEG4 Translator

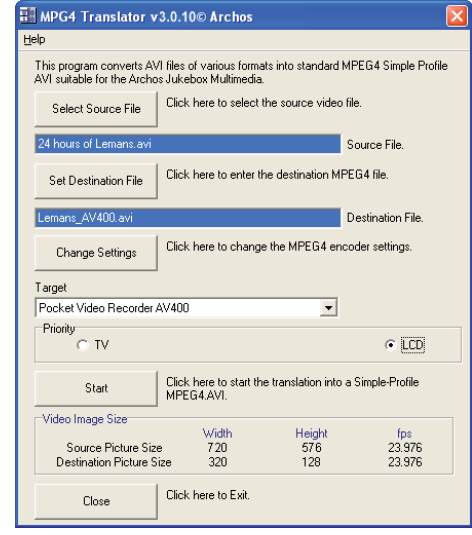

Ici, vous voyez une image de l'écran principal de MPEG4 Translator. Lors de votre première utilisation, vous serez averti de l'absence du codec requis si celui n'est pas installé sur votre ordinateur. Vous devrez alors le télécharger pour l'installer sur votre ordinateur. De même, si Virtual Dub ne figure pas sur votre machine, vous en serez prévenu et vous devrez aussi l'installer (à l'aide de l'utilitaire d'installation ARCHOS™ ou à partir du site Internet de Virtual Dub). Si vous avez enregistré le programme Virtual Dub dans un répertoire autre que celui défini par défaut, il vous demandera d'indiquer l'emplacement du fichier.

### **Sélectionner les fichiers source et cible**

Dans cet exemple, le fichier 24 hours of Lemans.avi a été sélectionné comme source vidéo. En bas de la fenêtre, vous pouvez voir ses caractéristiques originales (largeur 720, hauteur 576, images/s 30). Ensuite, vous devez indiquer au programme où placer (Set Destination file [Déterminer le fichier de destination]) la nouvelle version codée du fichier (l'originale ne sera pas effacée). Vous devriez la renommer, comme indiqué ci-dessus Lemans\_AV 700 TV.avi. N'oubliez pas de lui ajouter l'extension « .avi ».

#### **Changer les paramètres**

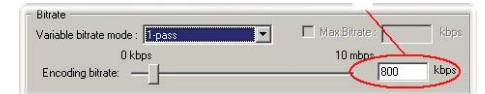

Vous pouvez ensuite modifier les paramètres (Change Settings) de l'encodeur pour ajuster le niveau de qualité de l'image finale. Comme pour la musique MP3, plus le débit binaire est élevé, plus la qualité de la musique obtenue, ou de la vidéo dans ce cas-ci, sera élevée. Cependant, le fichier occupera obligatoirement plus d'espace sur votre disque dur. Un réglage à 900 kbits/s vous offrira une bonne image, d'une qualité suffisante pour être regardée sur un téléviseur. Pour une qualité proche de celle d'un DVD, vous pouvez le régler autour de 1200 kbits/s.

# **Cible et priorité**

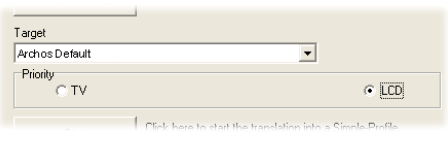

Si l'AV 700 TV n'apparaît pas dans la liste, sélectionnez « ARCHOS™ Default » (ARCHOS™ par défaut) et une fenêtre Priority (Priorité) apparaîtra. Cette commande permet à l'utilisateur de sélectionner la caractéristique vidéo qu'il souhaite privilégier lors de la conversion. Si par exemple, vous encodez un fichier vidéo d'une résolution de 800 x 600 à 30 images par seconde, cette résolution dépasse les

capacités de l'AV 700 TV. MPEG4 Translator devra donc en diminuer la résolution. Choisir l'option **LCD** aura pour effet d'optimiser le format du fichier vidéo final en vue d'un affichage sur l'écran LCD intégré. Avec l'option TV, la vidéo sera optimisée afin de conserver le taux d'images/s le plus élevé. Vous pouvez vérifier le résultat en termes de taille et de taux en consultant les paramètres **Video Image Size (Taille de la vidéo):Destination** . Lorsque vous choisissez TV, le signal de sortie est implicitement optimisé pour un affichage sur téléviseur et non plus pour l'écran LCD.

# **Démarrer**

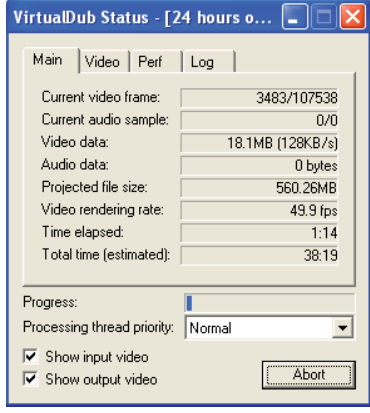

Cliquez sur Start (Démarrer) et le programme invitera Virtual Dub à traiter la vidéo. Selon la puissance et la rapidité de votre ordinateur, cela peut se faire en temps réel (une vidéo de 60 minutes convertie en 60 minutes environ) ou en plus de temps. Comme indiqué à gauche, vous pourrez assister à l'évolution du traitement du fichier vidéo. Si le bouton Start (Démarrer) devient gris, deux raisons peuvent en être la cause. 1) Le fichier source n'est pas un véritable fichier AVI. Même si l'extension du fichier est .avi, ce sont ses données internes qui déterminent s'il s'agit d'un véritable fichier AVI. 2) Le programme Virtual Dub n'a pas été trouvé lors du démarrage de MPEG4 Translator. Fermez le programme, redémarrez-le et indiquez l'emplacement de Virtual Dub.

33

34

# **9**  MUSIQUE - Écouter de la musique

le volume grâce à la commande située sur le cordon du casque.

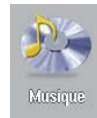

En cliquant sur l'icone Musique de l'écran principal, vous accédez directement à l'ARCLibrary. A partir de là, vous pouvez choisir de naviguer à travers votre audiothèque via l'arborescence de fichiers (Parcourir le disque dur) ou en fonction de caractéristiques musicales (album, artiste, titre, genre ou année). A l'aide des touches GAUCHE, DROITE, HAUT et BAS, sélectionnez l'un des morceaux préinstallés et cliquez sur LIRE. Si au début vous n'entendez rien, vérifiez que vous avez correctement réglé

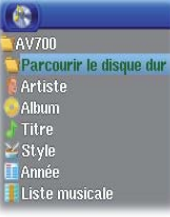

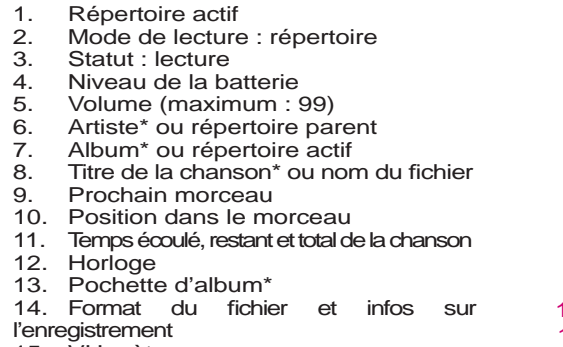

15. VU mètres

*\* Si le fi chier contient des balises avec ces informations* 

1 2 3 4 5

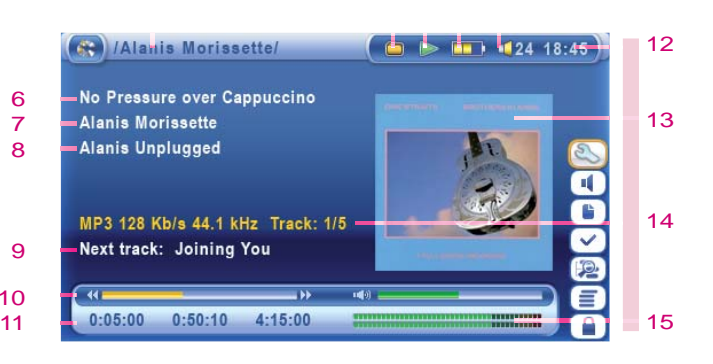

# 9.1 Touches de contrôle

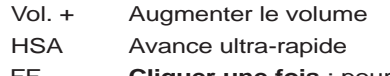

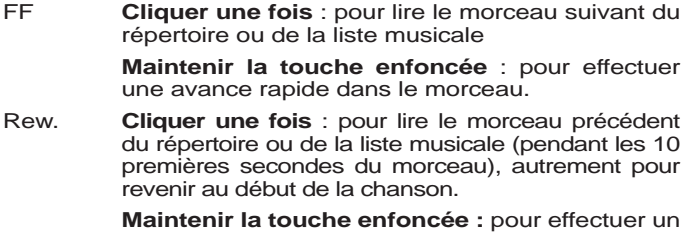

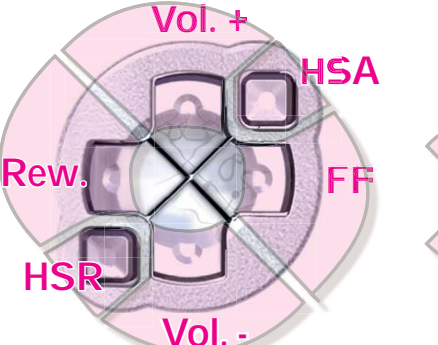

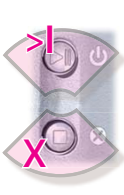

premières secondes du morceau), autrement pour

retour rapide dans le morceau

- HSR Retour ultra-rapide
- Vol. Baisser le volume
- >I Lire/pause/reprise x Arrêter la chanson

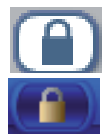

Pour verrouiller les touches de l'AV 700 TV, sélectionnez l'icone de verrouillage de l'écran principal et appuyez sur le bouton de sélection. L'AV 700 TV affichera l'icone « verrouillé » en haut à gauche de l'écran. Appuyez à nouveau sur le bouton de sélection pour déverrouiller les touches.

Vous pouvez toujours utiliser les touches HAUT et BAS pour modifier le volume.

# 35

36

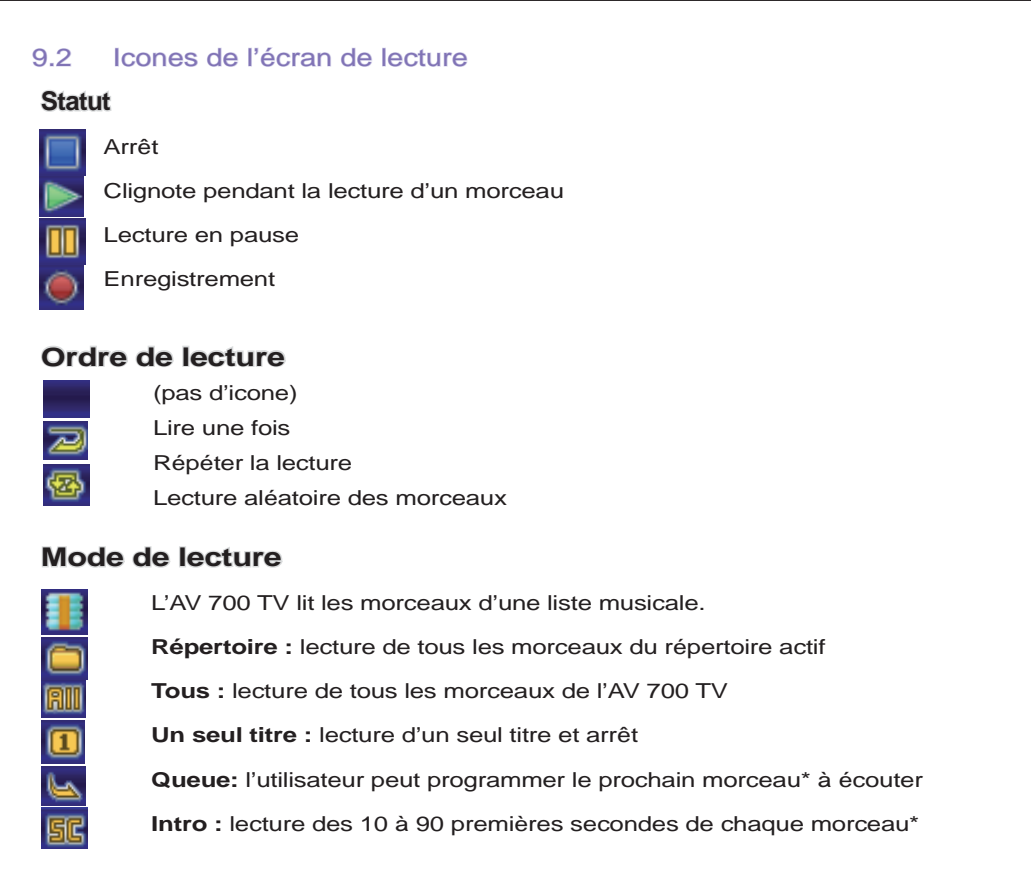

*\* Pour plus de renseignements, référez-vous à la section Mode de lecture du chapitre Paramètres de ce manuel.* 

# 9.3 Parcourir l'audiothèque

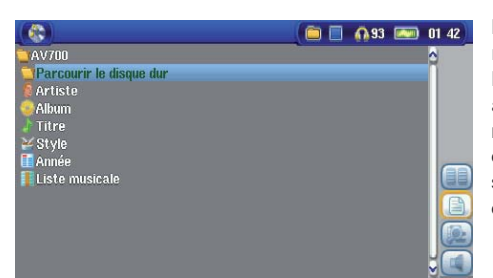

L'ARClibrary est l'audiothèque de l'AV 700 TV. Ce système sert à répertorier votre musique par album, artiste, titre de chanson, etc. Lorsque vous synchronisez (copiez) de la musique de votre ordinateur à l'AV 700 TV avec le lecteur Windows Media®, l'ARCLibrary sera mise à jour pour inclure les nouveaux morceaux que vous venez d'ajouter. Comme le montre la saisie d'écran ci-contre, vous pouvez sélectionner votre musique en fonction de l'artiste, de l'album, du titre, du genre ou de l'année de parution.

Tous les morceaux que vous achetez comportent des « balises » identifiant l'artiste, l'album et le titre. Dans le cas contraire, comme pour le format de fichier WAV ou les fichiers WMA ou MP3 non balisés, l'ARCLibrary les classera dans la catégorie **Unknown**  (Inconnu). Les fichiers audio créés avec l'AV 700 TV à partir de sources analogiques sont répertoriés comme suit Artiste = ARCHOS™ et Album = **Audio Recordings** (Enregistrements audio).

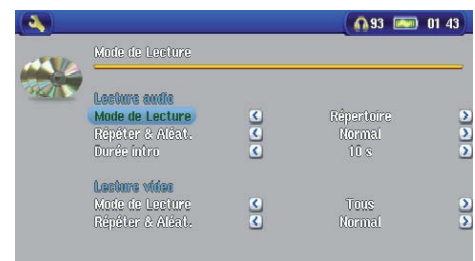

Vous pouvez accéder à l'écran des paramètres du mode de lecture à partir de l'icone **Réglages** puis **Mode de lecture** . Le mode de lecture détermine la manière de lire votre musique (seulement le contenu du répertoire actif, toute la musique disponible, un seul fichier etc.)

Référez-vous à la rubrique **Mode de lecture** dans la section **Réglages** présentée ci-dessus pour connaître le fonctionnement de chacun d'entre eux.

37

38

### 9.4 Écouter de la musique avec votre chaîne stéréo

Pour lire de la musique via votre chaîne hi-fi, vous pouvez utiliser le câble AV fourni, comme présenté ci-dessous. Vous pouvez également connecter les sorties audio du Pod de connexion optionnel (les prises rouge et blanche du câble connecté à la Sortie AV) aux entrées de votre chaîne hi-fi.

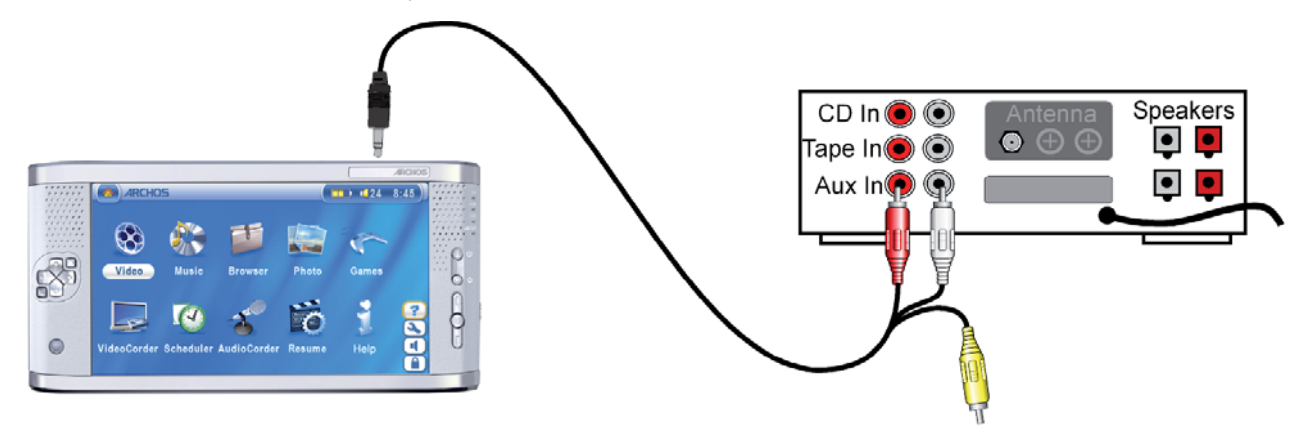

*Écouter de la musique avec votre chaîne stéréo à l'aide d'un câble AV* 

# 9.5 Insérer un marque-page

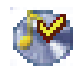

Si vous écoutez un morceau ou un enregistrement long, et que vous souhaitiez reprendre plus tard la lecture à cet endroit, vous pouvez utiliser la fonction Marque-page. Sélectionnez simplement l'icone **Insérer un marque-page** pour marquer l'endroit où vous vous trouvez. Vous ne pouvez en placer qu'un par fichier. Ensuite lorsque vous regarderez le fichier dans votre navigateur, son icone comportera une marque jaune pour indiquer qu'il contient un signet. Vous ne pourrez placer un marque-page que dans 16 fichiers.

Si, une fois ce quota atteint, vous continuez à en insérer, les nouveaux viendront effacer les plus anciens. La prochaine fois que vous jouerez un fichier audio marqué de la sorte, trois options vous seront proposées :

- 39
- Reprise : pour reprendre la lecture à l'emplacement du marque-page.
- Ignorer : pour conserver le marque-page mais commencer la lecture au tout début du morceau.
- Effacer : pour effacer le marque-page et commencer la lecture au tout début du morceau.

#### 9.6 La fonction de reprise

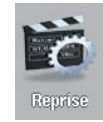

Lorsque vous allumez votre AV 700 TV, vous remarquerez parfois que l'icone en évidence sur l'écran principal n'est pas l'icone Navigateur mais celle de Reprise. C'est le cas lorsque l'AV 700 TV est en mesure de reprendre la lecture du dernier fichier audio ou vidéo lu.

40

# **10** MUSIQUE – Enregistrer de la musique sur votre AV 700 TV

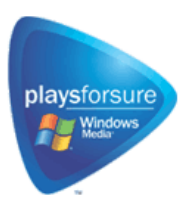

Votre produit Archos™ étant un appareil numérique certifié PlaysForSure™, tous les sites de vente de musique en ligne affichant ce logo vous proposeront des morceaux compatibles (d'où le nom « Plays for sure ») avec votre AV 700 TV\*.

L'AV 700 TV est conçu pour fonctionner de manière transparente avec les versions 9 et 10 du lecteur Windows Media® (WMP). Ce lecteur est utilisé pour télécharger des contenus multimédias numériques d'Internet sur votre ordinateur et pour les organiser. Vous l'utiliserez aussi pour synchroniser (copier) votre médiathèque Windows Media® avec votre appareil Archos™. Consultez le tableau comparatif ci-dessous pour comprendre les différentes fonctions disponibles avec les lecteurs Windows Media 9 et 10, ou rendez-vous sur le site www.playsforsure.com.

*\* Les services par abonnement requièrent l'utilisation du lecteur Windows Media® 10.* 

#### 10.1 Transférer de la musique entre le lecteur Windows Media<sup>®</sup> (WMP) et l'AV 700 TV

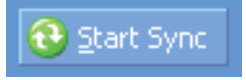

Le bouton de synchronisation du lecteur Windows Media® (WMP) est unidirectionnel. Il permettra d'ajouter morceaux de musique, vidéos et photos sur votre AV 700 TV pour que son contenu multimédia numérique soit identique à celui de votre lecteur Windows Media®. Vous pouvez bien sûr choisir de synchroniser seulement certains morceaux

ou toute votre médiathèque. Avec WMP10, vous pouvez cliquer sur le bouton Set up Sync (Configurer la synchronisation) de l'onglet **Sync** (Synchronisation) puis cocher la case **Synchronize Device Automatically**  (Synchroniser l'appareil automatiquement). Vous profitez alors de la fonction de synchronisation automatique offerte par le lecteur WMP10. Si cette case est cochée, chaque fois que vous connectez votre AV 700 TV à votre ordinateur, le lecteur Windows Media® se lance automatiquement et vérifie la présence de nouveaux fichiers audio, vidéo ou photo dans la médiathèque, auquel cas, il les transfère ensuite sur votre AV 700 TV. Vous avez également la possibilité de choisir le type de média que vous voulez synchroniser systématiquement lorsque vous connectez votre AV 700 TV. Vous pouvez par exemple choisir de ne synchroniser que

de la musique. En revanche, le lecteur Windows Media® 9 n'autorise pas la vérification automatique lors du branchement de votre AV 700 TV à votre ordinateur et vous devez désigner à chaque fois le contenu à transférer.

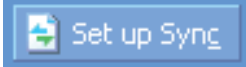

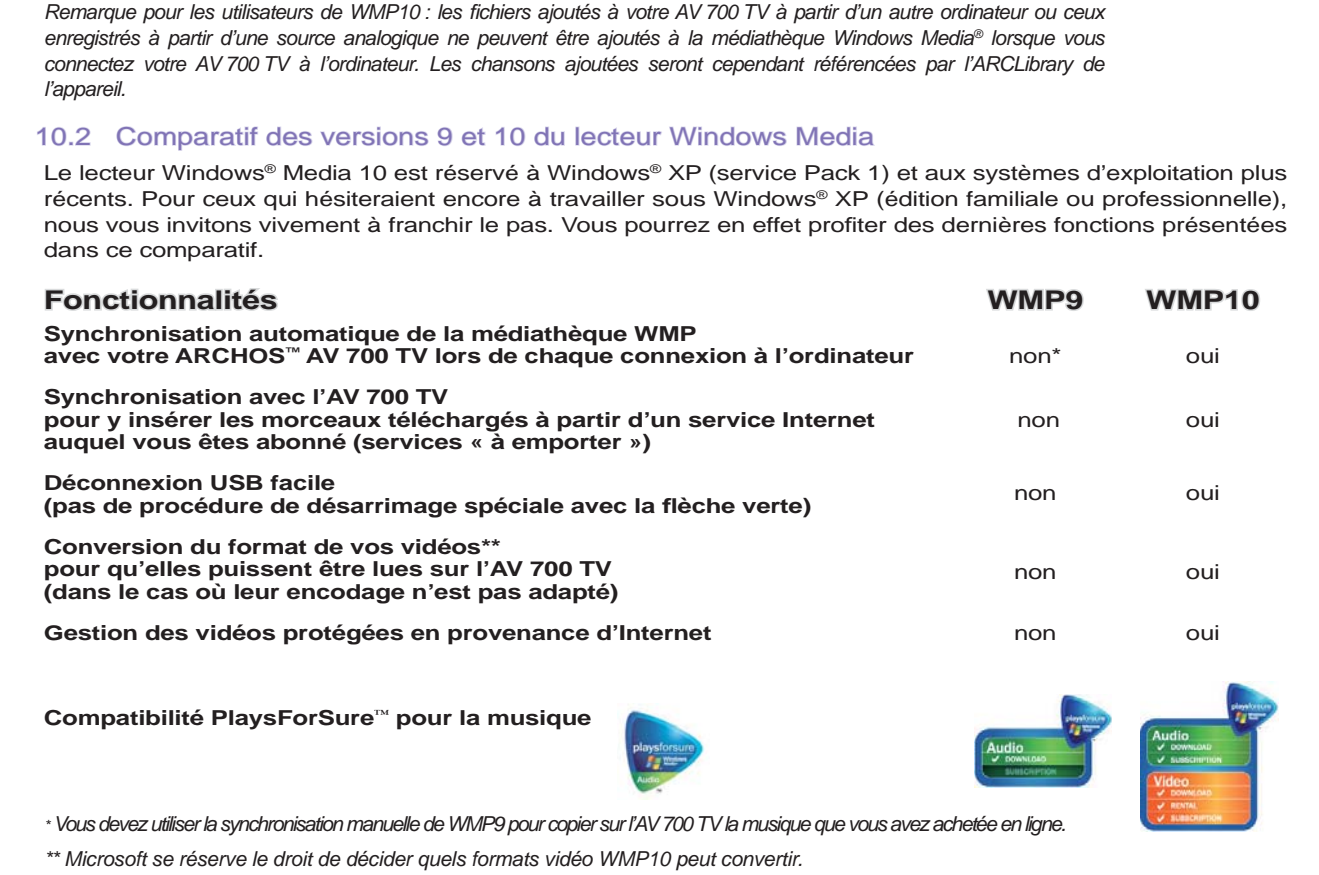

42

# 10.3 Transférer votre CDthèque sur l'AV 700 TV

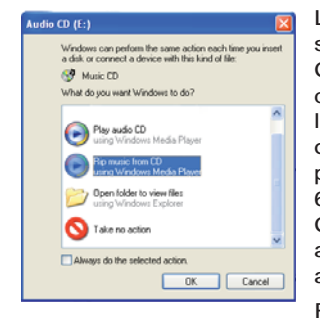

Le transfert de musique d'un CD dans des fichiers compatibles avec votre AV 700 TV s'appelle le 'ripping'. Il s'agit de convertir, plus exactement de transcoder, le format CDA (CD Audio) en WMA ou MP3 que l'AV 700 TV est capable de lire. Le marché offre de nombreux programmes de ripping audio, mais ARCHOS™ recommande d'utiliser le lecteur Windows Media®. En effet, lorsque vous insérez un CD audio dans votre ordinateur, Windows® vous demandera si vous voulez le ripper. En fonction de la puissance de votre ordinateur, ripper un CD de 60 minutes nécessitera entre 10 et 60 minutes. Une fois l'opération terminée, l'album fera partie de votre audiothèque. Connectez votre AV 700 TV à votre ordinateur grâce au câble USB fourni. Ensuite, allez sur l'onglet Sync et demandez au lecteur Windows Media® de synchroniser cet album avec votre AV 700 TV. Il transfèrera alors l'album sur votre AV 700 TV.

Remarque : certains CD de musique sont dotés d'un système de protection contre la copie qui empêchera le lecteur Windows Media® de les convertir en fichiers audio.

# 10.4 Installer le lecteur Windows Media<sup>®</sup> 10 (WMP10)

Vous devez posséder Windows® XP (Service Pack 1 ou une version supérieure) afin de pouvoir installer le lecteur Windows Media® 10. Veuillez vous rendre sur le site **www.playsforsure.com** de Microsoft® pour télécharger et installer la toute dernière version.

# **11** MUSIQUE - Listes musicales

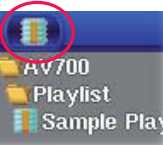

Une liste musicale est une liste de chansons que l'AV 700 TV peut jouer automatiquement, les unes après les autres. L'AV 700 TV ne peut charger qu'une seule liste à la fois dans sa mémoire interne. Vous pouvez créer de nouvelles listes, ajouter ou supprimer des chansons d'une liste, ou sauvegarder une liste en vue d'une utilisation ultérieure. Vous pouvez sauvegarder autant de listes que vous voulez sur le disque dur de l'AV 700 TV. Elles sont identifiables à leur icone spécial (celui entouré à gauche).

# 11.1 Lire une liste musicale

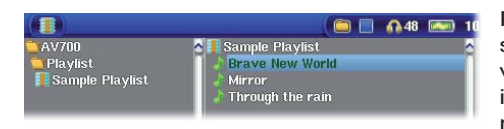

Pour en lire une liste musicale, il suffit de la sélectionner et de cliquer sur LIRE. Prenons, par exemple, celle s'appellant « Sample Playlist » visible sur l'image de gauche. La liste sera chargée dans la mémoire interne de l'AV 700 TV et sera ensuite affichée dans une fenêtre de navigation distincte.

Cliquez sur LIRE et les chansons seront jouées dans l'ordre indiqué. Pour mélanger les morceaux de manière aléatoire, vous pouvez cliquer sur l'icone **Gestion de la Playlist** et choisir **Aléatoire** . Par ailleurs, si vous supprimez une liste de votre AV 700 TV, vous ne supprimez que la liste et non la musique elle-même.

# 11.2 Créer une liste musicale

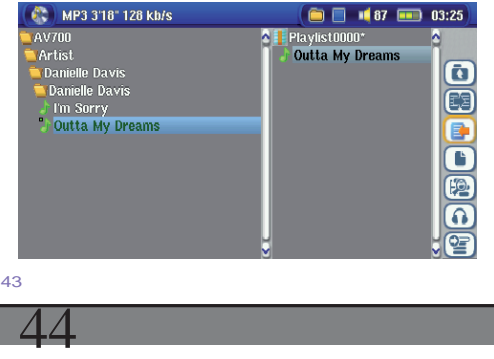

Pour créer une liste, sélectionnez l'icone **Affi cher la Playlist** lorsque vous êtes dans le navigateur Musique. Une seconde fenêtre s'ouvre à droite pour afficher le contenu de la liste. Vous pouvez maintenant commencer à ajouter des chansons à la liste active. Dans la fenêtre gauche, sélectionnez les chansons que vous souhaitez transférer. Une fois la chanson sélectionnée, cliquez sur les boutons DROIT ou ENTREE ou sélectionnez l'icone **Ajouter à la fi n de la Playlist.**  La chanson sera ajoutée à la liste musicale et une petite marque apparaîtra à côté de l'icone de musique pour indiquer son transfert. Continuez ainsi autant de fois que vous le voulez. Vous pouvez

sélectionner les boutons **Ajouter** ou **Insérer** lorsque vous sélectionnez un répertoire, un artiste ou un album. Tout le contenu du répertoire, de l'artiste ou de l'album sera ajouté (annexé) ou inséré avant la chanson sélectionnée de la liste active.

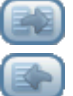

Vous pouvez passer d'une fenêtre ou d'une liste à l'autre en sélectionnant les boutons **Activer** . Une liste peut contenir jusqu'à 5000 chansons. Nous vous conseillons de sauvegarder vos listes.

# 11.3 Sauvegarder une liste musicale

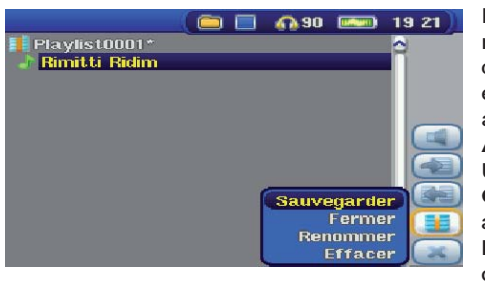

Il est conseillé de sauvegarder chaque liste musicale créée dans un répertoire séparé appelé Listes musicales. Ces listes occupent peu de place sur votre disque dur et si elles sont correctement intitulées, elles vous offrent un accès rapide à vos chansons préférées. Accédez à la liste en sélectionnant **Musique** du menu principal puis l'icone Afficher la Playlist. Le contenu de la liste active apparaîtra alors. Utilisez l'icone pour activer le panneau droit puis sélectionnez l'icone **Gestion de la Playlist** et sélectionnez **Sauvegarder** . **ATTENTION** : assurez-vous que le panneau gauche représente le répertoire des **Listes musicales** car la fenêtre ouverte à gauche est l'emplacement où l'AV 700 TV sauvegardera votre liste musicale.

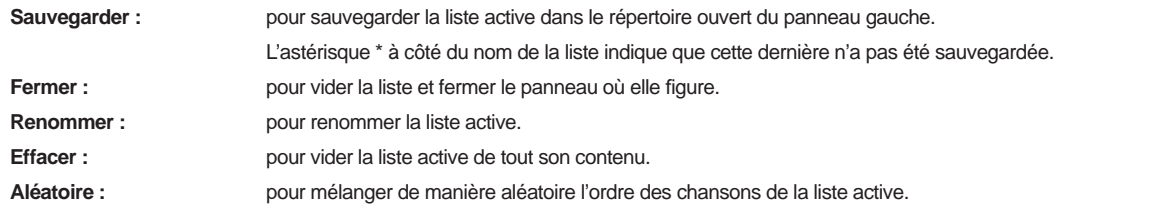

Les icones suivants sont également disponibles pour les listes musicales.

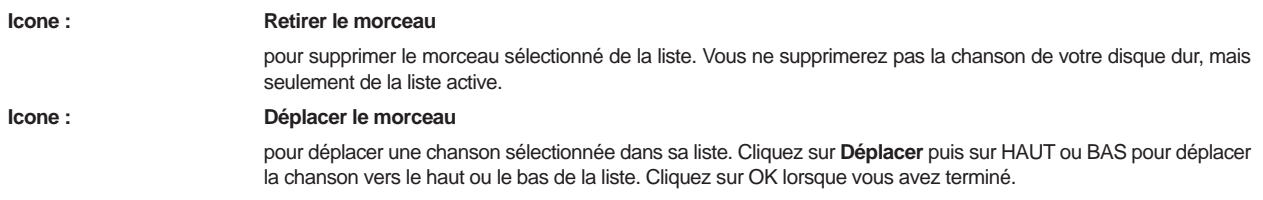

**Important : dès qu'une liste de lecture est sauvegardée, vous ne devez plus déplacer ni renommer ses fi chiers sur le disque car la liste les recherche à leur emplacement d'origine. Si vous devez les transférer dans un répertoire différent, vous devrez créer une nouvelle liste.** 

# 11.4 Ajouter des morceaux à une liste musicale tout en écoutant de la musique 1.4

Pour effectuer cette opération, vous devez accéder à votre répertoire **Musique** via l'icone Musique et non par l'intermédiaire du navigateur principal. Pour ajouter à la liste active le morceau que vous écoutez ou n'importe quelle autre chanson, suivez cette procédure :

- Tout en écoutant un morceau, sélectionnez l'icone **Editeur de Playlist** . Une nouvelle fenêtre apparaîtra contenant deux panneaux, celui de gauche affichant le contenu du disque dur et celui de droite la liste musicale.
- Sélectionnez l'icone **Activer le panneau gauche** pour activer le panneau du navigateur du disque dur.
- Sélectionnez la chanson ou le répertoire de chansons à ajouter puis cliquez sur LIRE ou sur l'icone **Ajouter à la fi n de la Playlist** .
- Cliquez sur ECHAP pour revenir à l'écran de lecture. N'oubliez pas de sauvegarder vos changements avant de fermer la liste.

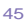

46

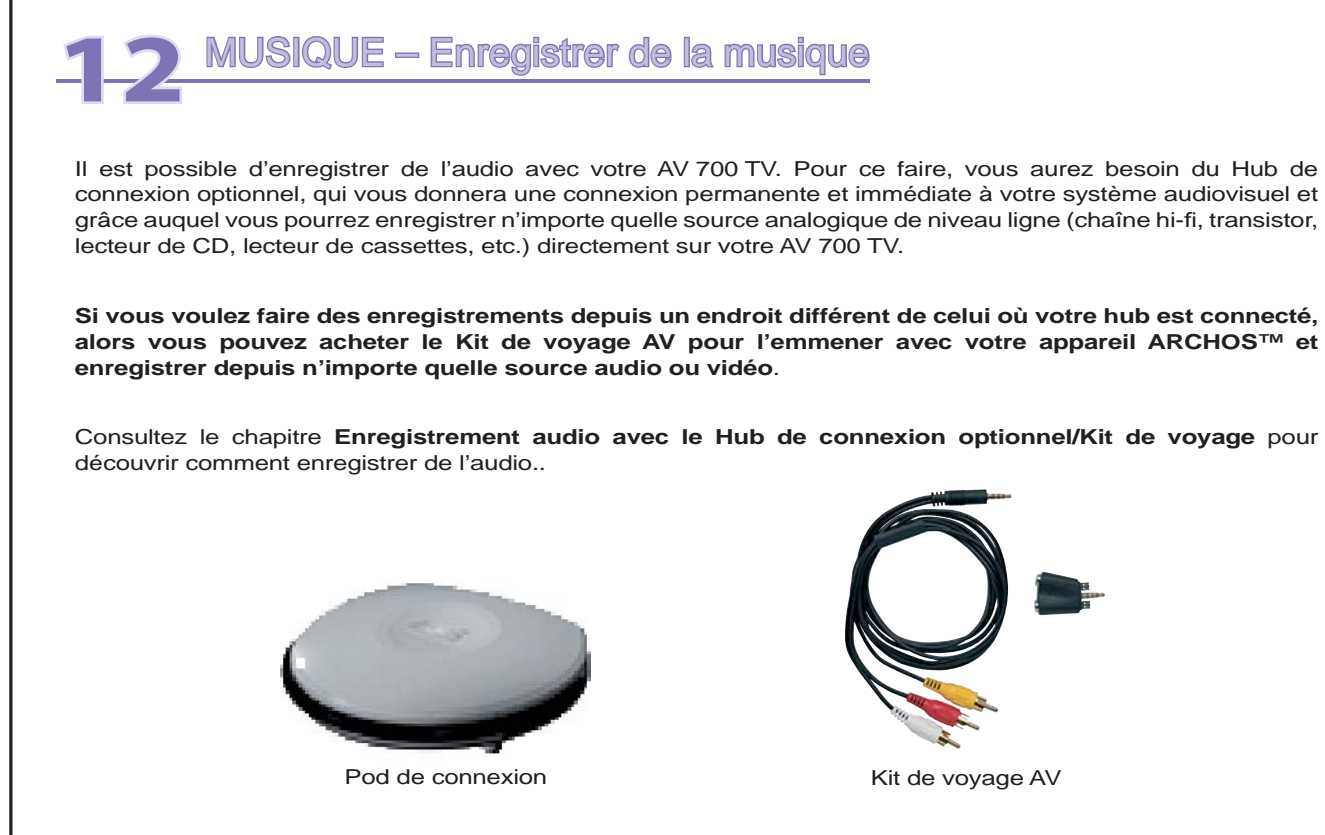

Vous pouvez acheter ces équipements optionnels sur le site Internet d'ARCHOS™ : www.archos.com.

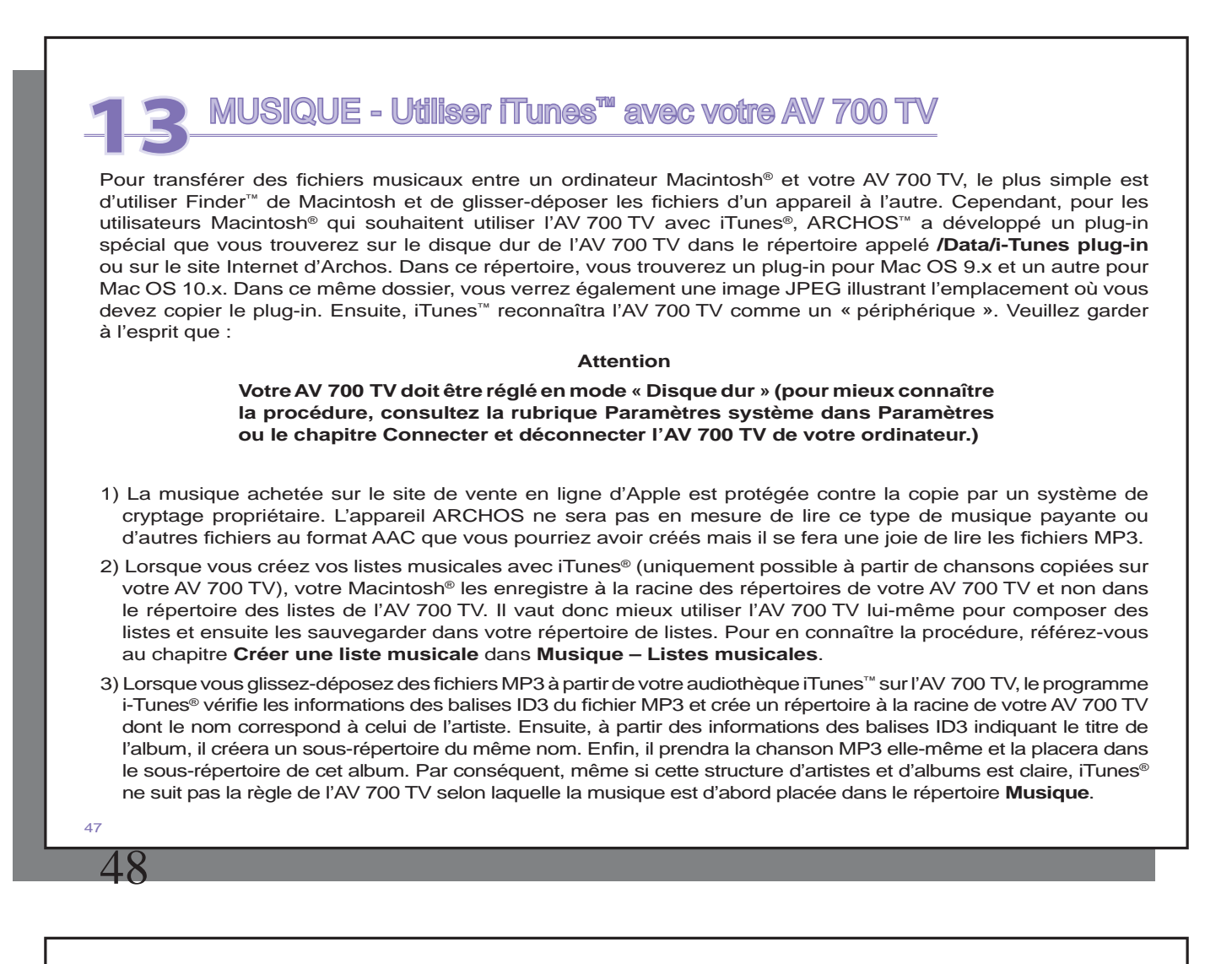

# **14** PHOTO - Visionner des photos

La série AV 700 TV gère l'affichage des formats images JPEG (.jpg) et Bitmap (.bmp) mais pas le JPEG progressif. L'AV 700 TV adaptera la dimension de l'image à l'écran intégré ou à l'écran de votre téléviseur si vous choisissez cette option de sortie vidéo. En mode Photo, seuls les fichiers aux formats JPEG ou BMP apparaîtront dans l'arborescence et les autres resteront invisibles. Les trois images à droite sont les images au format miniature du fichier sélectionné (au centre), ainsi que des fichiers précédent et suivant.

### 14.1 Visionner des photos

 ${\sf Ph000}$ 

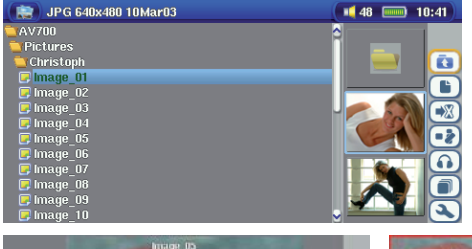

Lorsque vous cliquez sur Entrée après avoir sélectionné une image, l'AV 700 TV affichera cette image en plein écran. Ensuite, vous pouvez la faire pivoter, la grossir ou en faire le fond d'écran de l'AV 700 TV grâce à la fonction **Utiliser comme fond d'écran** dans l'icone **Menu de gestion des fi chiers** .

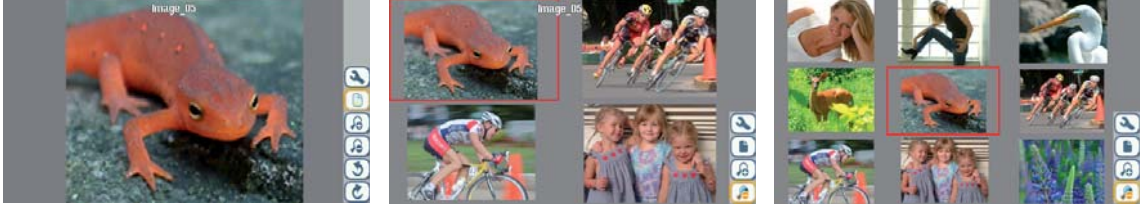

1 x 1 image 2 x 2 images 3 x 3 images (Zoom arrière 1x) (Zoom arrière 2x)

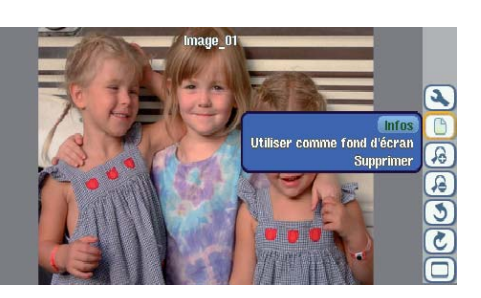

Faire tourner la photo de 90° vers la gauche

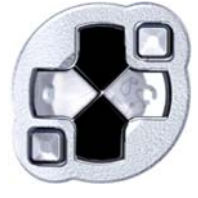

Voir photo précédente Voir photo suivante

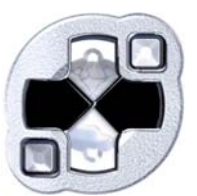

Faire tourner la photo de 90° vers la droite

- Remonter dans la liste d'icones pour sélectionner l'option d'image.
- Sélectionner l'icone **Augmenter/réduire le zoom** pour changer le nombre de photos dans l'affichage défilant.

# **Agrandir les photos**

Une fois l'image en plein écran, si vous sélectionnez l'icone Augmenter le zoom vous pourrez bénéficier de deux niveaux de zoom. Chaque clic successif grossira l'image d'un niveau. Vous pouvez utiliser vos touches de direction pour déplacer l'image et voir la partie désirée. Les petits signes + en bas à gauche de l'écran indique le niveau de grossissement (+, ++ ou +++). Cliquez sur STOP/ECHAP pour revenir à la taille originale de l'image.

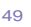

50

### 14.2 Visionner un diaporama

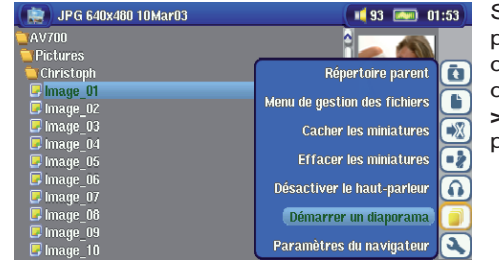

Si vous cliquez sur l'icone **Démarrer un diaporama**, l'AV 700 TV présentera chaque image du répertoire actif pour une durée déterminée puis passera à la photo suivante. Vous pouvez régler la durée d'affichage en suivant le chemin **Paramètres du navigateur > Image pause** . Ce réglage correspond au nombre de secondes pendant lesquelles l'image reste à l'écran.

# 14.3 Transférer des photos sur votre AV 700 TV

L'AV 700 TV est équipé d'un port USB hôte qui vous permet, avec le câble adaptateur USB hôte, de connecter des périphériques USB de type Mass Storage Class (MSC) à votre AV 700 TV et de transférer des fichiers de cet appareil sur votre AV 700 TV. Beaucoup d'appareils photo produits aujourd'hui sont de ce type si bien que vous pouvez souvent les brancher directement au port USB hôte de l'AV 700 TV et copier vos photos avec la navigateur ARCHOS. Si ce n'est pas le cas, vous pouvez utiliser un lecteur de carte USB et le brancher au port USB hôte de l'AV 700 TV (par l'intermédiaire du câble adaptateur USB hôte). Enfin, si aucune de ces deux solutions vous concernent, vous pouvez toujours copier les photos sur votre ordinateur et de là, les copier sur votre AV 700 TV.

### **3 méthodes permettent de copier des photos sur votre AV 700 TV** :

- 1) Connectez votre appareil photo de type Mass Storage Class à votre port USB hôte (via le câble adaptateur USB hôte).
- 2) Utilisez un lecteur de carte USB externe avec un câble adaptateur USB hôte.
- 3) Copiez des photos d'abord sur votre ordinateur puis sur l'AV 700 TV (ou Synchronisez avec le lecteur Windows Media® 10).

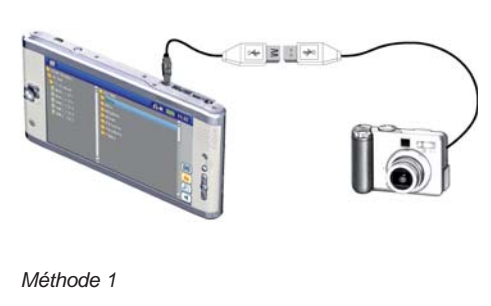

Une fois que vous aurez branché un appareil de type MSC au port USB hôte (via le câble adaptateur hôte), le panneau gauche du navigateur affichera le contenu de votre périphérique USB et le panneau droit celui du disque dur de l'AV 700 TV. Allez dans le panneau contenant vos photos (dans notre exemple /DCIM/113CANON), passez au panneau droit et rendez-vous dans le répertoire où vous souhaitez sauvegarder vos photos (en cas de besoin, vous pouvez créer un nouveau répertoire en sélectionnant l'icone correspondant). Pour plus de détails, consultez les saisies d'écran.

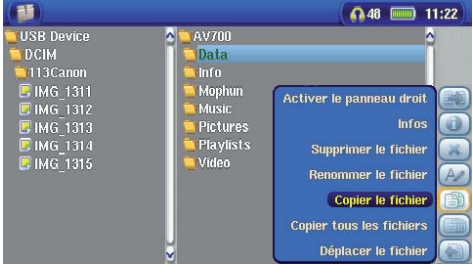

Les images sur votre appareil photo s'affichent sur la gauche, le disque dur de votre AV 700 TV sur la droite. En utilisant l'icone **Activer le panneau droit**, accédez au panneau à droite et choisissez votre dossier de destination.

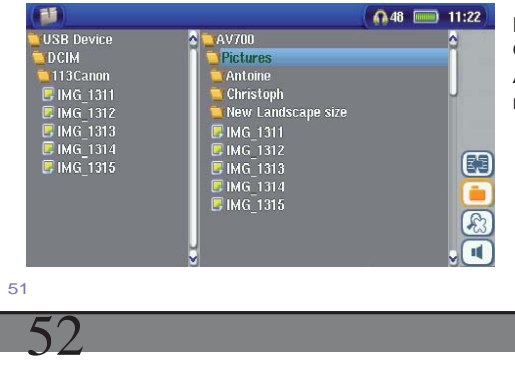

Maintenant, retournez au panneau gauche et sélectionnez l'icône Copier tous les fichiers. Vos photos seront copiées sur votre AV 700 TV, dans le dossier sur le panneau droit. Vous pouvez maintenant débrancher votre appareil photo de votre AV 700 TV.

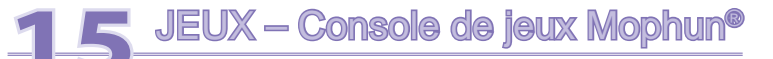

Veuillez vérifier la disponibilité de cette fonction sur le site Internet d'ARCHOS.

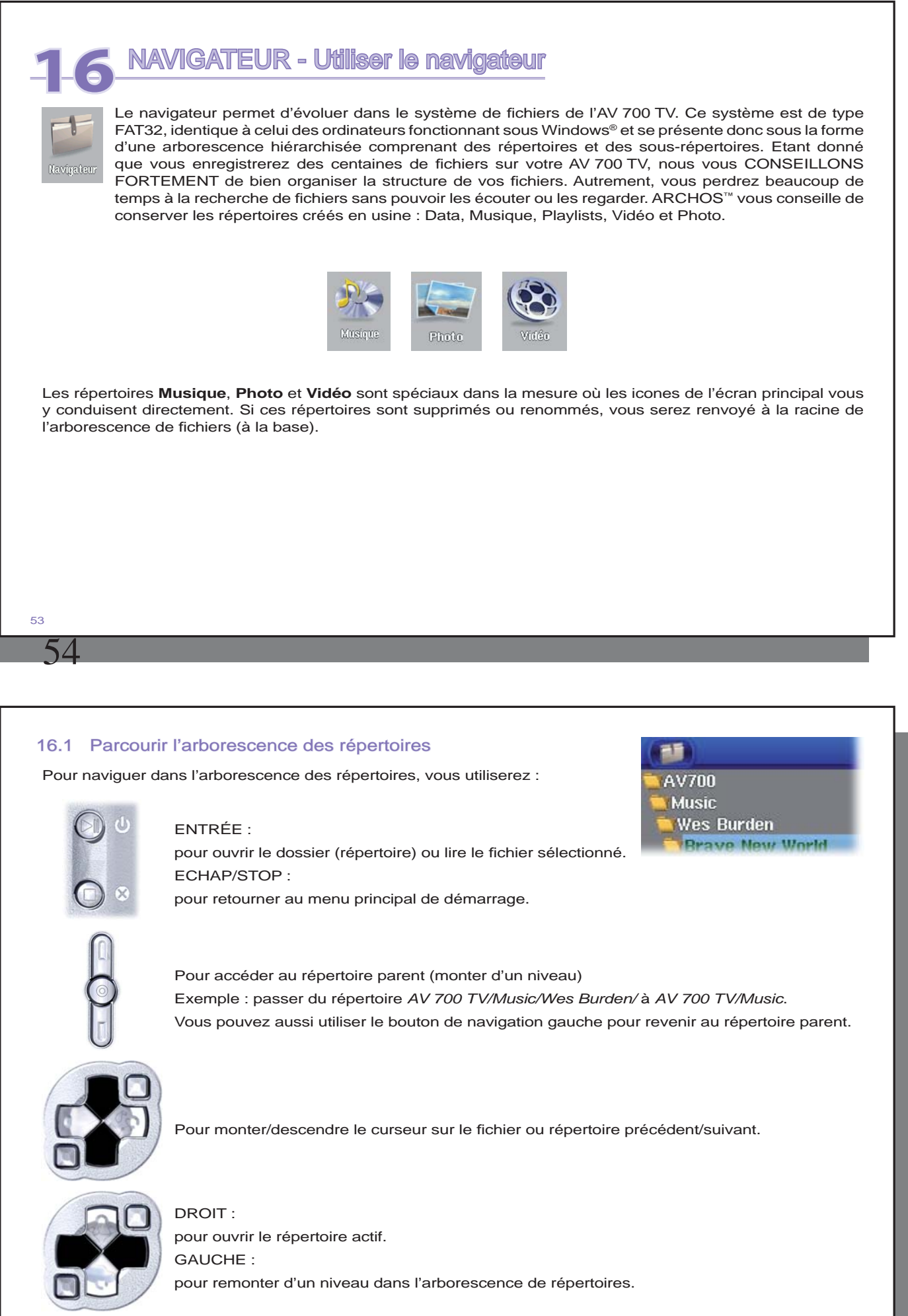

# 16.2 Manipulation des fichiers et répertoires

En fonction de votre emplacement dans l'arborescence, vous pourrez manipuler les fichiers et les répertoires de différentes manières. Dans le menu principal, cliquez sur Navigateur. Les fichiers que l'AV 700 TV n'est pas en mesure de lire seront précédés par l'icone des fichiers de type inconnu.

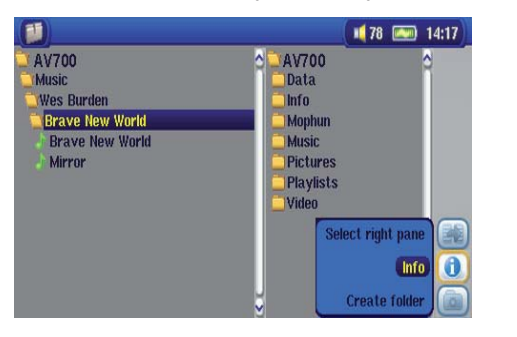

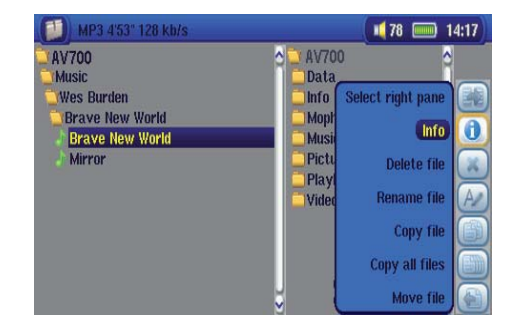

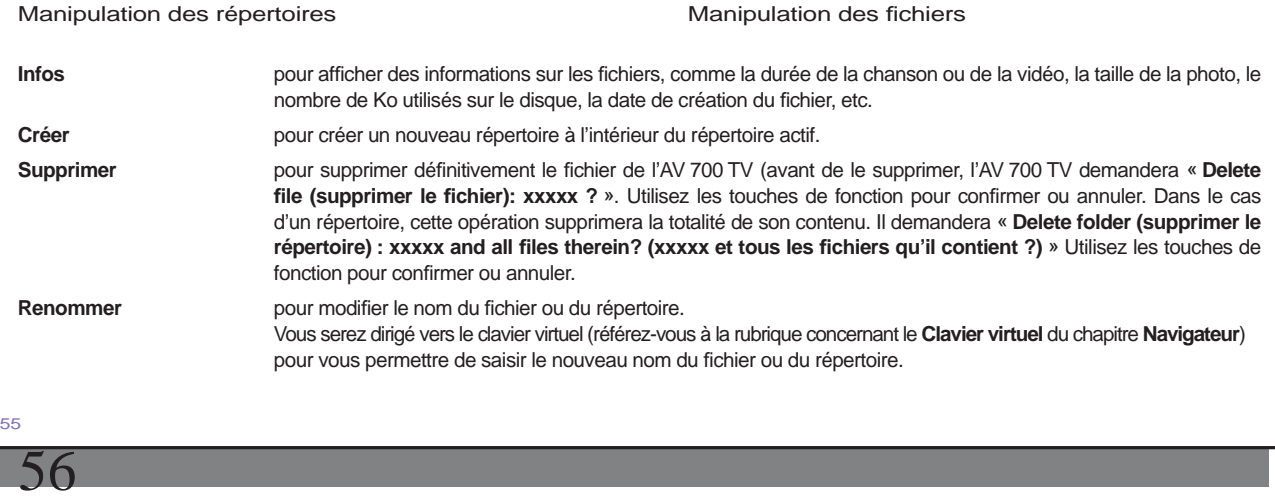

**Créer un répertoire** pour créer un nouveau répertoire dans le niveau actif de l'arborescence. Vous serez dirigé vers le clavier virtuel (référez-vous à la rubrique concernant le **Clavier virtuel** du chapitre **Navigateur** ) pour vous permettre de saisir le nouveau nom du répertoire.

#### **Copier et transférer des fi chiers ou des répertoires**

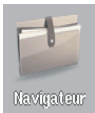

Grâce au double explorateur, une exclusivité Archos, vous pouvez copier ou déplacer des fichiers d'un emplacement à un autre à travers l'arborescence (chaque répertoire ne peut contenir qu'un maximum de 1000 fichiers). Il vous suffit de sélectionner le bouton Ouvrir un nouveau panneau pour activer la deuxième fenêtre de navigation. Le double explorateur peut être utilisé comme :

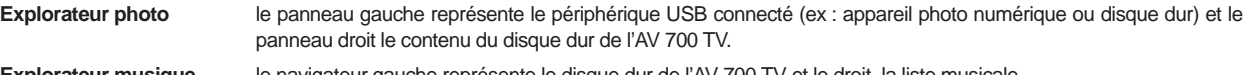

**Explorateur musique** le navigateur gauche représente le disque dur de l'AV 700 TV et le droit, la liste musicale.

**Explorateur vidéo** les deux panneaux permettent de parcourir deux sections différentes du disque dur de l'AV 700 TV.

Dans le cas du navigateur, vous pouvez passer d'un panneau à l'autre à l'aide de l'icone Activer le panneau gauche/droit. La fenêtre contenant le fichier ou le répertoire sélectionné est la fenêtre source de la copie. Le répertoire de destination sera dans l'autre fenêtre. Par exemple, pour copier le fichier **Project info.doc** du répertoire **AV 700 TV/Data/Files from Work** dans le répertoire **AV 700 TV/Data/Completed projects** , vous devez commencer à partir du Navigateur de l'écran principal.

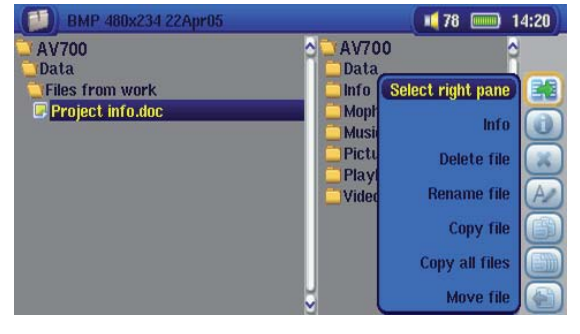

1) À l'aide des touches d'action, activez le panneau droit.

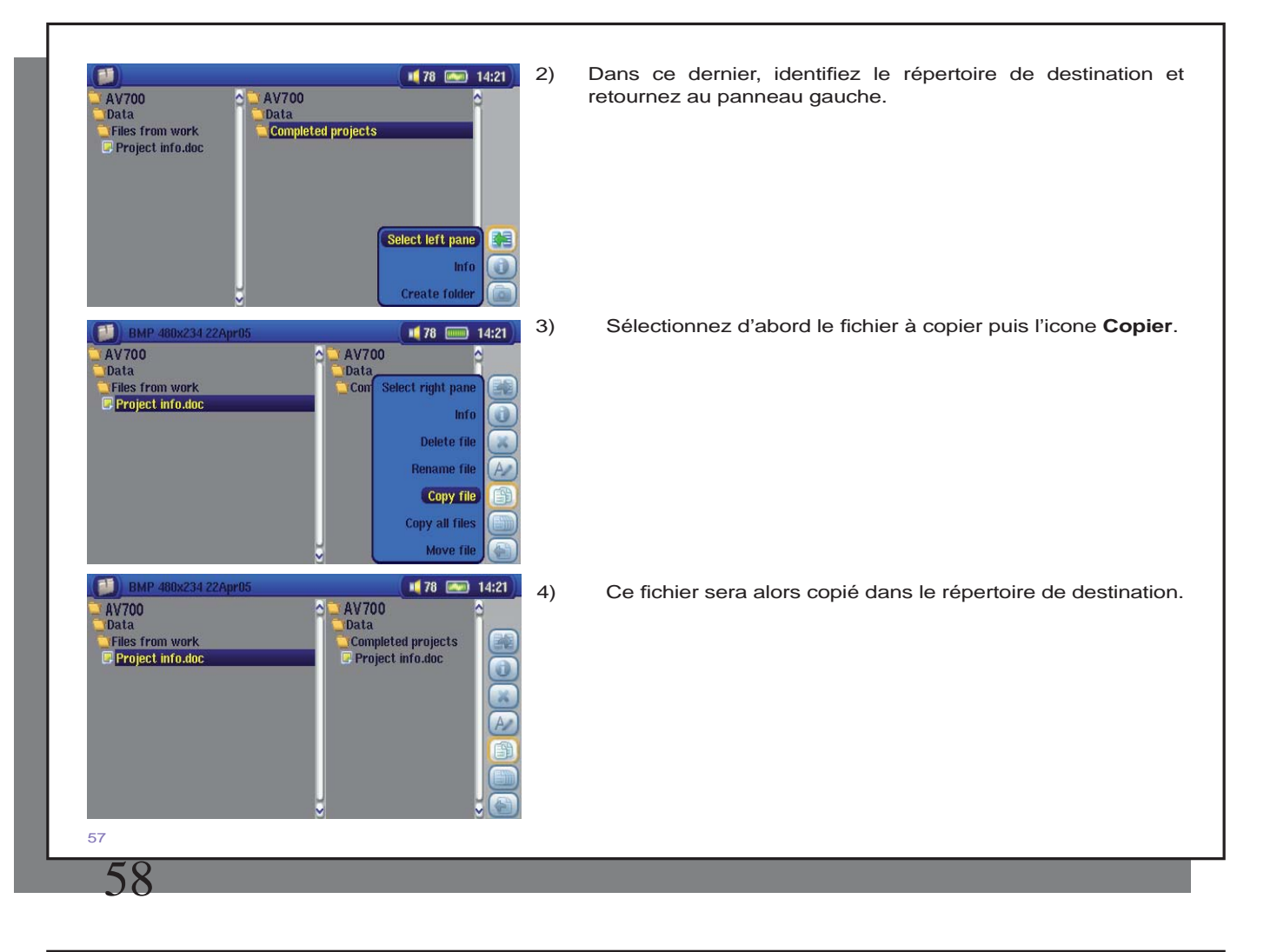

# 16.3 Utiliser le clavier virtuel

Pour créer ou renommer les fichiers et répertoires de votre AV 700 TV, nous vous conseillons de le connecter à votre ordinateur. Le clavier de votre PC est en effet bien plus pratique. Il arrive pourtant que vous n'ayez pas toujours votre ordinateur sous la main et si celui-ci vous fait défaut, il vous faut alors saisir le texte directement sur l'AV 700 TV (pour renommer un fichier ou créer un nouveau répertoire par exemple). A cet effet, un clavier virtuel apparaîtra à l'écran.

Le nouveau texte saisi.

Curseur

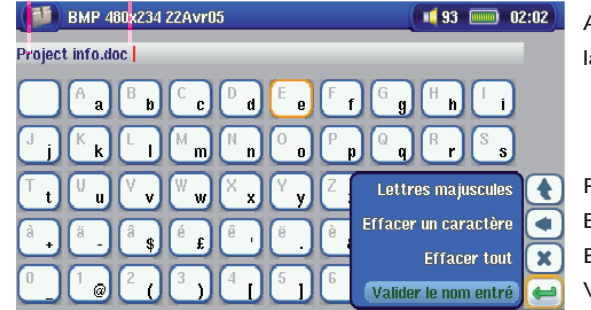

Appuyez sur ENTREE pour valider la touche/lettre sélectionnée.

Pour alterner entre les lettres majuscules et minuscules Bouton effacer Effacer tout le texte saisi Valider le texte saisi.

Maintenez les touches GAUCHE ou DROITE enfoncées pour déplacer le curseur sur la ligne .

# **17** Connecter/déconnecter\* l'AV 700 TV de votre ordinateur

# 17.1 Type de connexion USB (« Disque dur » ou « Appareil compatible Windows ») 7.1

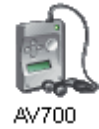

Votre appareil est pré-configuré en usine comme un périphérique Windows® ; il sera donc immédiatement reconnu par votre ordinateur si vous utilisez Windows® XP (avec, au minimum, le Service Pack 1) et le lecteur Windows Media® 10. Si vous avez un autre système d'exploitation Microsoft®, un doute sur votre version de Windows® XP ou si vous utilisez un Macintosh®, vous serez obligé de changer le réglage du port USB (Universal Serial Bus) de votre AV 700 TV. Pour ce faire, sélectionnez l'icone des Réglages puis **Système** et **Port USB** et réglez le paramètre sur **« Disque dur»**'.

# 17.2 Connecter l'AV 700 TV

#### **Ordre de connexion : consultez les instructions ci-dessous pour connaître la méthode la plus adaptée au système d'exploitation de votre ordinateur.**

1) Branchez l'adaptateur secteur sur l'AV 700 TV.

2) Branchez le câble USB à votre ordinateur allumé.

3) L'AV 700 TV éteint, branchez l'autre extrémité du câble USB au port USB pour périphériques de l'AV 700 TV.

4) Allumez l'AV 700 TV. Si votre ordinateur vous invite à installer un nouveau pilote pour le nouveau matériel, alors vous devez le débrancher et changer le réglage du port USB sur Disque dur.

*\* Il est important de noter que lorsque l'AV 700 TV est connecté à un ordinateur, sa consommation énergétique est supérieure à la normale, entraînant par la même occasion une décharge accélérée de la batterie. Il est normal que la température de l'AV 700 TV augmente. Si, alors qu'il est connecté à votre ordinateur, l'AV 700 TV n'est plus alimenté,*  l'arborescence de ses répertoires pourrait être endommagée et certaines données pourraient disparaître. C'est pourquoi, *dans ce cas de fi gure, nous vous invitons à toujours utiliser l'adaptateur secteur. Veillez à suivre scrupuleusement la procédure de déconnexion car une manipulation incorrecte pourrait effacer des données ou bloquer l'ordinateur et l'AV 700 TV. L'AV 700 TV n'est pas compatible avec Windows® NT, Windows® 95 ni Windows® 98 (première édition). Lorsque l'AV 700 TV est connecté à votre ordinateur, ses touches sont verrouillées et ne fonctionnent plus.* 

<sub>50</sub>

60

### **Windows® XP**

**Vérifi ez\* que votre version de Windows® XP comprend au moins les mises à jour du Service Pack 1** et que lecteur Windows Media® 10 (WMP10) est bien installé sur votre ordinateur. Cette configuration vous permet de profiter des avantages inhérents aux « Appareils compatibles Windows ». Il vous suffit alors de connecter votre appareil à votre ordinateur en suivant les étapes indiquées ci-dessus et vous le verrez apparaître aussi bien dans l'explorateur Windows® que dans WMP10. Sans Windows® XP Service Pack 1 (la mise à jour est gratuite) ou Windows Media® 10, il ne peut être reconnu comme un périphérique Windows® et vous devrez suivre les instructions ci-dessous valables pour Windows® ME et 2000.

*\* Allez sur « Poste de travail » et cliquez sur la touche droite de la souris, sélectionnez « Propriétés » puis regardez dans l'onglet « Général ». La mention « Service Pack 1 » (ou une version plus récente) doit apparaître.* 

# **Windows® ME et 2000**

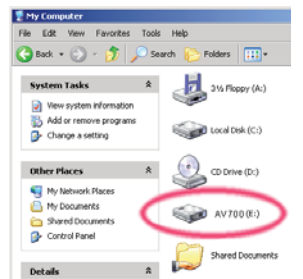

### **Attention : avant de connecter l'AV 700 TV à votre ordinateur au moyen du câble USB, sélectionnez l'icone des réglages puis Système et Port USB et réglez le paramètre sur « Disque dur ».**

Une fois connecté à votre ordinateur, l'AV 700 TV sera reconnu comme un périphérique de stockage de masse et sera automatiquement affiché après quelques secondes. Vous verrez apparaître une nouvelle lettre de lecteur appelé AV 700 TV dans Poste de travail, par exemple « E: ». Vous pouvez maintenant utiliser le disque dur AV 700 TV comme n'importe quel autre disque. Vous pouvez y accéder en utilisant directement l'explorateur Windows® afin d'échanger des fichiers, par simple glisser/déposer, avec le disque dur de l'AV 700 TV.

#### **Macintosh™ OS X**

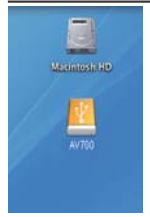

Si vous tournez sous OS X, vous devez impérativement passer à la version 10.2.4 ou à une plus récente. Vous devez également modifier le réglage du port USB de l'AV 700 TV sur « Disque dur ». A partir du menu principal, sélectionnez l'icone de réglages puis **Système** et **Port USB** puis changez le paramètre sur « Disque dur ». Il vous suffira alors de brancher l'AV 700 TV à votre Macintosh® en suivant la procédure indiquée ci-dessus et en quelques secondes, l'AV 700 TV sera reconnu en tant que périphérique de stockage de masse (disque dur) et sera arrimé à l'ordinateur. Vous pouvez maintenant utiliser le disque dur AV 700 TV comme n'importe quel autre disque.

# 17.3 Déconnecter l'AV 700 TV de votre ordinateur

### **Mode Appareil compatible Windows**

Si l'AV 700 TV est connecté à votre ordinateur en tant qu'appareil compatible Windows, vérifiez qu'aucune donnée ne soit en cours de transfert entre les deux appareils (le témoin du disque dur de votre AV 700 TV ne doit pas clignoter). Vous pouvez à présent débrancher en toute sécurité le câble USB de votre AV 700 TV et de l'ordinateur.

# **Mode Disque dur**

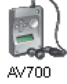

Si l'AV 700 TV est connecté à votre ordinateur en tant que disque dur, **NE RETIREZ PAS LE CÂBLE USB N'IMPORTE QUAND !** 

**AVERTISSEMENT : il est important de désarrimer correctement votre AV 700 TV de l'ordinateur avant de déconnecter le câble USB et ce, afi n d'éviter toute perte de données ou le blocage d'un des appareils.** 

### **Mode Disque dur et Windows®**

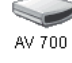

Afin de déconnecter le disque dur de l'AV 700 TV en toute sécurité, cliquez sur l'icone de retrait de la barre d'état système (sur la flèche verte comme le montre l'illustration ci-dessous) et suivez les indications. Avant de déconnecter le câble USB, attendez qu'un message vous avertisse que vous pouvez débrancher le périphérique en toute sécurité.

1. L'icone de retrait se trouve sur la barre d'état système à côté de l'horloge.

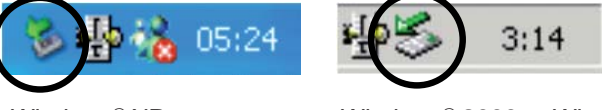

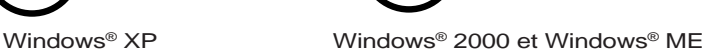

61

62

2. Cliquez sur l'icone pour éjecter (déconnecter) l'AV 700 TV de l'ordinateur puis sélectionnez le message

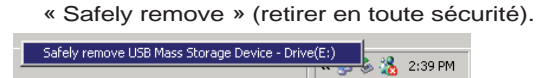

3. Un message apparaîtra pour indiquer que vous pouvez déconnecter l'AV 700 TV en toute sécurité. Vous pouvez à présent débrancher sans crainte le câble USB de votre AV 700 TV et de l'ordinateur.

#### **(i)** Safe To Remove Hardware

The 'USB Mass Storage Device' device can now be safely removed from the system.

# **Mode Disque dur et Macintosh®**

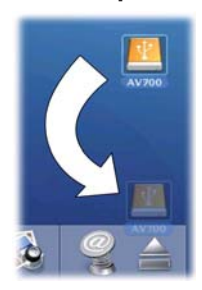

Faites glisser l'icone du disque dur de l'AV 700 TV dans la corbeille qui se transformera alors en grosse flèche, comme illustré dans la saisie d'écran à gauche. Déplacez l'icone du disque dur sur la flèche et cet icone disparaîtra alors du bureau. Vous pouvez à présent débrancher en toute sécurité le câble USB de votre AV 700 TV et de l'ordinateur.

 $\vert x \vert$ 

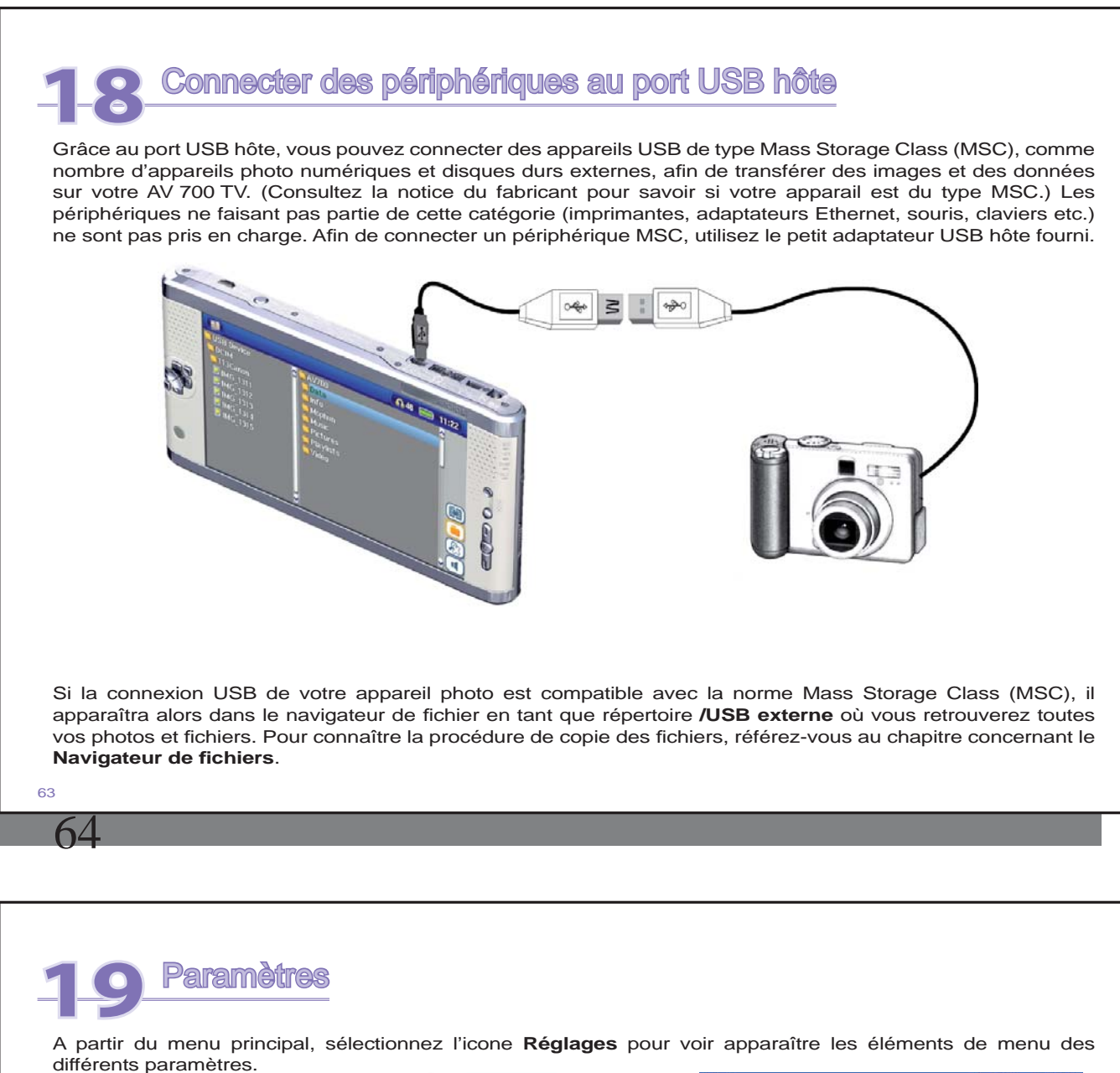

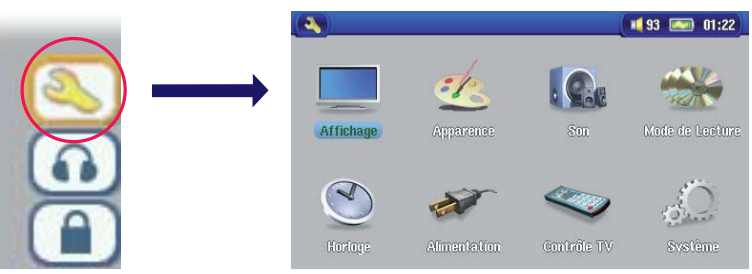

### 19.1 Paramètres audio

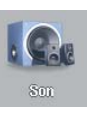

Si vous souhaitez personnaliser la qualité sonore, vous pouvez ajuster les graves, les aigus et d'autres paramètres à votre goût. Nous vous recommandons de le faire en écoutant de la musique pour que vous puissiez entendre les changements apportés. Cliquez simplement sur l'icone **Paramètres audio**  tout en écoutant de la musique.

- Une fois l'écran de configuration (Setup) affiché, sélectionnez l'icone **Son** et cliquez à nouveau sur ENTRÉE. Utilisez les touches GAUCHE et DROITE pour changer la valeur d'un paramètre. Vous entendrez les changements instantanément.
- Utilisez les boutons HAUT et BAS pour sélectionner les différents paramètres.
- Cliquez sur STOP/ECHAP lorsque vous avez fini et vous retournerez à l'écran de configuration (Réglages).
- Cliquez à nouveau sur STOP/ECHAP et vous reviendrez à l'écran de lecture musicale.

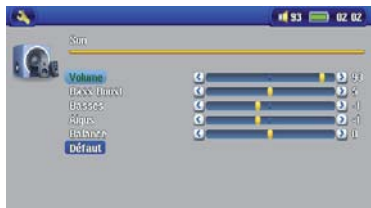

# **Paramètres audio**

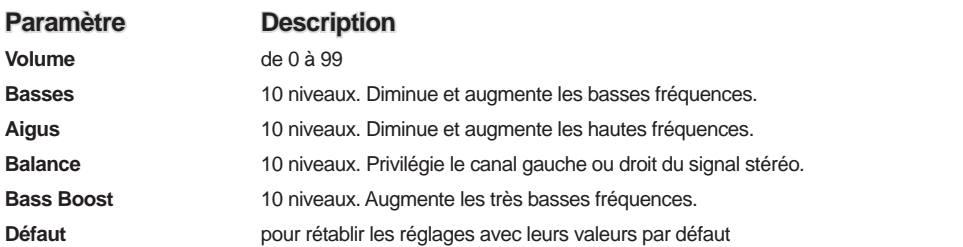

## 19.2 Paramètres de lecture

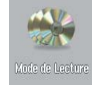

Si vous souhaitez que l'AV 700 TV joue la totalité d'un répertoire ou qu'il choisisse des chansons de manière aléatoire ou encore, qu'il applique l'une des autres possibilités de lecture, vous pouvez modifier les réglages relatifs au mode de lecture. A partir du menu principal ou alors que vous écoutez de la musique, cliquez sur l'icone **Réglages** puis sélectionnez **Mode de lecture** .

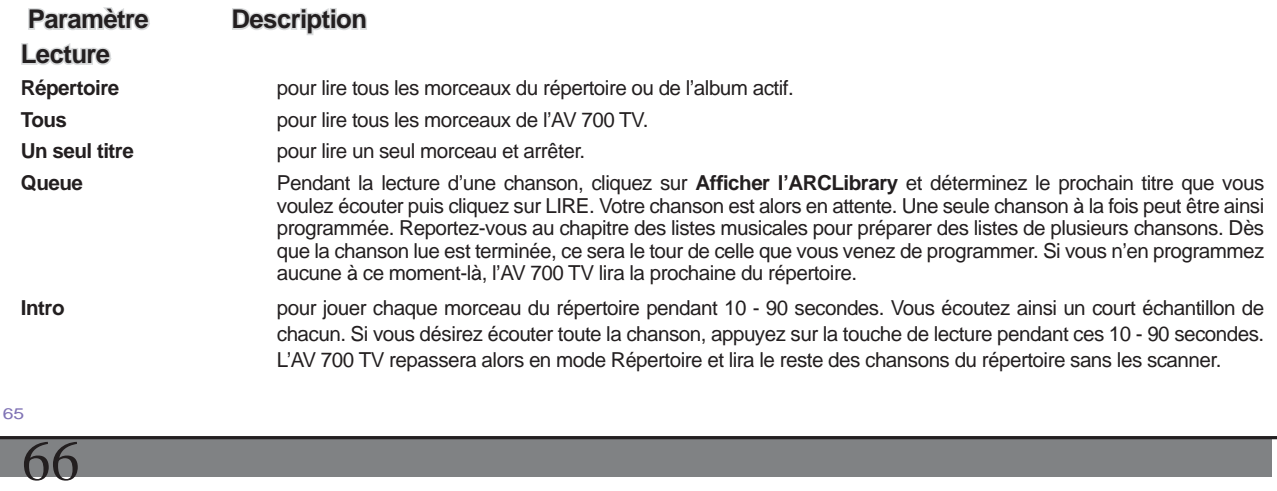

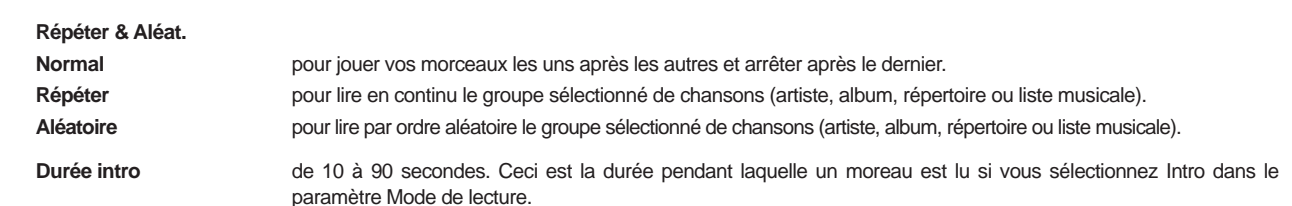

# 19.3 Paramètres de l'horloge

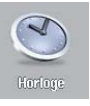

L'AV 700 TV dispose d'une horloge interne affichant l'heure réelle. Elle est indiquée en haut à droite de l'écran en mode 12 ou 24 heures. Pour régler ce paramètre, sélectionnez l'icone **Réglages** puis **Horloge** .

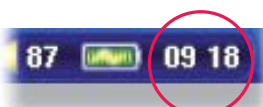

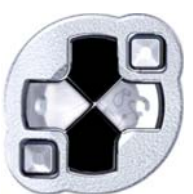

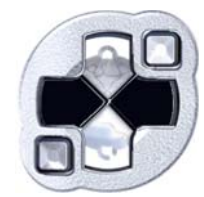

**Sélectionner Choisir la valeur du le paramètre paramètre sélectionné** 

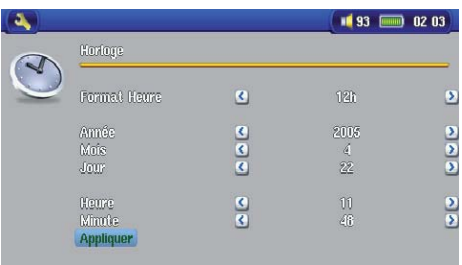

Une fois les paramètres réglés, descendez jusqu'au bouton **Appliquer** , puis cliquez sur le bouton ENTRÉE. L'horloge est maintenant à l'heure et à jour. Cliquez sur STOP/ECHAP pour revenir au menu principal de configuration.

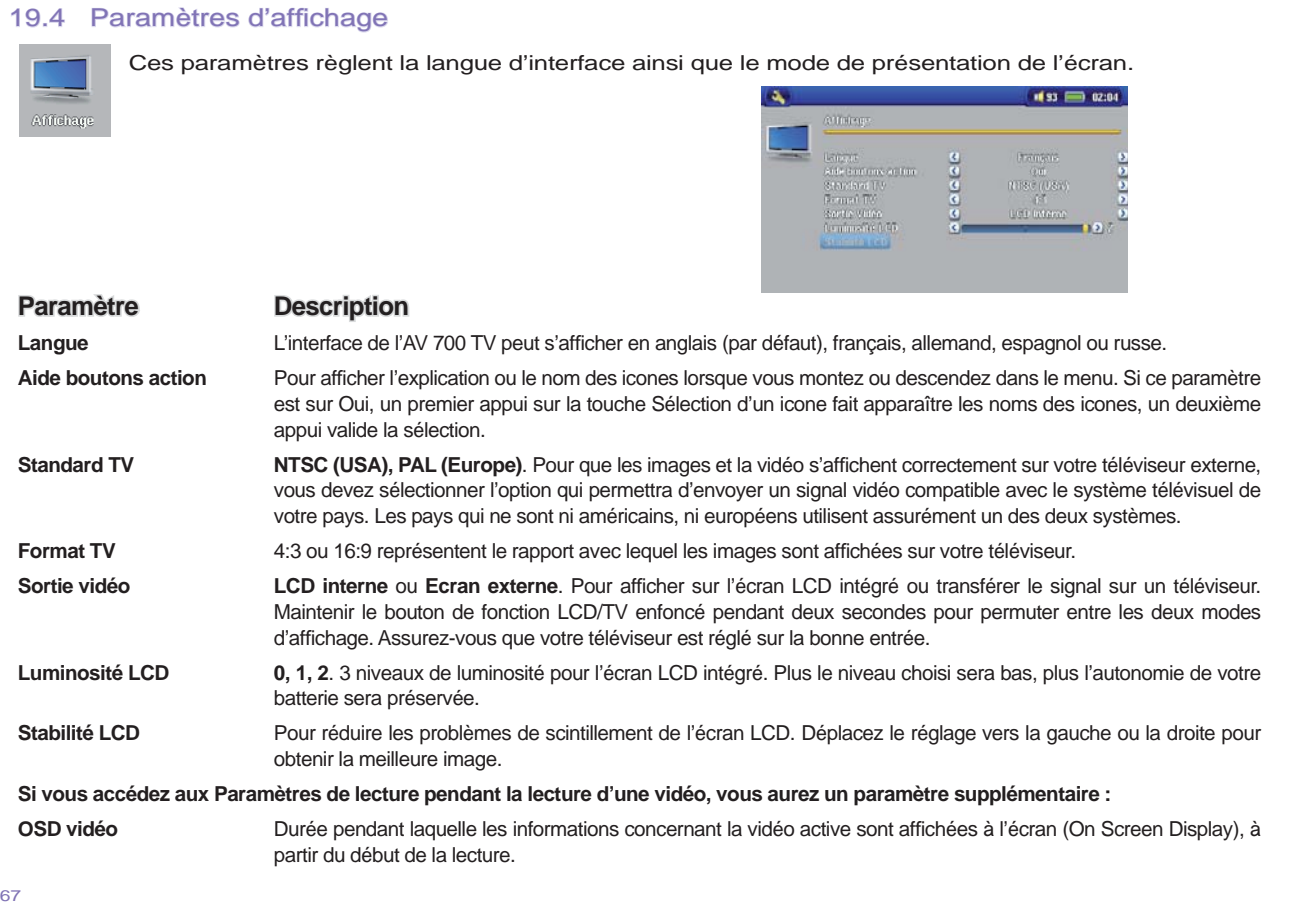

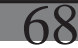

# 19.5 Paramètres d'apparence

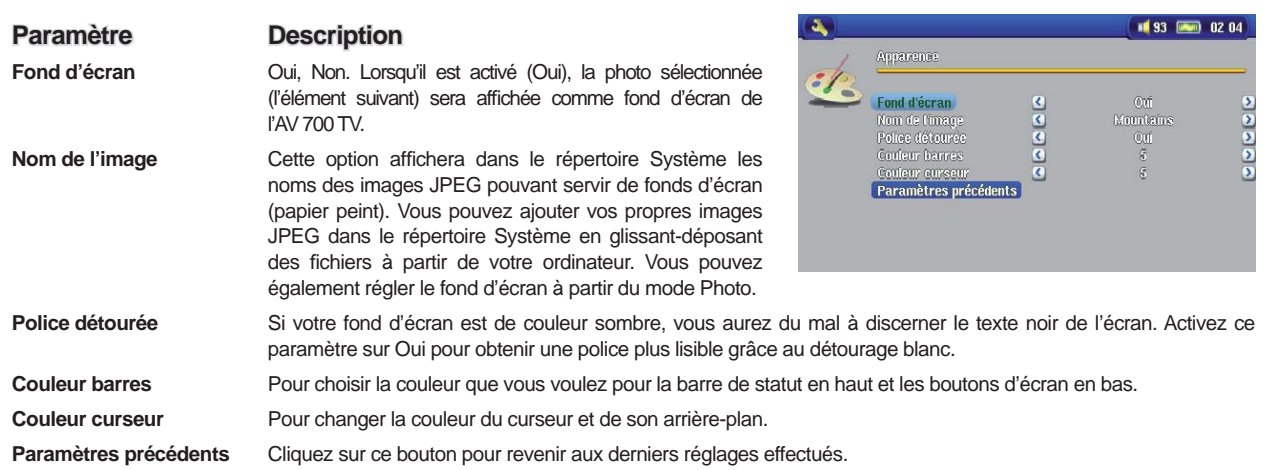

# 19.6 Paramètres d'alimentation

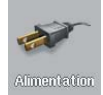

Ces paramètres vous permettront d'économiser l'énergie de votre batterie afin d'en prolonger l'autonomie.

Vous pouvez régler l'AV 700 TV pour qu'il économise son énergie, quel que soit le mode de fonctionnement (lorsqu'il est sur batterie ou lorsqu'il est branché sur l'adaptateur/ chargeur d'alimentation CC).

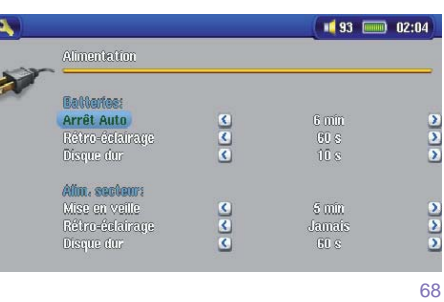

 $\frac{1}{2}$ 

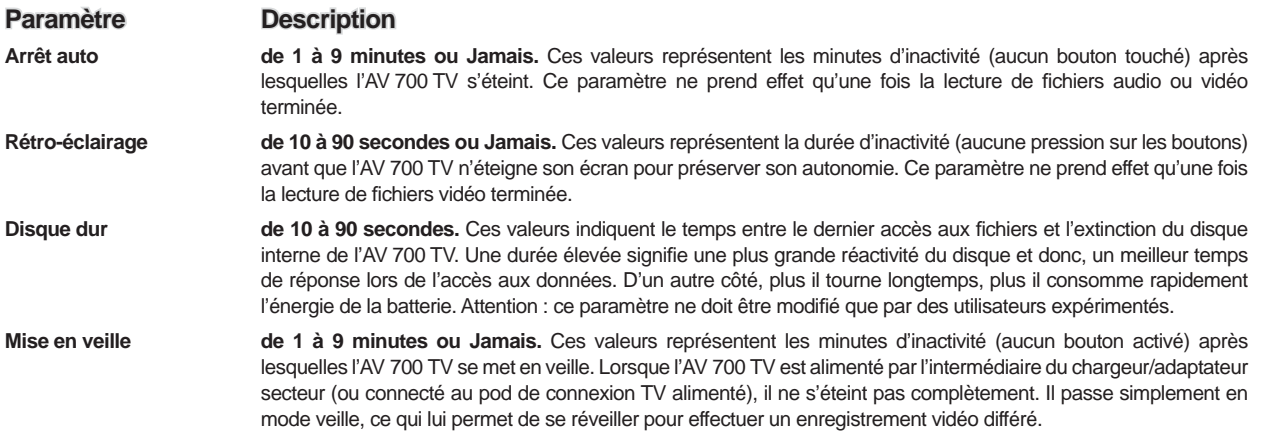

Ces paramètres (arrêt auto., rétro-éclairage et disque dur) sont généralement réglés sur les valeurs les plus faibles quand l'appareil est sur batteries. En revanche, lorsque l'adaptateur secteur est branché, vous n'avez plus besoin de surveiller votre consommation électrique, vous pouvez dès lors conserver l'AV 700 TV et le rétroéclairage allumés, votre confort d'utilisation n'en sera qu'amélioré. Cependant, augmenter la valeur du disque dur au-delà du réglage par défaut peut en fait décharger la batterie même si le chargeur/adaptateur est branché. Vous remarquerez aussi que la température de votre unité augmente lorsque le rétro-éclairage et le disque dur sont activés pendant de longues heures.

# 19.7 Paramètres du système

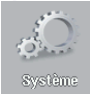

Les paramètres système vous permettent d'effectuer des réglages de bas niveau sur l'AV 700 TV.

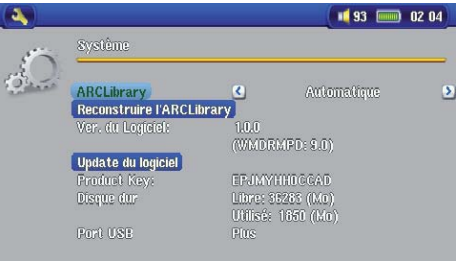

69

70

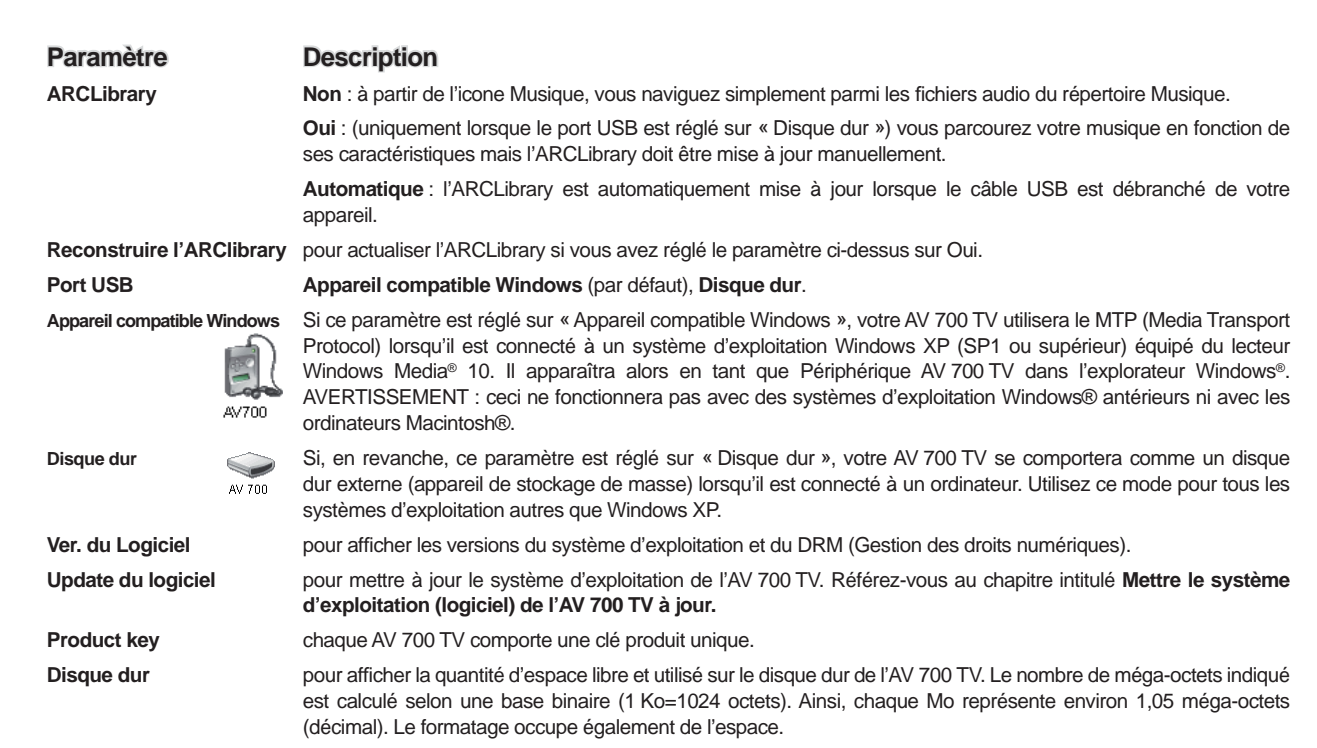

# 19.8 Contrôle TV

Consultez la section **Réglage du code de l'Émetteur infrarouge** à la fin de ce manuel pour une explication complète sur quand et comment utiliser ce réglage avec le Hub de connexion TV optionnel.

 **20** Mettre le système d'exploitation (logiciel) de l'AV 700 TV à jour

ARCHOS™ met périodiquement à jour le système d'exploitation (OS) de votre produit. Vous pouvez télécharger ces mises à jour gratuitement sur le site ARCHOS™ (www.archos.com/firmware). Elles contiennent de nouvelles fonctions, des améliorations et des corrections de bugs. Assurez-vous de toujours posséder la version la plus récente. Pour le vérifier, cliquez sur l'icone Réglages et rendez-vous dans **Système**. Vous trouverez la version la plus récente de l'OS et son numéro de version sur notre site Internet (www.archos.com/firmware) dans la rubrique Firmware.

# **Télécharger le fi chier Update\_AV 700 TV.AOS**

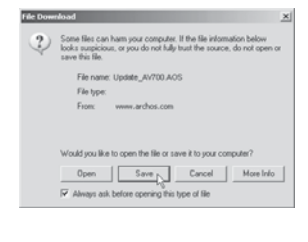

Lorsque vous cliquez sur le lien pour télécharger le nouveau fichier de l'OS (le nom du fichier est Update AV 700 TV.AOS), votre navigateur peut vous mettre en garde sur la nature du fichier à télécharger et vous informer du danger potentiel pour votre ordinateur. Il n'y a là rien d'anormal, le système Windows® ne reconnaît simplement pas le format de fichier .AOS. Soyez rassuré, ARCHOS™ a pris ses dispositions pour garantir un fichier exempt de tous virus, vous pouvez donc le télécharger sans risque. Cliquez sur l'option Sauvegarder pour télécharger ce fichier à un emplacement qui vous convient, tel que **Mes documents** , et pouvoir ensuite le copier sur votre AV 700 TV. Si ce dernier est connecté à votre ordinateur, vous pouvez aussi effectuer la sauvegarde directement sur l'AV 700 TV.

# **Lire le fi chier History.txt**

Vous trouverez également à côté du logiciel à télécharger, un fichier texte détaillant les modifications effectuées depuis la version précédente de l'OS.

#### **Copier sur l'AV 700 TV**

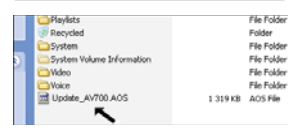

Pendant la mise à jour de votre système d'exploitation, vous devez garder l'adaptateur secteur/chargeur branché à votre AV 700 TV afin d'éviter qu'il ne s'éteigne au beau milieu de la procédure. Connectez votre AV 700 TV à votre ordinateur (référez-vous au chapitre correspondant si vous n'êtes pas sûr de la procédure) et copiez le fichier Update\_AV700.AOS sur l'AV 700 TV.

#### **« Disque dur » ou « Appareil compatible Windows » ?**

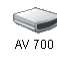

72

71

Si votre AV 700 TV apparaît en tant que « Disque Dur », il vous suffit de glisser le fichier Update\_ AV 700 TV.AOS sur cette icone et Windows® le placera à la racine de l'AV 700 TV. Ne le sauvegardez pas dans un répertoire de votre AV 700 TV. Une fois ce fichier copié, déconnectez (référez-vous au chapitre de Connexion/Déconnexion) l'AV 700 TV de votre ordinateur.

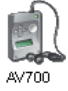

Si votre AV 700 TV apparaît en tant que « Périphérique Windows® », vous devrez alors l'ouvrir dans l'explorateur et déplacer le fichier Update AV.AOS dans le répertoire Data (pas dans le répertoire Media). Si une ancienne version du fichier Update\_AV 700 TV.AOS est déjà sur votre AV 700 TV, Windows® vous demandera si vous souhaitez l'écraser. Cliquez sur Oui. Déconnectez l'AV 700 TV de votre ordinateur.

### **Activer la mise à jour**

# Update du logiciel

Assurez vous que votre AV 700 TV est encore branché à l'adaptateur secteur/ chargeur.

Ensuite, rendez-vous aux paramètres **Système** à partir de l'icone des Réglages et sélectionnez l'option Update du logiciel. L'AV 700 TV ira alors chercher le fichier .AOS. Suivez les indications affichées à l'écran. Une fois terminé, l'AV 700 TV redémarrera et vous pourrez revenir à cet écran afin de vérifier que vous avez bien mis à jour le logiciel avec la nouvelle version.

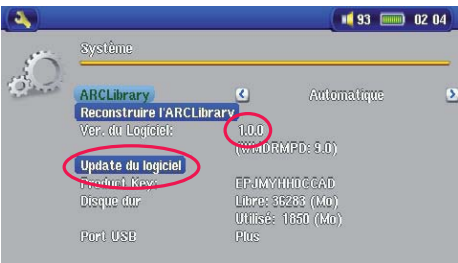

# **21** Remplacer la batterie

Votre AV 700 TV contient une batterie amovible. Faire l'acquisition d'une seconde batterie peut s'avérer très utile lorsque vous savez que vous ne serez pas en mesure de recharger votre AV 700 TV avant que la batterie fournie ne soit totalement épuisée. Consultez le chapitre **Paramètres – Paramètres d'alimentation** pour savoir comment maximiser votre autonomie.

Avant de retirer la batterie, déconnectez le chargeur/adaptateur et éteignez l'appareil. La batterie de l'AV 700 TV est située à gauche au dos de l'appareil. Pour l'extraire, faites glisser le loquet vers le bas. Vous pouvez maintenant lever l'extrémité gauche de la batterie. Pour remplacer une batterie, tenez-la avec les 2 encoches en plastique vers la droite, faites-la glisser dans son compartiment (1) et abaissez la batterie dans le logement prévu (2). Une fois terminé, n'oubliez pas de faire glisser le loquet coulissant vers le haut de l'AV 700 TV afin de verrouiller la fermeture du compartiment (3).

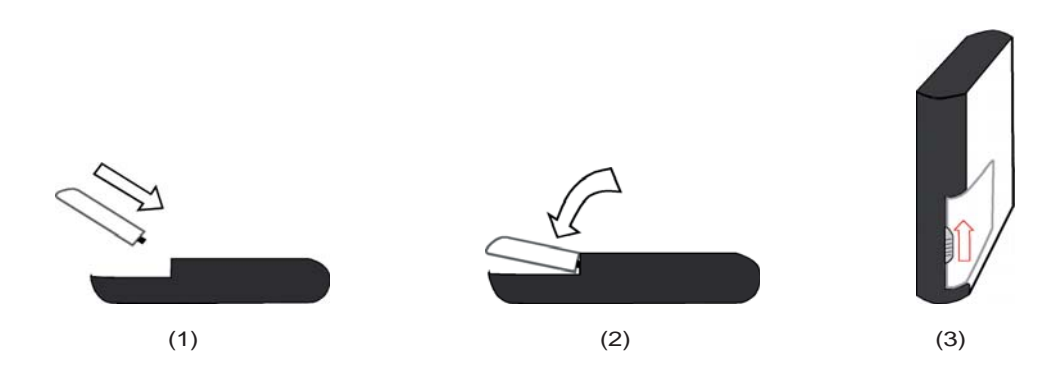

**Attention: Si la batterie est incorrectement insérée ou court-circuitée, cela peut endommager le produit et/ou entraîner des blessures graves de l'utilisateur. Remplacez la batterie uniquement avec une batterie équivalente ou du même type.**

# **22** Enregistrer de la musique avec le Pod optionnel/Kit de voyage AV

Avec la série AV 700 TV, vous n'avez pas besoin d'un ordinateur pour créer des fichiers de musique numérique. Il est capable d'enregistrer à partir de n'importe quelle ligne analogique (ex : chaîne hi-fi, radio-cassette, lecteur de CD etc.) au format .WAV de Windows®, aussi bien en PCM (non compressé) qu'en ADPCM (compressé).

# 22.1 Connexions câblées pour enregistrement audio avec le Pod de connexion optionnel

Si vous utilisez le pod de connexion TV, vous devez brancher les connecteurs rouge et blanc du câble d'entrée AV (AV IN) à la sortie de votre chaîne hi-fi ou de l'appareil audio à partir duquel vous enregistrez.

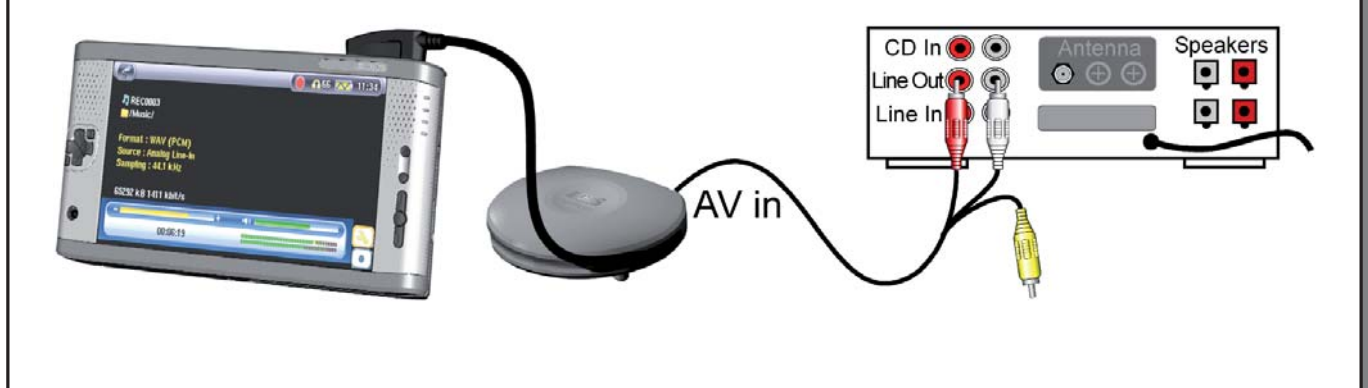

# 22.2 Connexions câblées pour enregistrement audio avec le Kit de voyage AV optionnel 2.2

Si vous utilisez l'adaptateur à connexions multiples disponible en option (en vente sur le site Internet d'ARCHOS) et un câble AV, vous devez brancher ce dernier à l'entrée AV de l'adaptateur puis brancher l'adaptateur sur l'AV 700 TV.

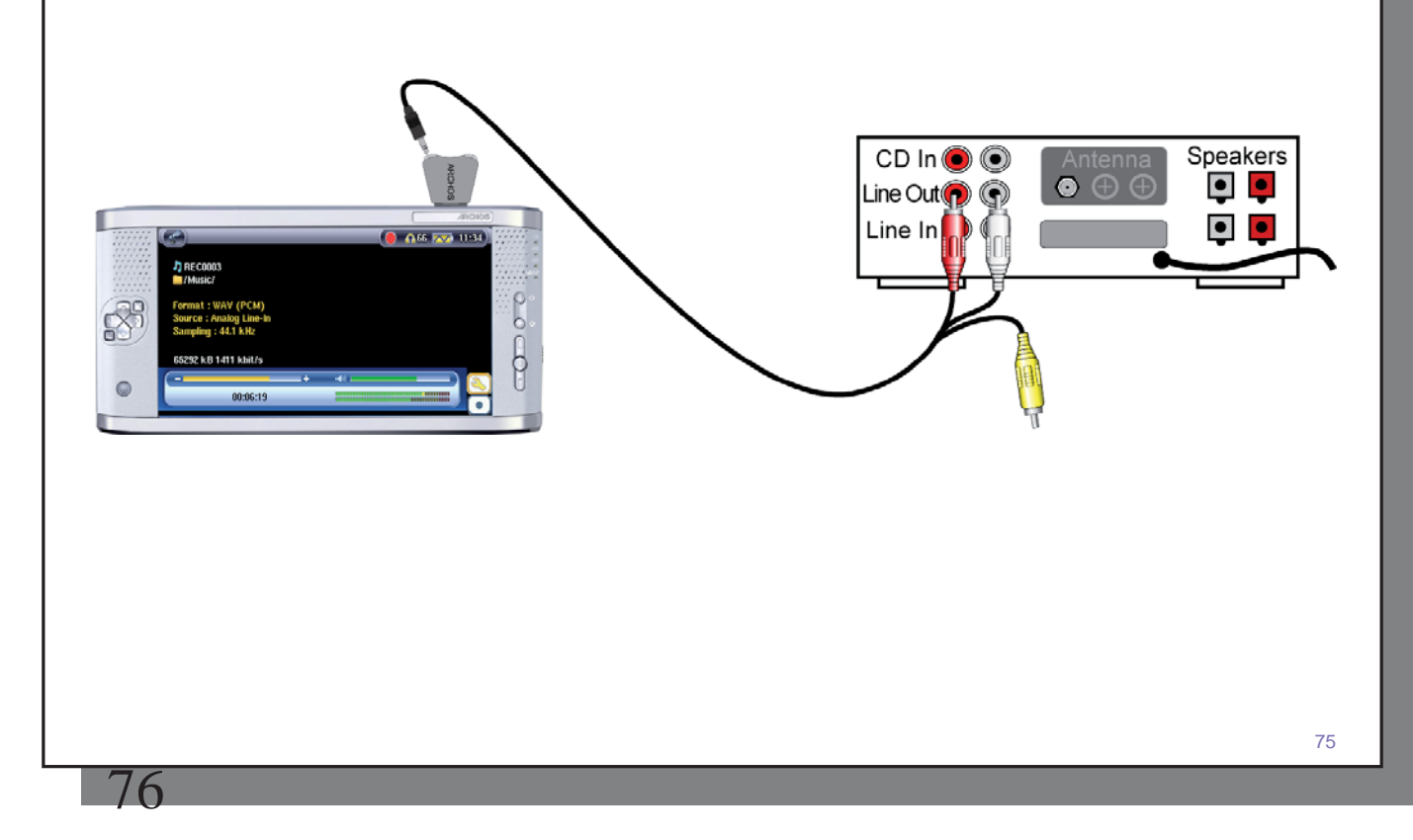

# 22.2 Procédure d'enregistrement

Avant de commencer l'enregistrement audio à proprement parler, un écran de pré-enregistrement vous permettra d'en régler les paramètres.

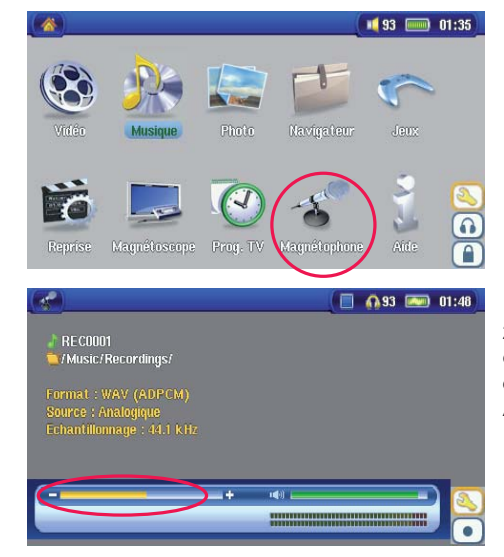

1. Sur l'écran principal, sélectionnez **Magnétophone** puis cliquez sur ENTREE.

2. Sur l'écran de pré-enregistrement, réglez le niveau d'enregistrement\* en cliquant sur les touches GAUCHE et DROITE. Cliquez sur l'icone d'enregistrement (ou la touche Entrée) pour lancer l'enregistrement. Attention, avant votre premier enregistrement, ajustez vos **réglages** .

*\* Il est préférable d'effectuer plusieurs essais avant de décider quel niveau d'enregistrement offre la meilleure qualité audio. Ne vous fi ez pas au volume perçu dans le casque, il peut être réglé en actionnant les boutons HAUT et BAS.* 

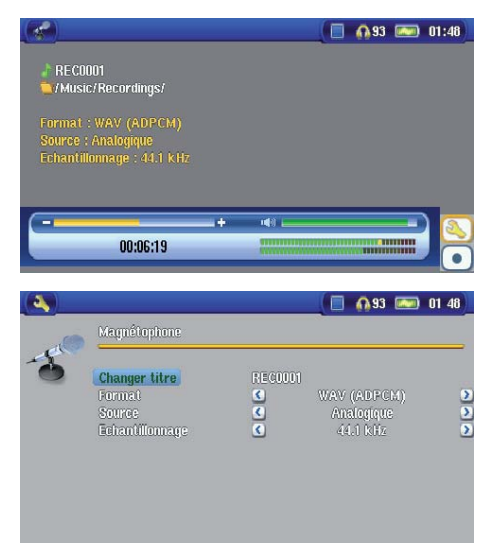

3. Cliquez sur l'icone **Réglages** pour afficher l'écran des paramètres d'enregistrement comme illustré ci-dessus.

4. Une fois que vous avez cliqué sur l'icone **Enregistrer** (ou sur la touche Entrée), vous pouvez mettre l'enregistrement en pause en cliquant sur l'icone Pause (ou sur la touche Entrée) et ensuite arrêter l'enregistrement en cliquant sur le bouton STOP.

Avec l'AV 700 TV, vous pouvez enregistrer à partir de n'importe quelle source audio de niveau ligne. Assurezvous donc que la source audio fournisse ce type de signal et non un signal amplifié (pour vérifier si le signal est amplifié, le réglage du volume sonore à partir du lecteur se répercute au niveau des écouteurs). Un signal trop amplifié génèrera un enregistrement de très mauvaise qualité.

#### **Enregistrement incrémentiel**

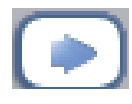

Pendant un enregistrement, vous remarquerez la présence de l'icone d'enregistrement incrémentiel. Il vous permet de créer des enregistrements incrémentiels : l'enregistrement en cours s'arrête et un autre commence instantanément. Un chiffre est alors annexé au nom de l'enregistrement suivant. Ainsi, si vous créez des enregistrements incrémentiels multiples, vous pouvez obtenir des noms de fichiers comme REC0000\_01, REC0000\_02 etc. et, par la même occasion, un classement très pratique

pour enregistrer de vieilles cassettes et de vieux disques vinyles. Vous pouvez cliquer sur ce bouton pendant

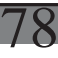

les silences séparant les chansons pour que chaque morceau d'un disque vinyle ou d'une cassette audio corresponde à un fichier distinct.

### 22.3 Où l'enregistrement est-il sauvegardé ?

Par défaut, les enregistrements audio sont sauvegardés dans le répertoire **Musique** mais ce paramétrage peut être modifié. Cliquez par exemple sur l'icone Musique du menu principal et sélectionnez **Parcourir le disque dur**. Vous verrez l'icone **Lancer Magnétophone.** Chaque fois que vous utilisez cet icone pour lancer le magnétophone au lieu du Magnétophone du menu principal, vous réglez l'emplacement des enregistrements par défaut dans le répertoire actif. Par exemple, admettons que vous ayez un répertoire appelé */Music/Vinyls/Soul* . Si vous vous y rendez et que vous effectuez des enregistrements à l'aide de l'icone, ces fichiers et les suivants seront sauvegardés par défaut dans ce répertoire. A partir de là, tous les enregistrements que vous effectuerez à l'aide de l'icone Magnétophone seront sauvegardés dans le répertoire */Music/Vinyls/Soul* .

#### 22.4 Edition audio

Les fichiers audio (enregistrements analogiques uniquement) peuvent être modifiés en supprimant les séquences dont vous souhaitez vous défaire. Si vous souhaitez éditer un enregistrement audio, vous avez la possibilité de réduire le fichier à la séquence que vous souhaitez conserver. Dans l'exemple ci-dessous, vous avez enregistré une conférence de 33 minutes et 22 secondes et vous souhaiteriez n'en sauvegarder qu'une partie particulièrement importante commençant à la minute 12 et 15 secondes et finissant à la minute 21 et 5 secondes. Le schéma ci-dessous permet d'illustrer la situation.

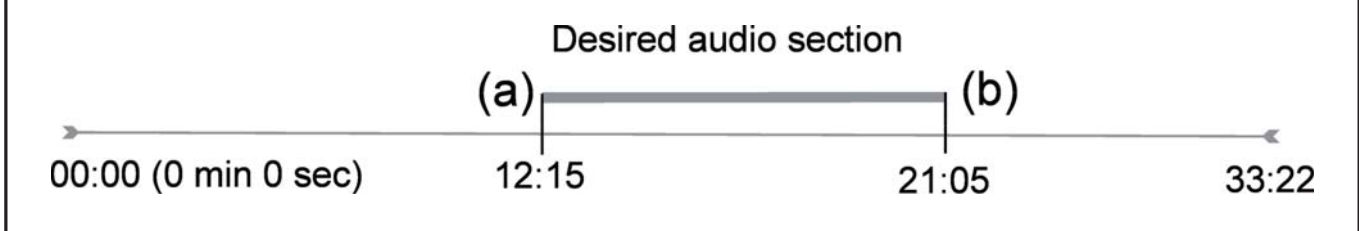

Pour ne conserver que cette partie (l'extraire), vous devez :

- Identifiez ce fichier avec **Parcourir le disque dur** dans l'application Musique.
- A partir des icones, sélectionnez **Menu de gestion des fi chiers** puis sélectionnez **Editer** .
- Dans ce mode, placez le **Cut in point** (coupure de début ; 12:15 dans notre exemple) ce qui aura pour effet de supprimer la partie AVANT le segment désiré.
- Maintenant, placez un **Cut Out point** (coupure de fin ; 21:05 dans notre exemple). Attention : étant donné que vous avez supprimé une partie du fichier, cet emplacement s'est déplacé, il se trouve maintenant plus tôt dans le fichier.)
- Validez et sauvegardez le fichier édité. Il sera sauvegardé avec la mention « edit » annexée à son nom dans le même répertoire que le fichier original.
- Si vous ne souhaitez pas conserver vos modifications, cliquez sur la touche STOP/ECHAP puis sur OK.

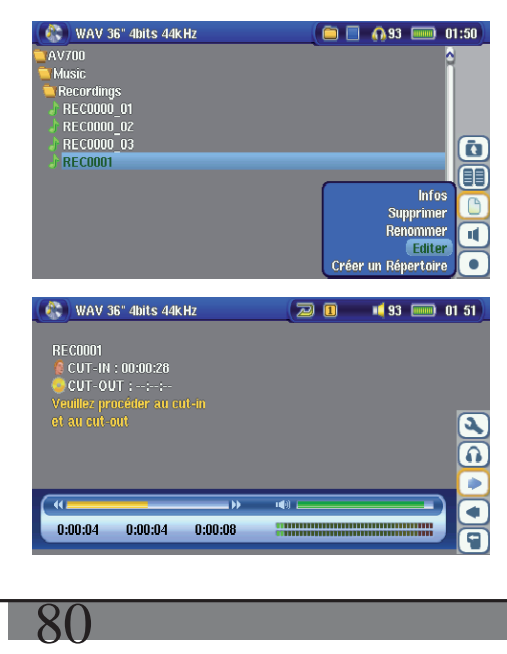

Sélectionnez le fichier à éditer, activez l'icone **Menu de gestion des fi chiers** puis **Editer** qui n'apparaîtra dans le menu des fichiers que si ces derniers ont été créés avec la fonction d'enregistrement de l'AV 700 TV. Les fichiers téléchargés ou créés à partir de CD ne peuvent donc pas être édités. Une fois en mode édition, le fichier audio est joué en boucle pour que vous puissiez entendre les changements effectués au fur et à mesure que vous les apportez.

Utilisez les touches d'avance et de retour rapides (touches GAUCHE et DROITE) pour identifier les nouveaux points de début et de fin souhaités. Ils correspondent aux points appelés **cut-IN** et **cut-OUT** . Une fois ces points fixés, vous pouvez sauvegarder votre morceau édité. Dans notre exemple, un nouveau fichier REC0001\_Edit sera créé. Votre fichier original reste intact. Vous remarquerez que les points de début et de fin sont indiqués juste au-dessus du nom du fichier.

# Enregistrer des vidéos externes avec le Pod optionnel/Kit de voyage AV

# 23.1 Branchement des cäbles avec le Pod de connexion TV

Le pod de connexion TV vous offre la possibilité de connecter et déconnecter facilement votre AV 700 TV et votre système audiovisuel. Branchez simplement la prise à connexions multiples de l'AV 700 TV comme requis. Si vous devez programmer des enregistrements télé, connectez l'AV 700 TV au pod et laissez-le effectuer ces enregistrements en votre absence. Si vous souhaitez profiter partout des avantages du pod de connexion sans pour autant vouloir le transporter, il vous suffit d'acheter le « Kit audio-vidéo de voyage » que vous emporterez avec votre appareil ARCHOS™ pour enregistrer n'importe quelle source audio/vidéo.

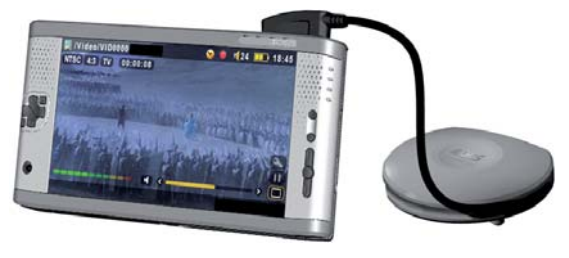

#### **23.1.1 Description du pod de connexion TV**

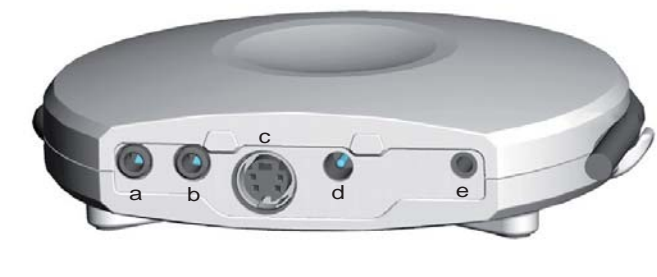

- a Entrée AV : utilisez indifféremment l'un des deux câbles AV
- b Sortie AV : utilisez indifféremment l'un des deux câbles AV
- c Entrée S-Vidéo : vous pouvez utiliser un câble s-vidéo standard (non fourni) pour votre entrée vidéo
- d Port pour adaptateur : connectez ici l'adaptateur secteur fourni
- e Prise pour émetteur infrarouge : branchez-y l'émetteur infrarouge inclus si vous voulez que l'AV 700 TV commande votre magnétoscope, votre décodeur câble ou satellite.

## **23.1.2 Connecter le pod de connexion TV à votre téléviseur - Méthode de connexion et test**

 Même si les branchements audiovisuels ne sont pas votre point fort, si vous suivez nos indications et notre procédure de Connexion et test, vous pourrez vérifier si vos connexions sont correctes. Reportez-vous au schéma de connexion à la fin de cette section tout en lisant les étapes ci-dessous.

#### **1) Connexion : Mettre le pod de connexion TV sous tension**

Branchez l'adaptateur/chargeur dans la prise DC-in de votre pod de connexion TV. Votre pod doit être sous tension même si vous n'avez pas connecté votre AV 700 TV. Autrement, le signal de votre magnétoscope, décodeur cable ou satellite ne sera pas reçu par votre TV.

### **2) Connexion : débrancher votre connexion télé traditionnelle**

Le pod de connexionTV sert de transmetteur, ce qui signifie que si vous vous contentez de le connecter à votre magnétoscope, décodeur câble ou satellite et à votre téléviseur, il transmettra les signaux audio et vidéo à votre télé et vous ne remarquerez aucune différence dans le fonctionnement de votre système télévisuel. Commencez par déconnecter votre téléviseur de votre source traditionnelle (magnétoscope, décodeur câble ou satellite).

#### **3) Connexion : placer votre pod de connexion TV entre votre téléviseur et votre tuner**

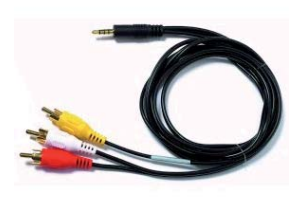

Il vous faut maintenant placer le pod de connexion TV entre les deux appareils que vous venez de séparer. Prenez un des deux câbles AV (ne craignez rien, ils sont identiques), branchez une extrémité à la **sortie AV** du pod de connexion TV et l'autre à votre téléviseur (les utilisateurs européens peuvent avoir besoin de l'adaptateur péritel d'entrée inclus et portant la mention **IN** ). Prenez le second câble AV et branchez-le sur l'entrée **AV In** du pod de connexion TV. L'autre extrémité de ce câble doit maintenant être branchée sur la sortie vidéo et audio de votre tuner (magnétoscope, décodeur câble ou satellite) qui était auparavant branchée à votre téléviseur (les utilisateurs européens peuvent avoir besoin de l'adaptateur péritel de sortie inclus et portant la mention **OUT** ). Alimentez le pod de connexion TV avec l'adaptateur/chargeur d'ARCHOS™ inclus.

**Tester :** vérifiez que vos connexions sont correctes.

• Allumez votre téléviseur

82

• Allumez votre appareil vidéo (magnétoscope, décodeur câble ou satellite)

- Vous devriez pouvoir utiliser votre système télévisuel comme d'habitude. Le pod de connexion TV se contente de transmettre la vidéo et l'audio à votre téléviseur.
- Europe : si vous ne voyez pas d'image, vérifiez que vous n'avez pas inversé les adaptateurs péritel d'entrée (IN) et de sortie (OUT).

#### **4) C onnexion : connecter l'AV 700 TV au pod de connexion TV**

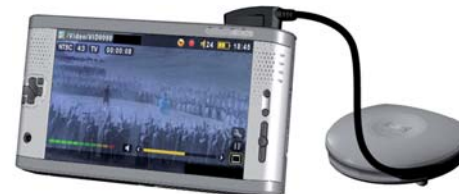

Connectez votre AV 700 TV au pod de connexion comme illustré. A ce stade, l'AV 700 TV peut être allumé ou éteint. S'il est éteint, il s'allumera automatiquement lorsque vous le connecterez. Si l'AV 700 TV est posé à plat à côté du pod de connexion, il y a de fortes chances que vous ne puissiez pas le contrôler avec la télécommande. Vous devriez donc toujours l'installer debout sur son support.

**Tester** : testez maintenant l'installation pour vérifier qu'elle fonctionne.

- Allumez l'AV 700 TV et votre téléviseur.
- Maintenez la touche TV/LCD enfoncée pendant 2 secondes (elle se trouve sur le dessus de l'AV 700 TV).
- L'écran de votre AV devrait alors s'éteindre.
- Vous devriez voir l'interface de l'AV 700 TV affichée sur l'écran de votre téléviseur.
- Si ce n'est pas le cas, faites passer votre téléviseur sur l'entrée auxiliaire (souvent appelée AV1 ou AV2, juste avant la 1e chaîne)
- Maintenez la touche TV/LCD à nouveau enfoncée pour renvoyer l'affichage sur l'écran de votre AV 700 TV.

#### **5) Connexion : l'entrée S-Vidéo**

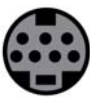

Si vous souhaitez obtenir des enregistrements avec une meilleure qualité vidéo et que votre magnétoscope, décodeur câble ou autre appareil vidéo ait une sortie S-vidéo, vous pouvez lui connecter un câble S-vidéo standard ainsi qu'à votre pod de connexion TV. Seul le signal vidéo, et pas le son, sera alors transmis du pod à votre AV 700 TV. La fonction de *pass thru* audio n'est pas prise en charge par l'entrée S-Vidéo.

#### **NE CONNECTEZ PAS L'ENTRÉE S-VIDÉO ET LE CONNECTEUR JAUNE AV EN MÊME TEMPS.**

# **6) Connexion : l'émetteur infrarouge**

Cette connexion est optionnelle. Vous devrez l'utiliser si vous voulez changer de chaîne à l'aide de la télécommande ARCHOS™ ou si vous voulez programmer des enregistrements. Une fois fixé sur le décodeur câble, le récepteur satellite ou le magnétoscope, cet émetteur sera capable d'allumer et d'éteindre l'appareil ainsi que de sélectionner les chaînes en votre absence. L'émetteur sert de télécommande pour cet appareil.

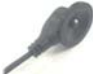

Émetteur infrarouge (IR)

#### **Quel appareil contrôler ?**

Vous fixerez l'émetteur IR sur l'appareil que vous utilisez généralement pour changer les chaînes de la télé. Changez-vous de chaîne avec la télécommande de votre magnétoscope, celle de votre décodeur câble ou satellite ? Quelle que soit la réponse, c'est sur cet appareil que vous fixerez votre émetteur IR.

#### **Localiser le récepteur infrarouge de votre magnétoscope ou celui de votre décodeur câble**

Vous devez d'abord commencer par localiser le détecteur infrarouge de l'appareil. Il ressemble à une petite fenêtre sombre (noire ou rouge très foncé) sur laquelle vous pointez votre télécommande pour changer de chaîne. Un magnétoscope nous servira ici d'exemple, mais ce qui suit vaut également pour un décodeur câble ou satellite.

Vérifiez dans le manuel de votre magnétoscope si l'emplacement du détecteur infrarouge vous y est indiqué. Si c'est le cas, vous pouvez directement passer au chapitre suivant « Branchement au pod de connexion TV ».

Pour localiser le récepteur infrarouge de votre magnétoscope, vous pouvez par exemple couvrir différentes parties du devant du magnétoscope avec votre main, tout en changeant de chaîne et en attendant le moment où votre télécommande ne fonctionnera plus. En procédant ainsi, lorsque vous aurez la main devant le récepteur, vous empêcherez le faisceau infrarouge de l'atteindre. Continuez donc à changer de chaîne avec votre télécommande tout en déplaçant votre main sur différentes zones jusqu'à ce que vous ayez trouvé l'emplacement du récepteur.

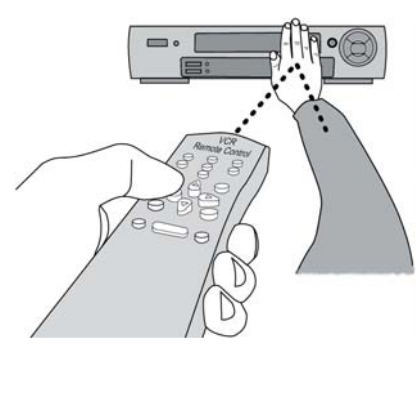

84

#### **Branchement au pod de connexion TV**

Branchez le connecteur de l'émetteur infrarouge à la prise jack située à l'extrême droite à l'arrière du pod de connexion TV. Cet émetteur jouera le rôle de télécommande pour vos enregistrements programmés.

# **Fixation sur votre appareil et réglage du code de l'émetteur IR**

Maintenant que vous connaissez l'emplacement du récepteur infrarouge, vous devez régler le code de l'émetteur infrarouge sur votre AV 700 TV et le fixer ensuite sur votre appareil. Chaque magnétoscope, décodeur câble ou satellite dispose d'un code infrarouge différent qui permettra de lui transmettre des instructions pour l'allumer, l'éteindre ou changer de chaîne. L'émetteur infrarouge dans une main, placez-le au-dessus du récepteur infrarouge de votre tuner de prédilection puis réglez le code infrarouge comme indiqué au chapitre **VIDÉO – Régler le code de l'émetteur infrarouge** . Dès que vous êtes parvenu à ce que l'AV 700 TV commande votre appareil par signaux infrarouges (des boutons de test sont là pour le vérifier ; vous trouverez des explications dans la rubrique concernant le **paramètre Contrôle TV**), vous pouvez décoller le cercle blanc protégeant l'adhésif et coller l'émetteur infrarouge sur votre appareil. Si la télécommande de cet appareil est sensible à la distance d'émission, fixez l'émetteur légèrement à gauche ou à droite du récepteur de l'appareil pour ne pas entraver son fonctionnement.

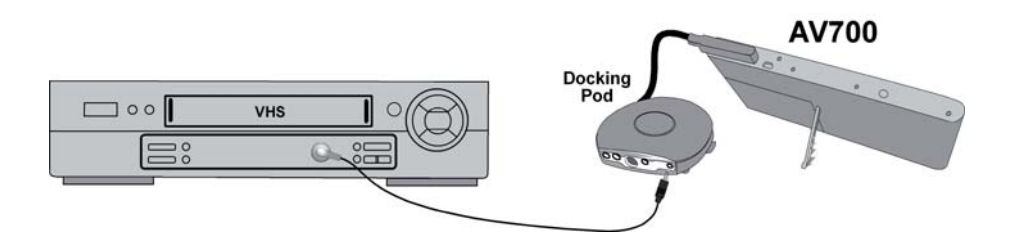

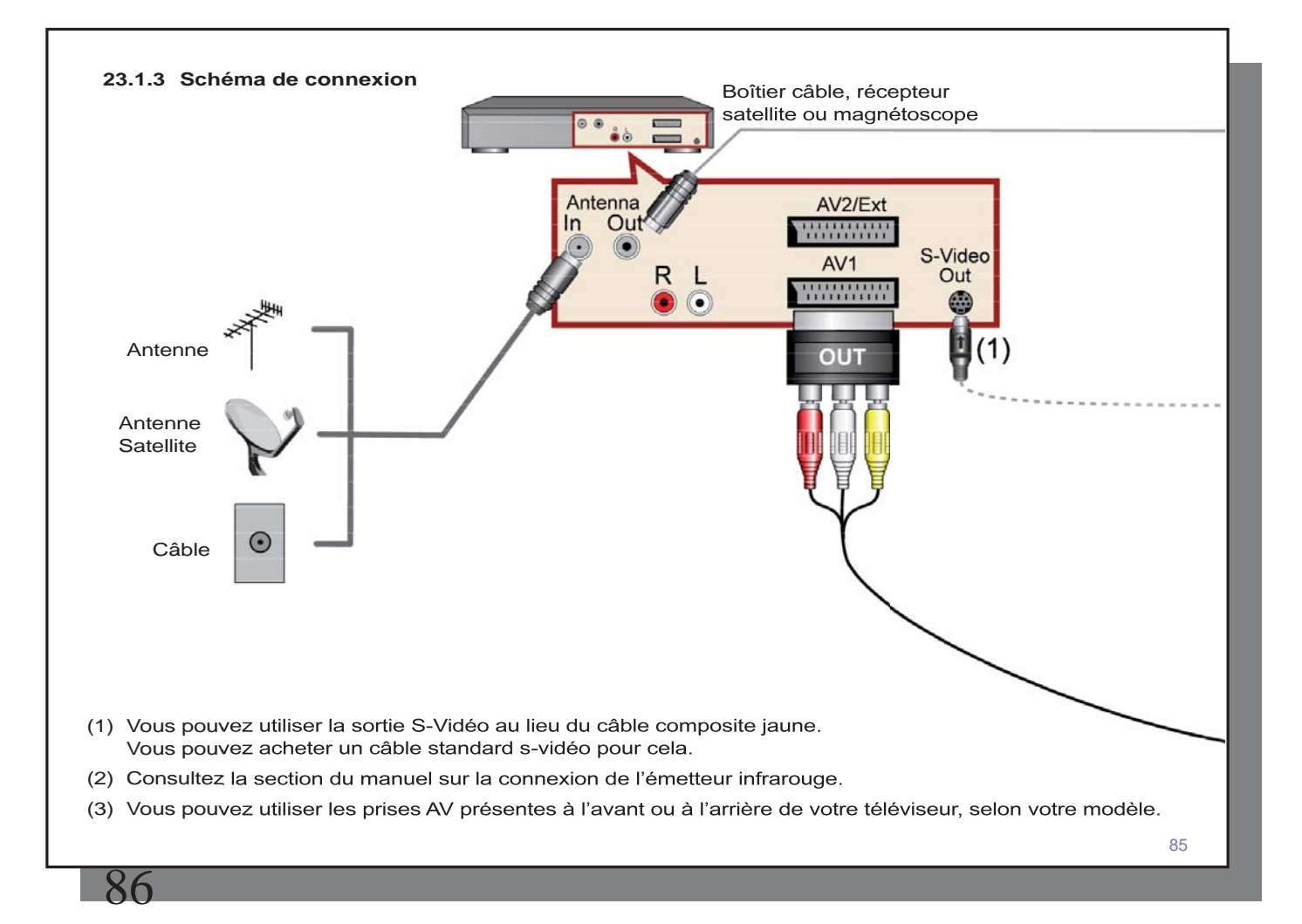

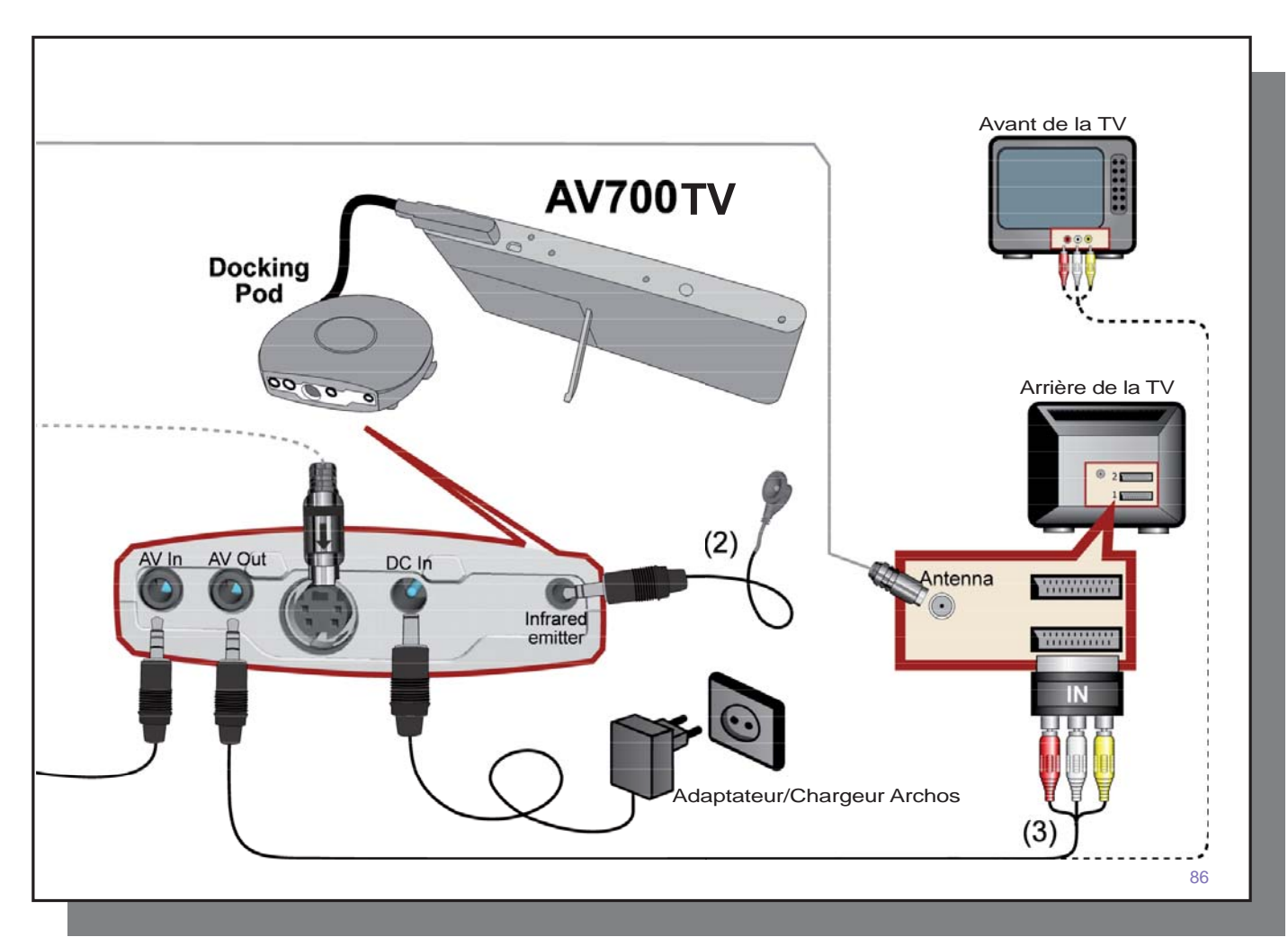

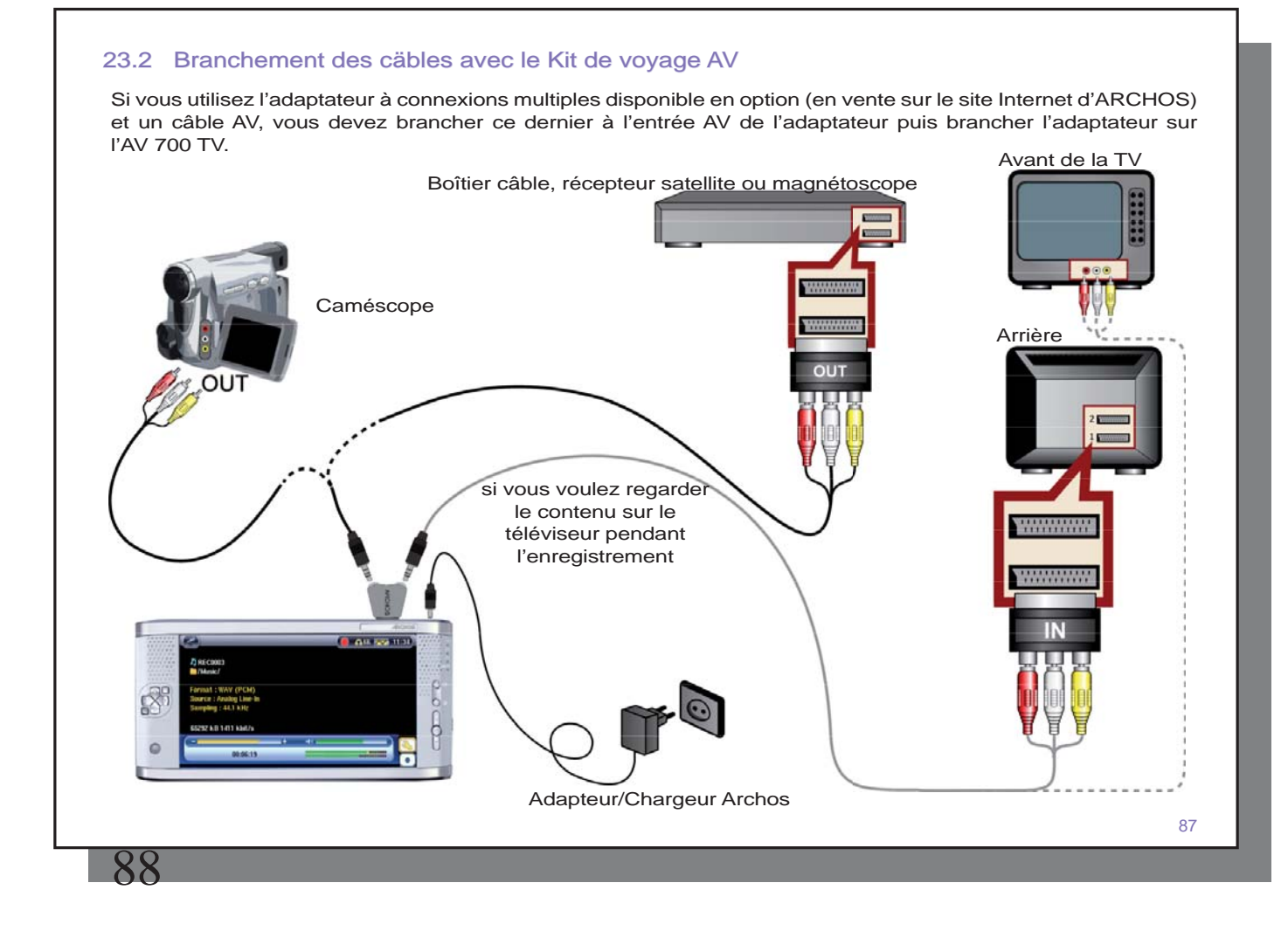

# 23.3 Enregistrer des vidéos depuis des sources externes

Lorsque votre Pod de connexion TV optionnel est correctement connecté à un magnétoscope, un boîtier câble ou un récepteur satellite, vous pouvez enregistrer à partir de ces appareils. Consultez le chapitre correspondant pour apprendre à brancher le Hub de connexion TV optionnel au téléviseur. amétoscope

**Écran de pré-enregistrement** 

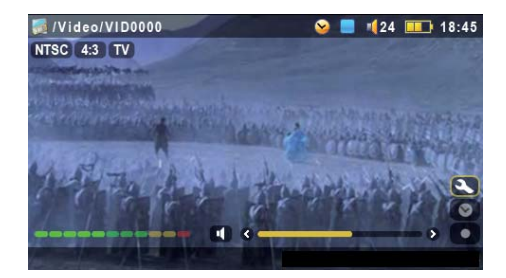

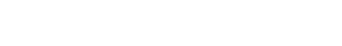

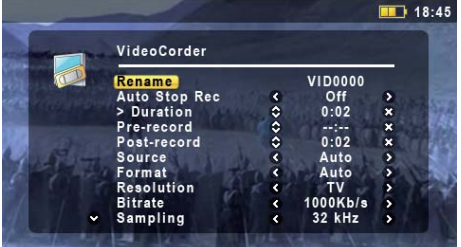

#### **Paramètres de Réglages**

2. En règle générale, l'enregistrement vidéo fonctionnera parfaitement sans que vous deviez en régler les paramètres. Cependant, en sélectionnant les paramètres d'enregistrement, vous accédez à un certain nombre d'options que vous pouvez affiner avant de commencer l'enregistrement. Consultez le tableau ci-dessous pour en connaître le détail.

1. Sélectionnez l'icone d'action Magnétoscope à partir de l'écran du menu principal. Vous devriez voir la barre de niveau sonore bouger sur l'écran de pré-enregistrement, indiquant que le son sera enregistré. Réglez ce niveau avec les boutons GAUCHE et DROIT. Avant de lancer l'enregistrement, vous pouvez régler les paramètres d'enregistrement à l'aide de l'icone Réglages.

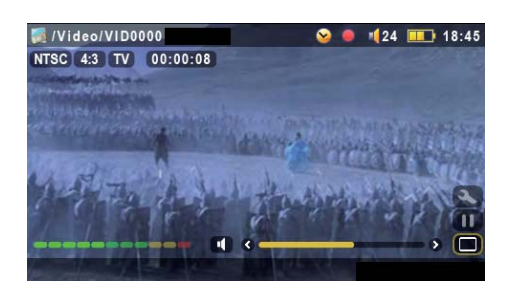

# **Pendant l'enregistrement**

3. Cliquez sur le bouton LIRE/PAUSE pour lancer l'enregistrement. Tout au long de l'enregistrement, sa durée sera affichée en haut à gauche de l'écran à côté d'un indicateur rouge d'enregistrement. Cliquez à nouveau sur le bouton LIRE/PAUSE pour le mettre en pause. Cliquez sur le bouton STOP/ECHAP pour l'arrêter. Il faudra quelques secondes avant que l'AV 700 TV ne termine la sauvegarde du fichier vidéo au format .AVI.

# 23.4 Régler les paramètres d'enregistrement

Vous pouvez régler les paramètres d'enregistrement manuellement pour qu'ils correspondent précisément à vos besoins. Cliquez sur l'icone de l'écran de pré-enregistrement du Magnétoscope.

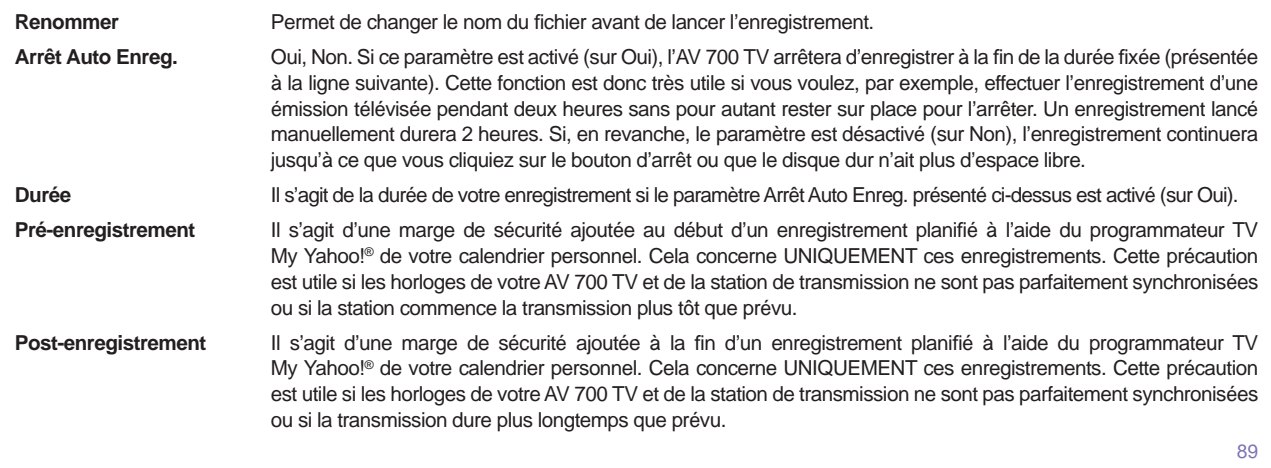

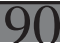

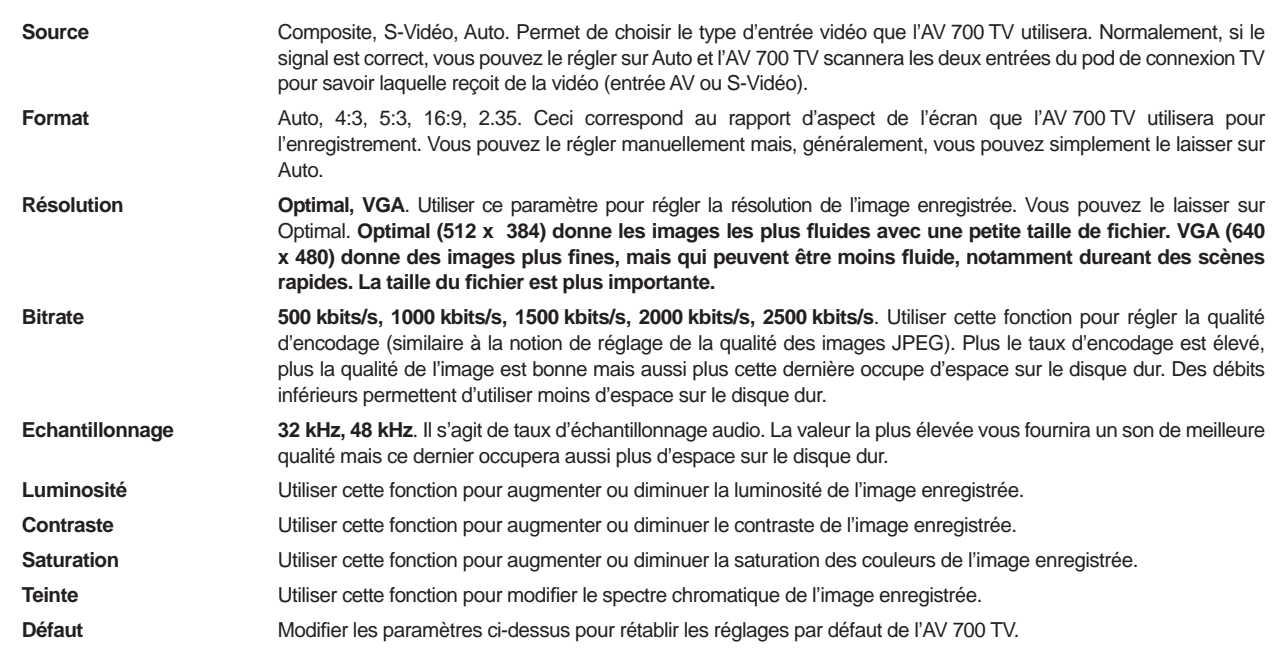

• Une fois les paramètres modifiés, cliquez sur la touche Stop/Echap pour revenir à l'écran de pré-enregistrement.

- Concernant la norme vidéo, l'AV 700 TV reconnaîtra automatiquement si le signal vidéo entrant est NTSC (américain), SECAM ou PAL (européen). Aucun réglage n'est nécessaire. Le type de signal ainsi que le rapport d'aspect sélectionné seront affichés en haut à gauche de l'écran de pré-enregistrement.
- Cliquez sur les touches GAUCHE ou DROITE pour régler le niveau d'entrée audio. Un réglage trop à droite entraînera souvent une forte dégradation de la qualité. Un réglage très à gauche peut éventuellement convenir à l'enregistrement de sons très doux. Faites plusieurs essais d'enregistrement pour trouver le meilleur niveau sonore. Ne vous fiez pas

au volume perçu dans le casque, il peut être réglé indépendamment avec les boutons HAUT et BAS.

• Si vous souhaitez effectuer un enregistrement dans un autre répertoire que celui par défaut « Vidéo », rendez-vous dans le répertoire désiré par l'intermédiaire de l'icone **Vidéo** principal, puis cliquez sur l'icone **Lancer le magnétoscope** .

#### 23.5 Où les enregistrements sont-ils sauvegardés ?

Par défaut, les enregistrements vidéo sont sauvegardés dans le répertoire appelé Vidéo auquel vous accèderez en cliquant sur l'icone **Vidéo** du menu principal.

### 23.6 Monter des vidéos

Les fichiers vidéo enregistrés via le Hub de connexion TV peuvent être modifiés en supprimant les sections que vous ne voulez pas inclure. Pour les éditer, vous avez la possibilité d'extraire ou de supprimer avec précision certains segments. Pour cela, vous devez marquer une séquence de votre fichier vidéo et dire à l'AV 700 TV de tout supprimer sauf cette séquence (extraire) ou de ne supprimer que cette séquence (supprimer) du fichier vidéo. Ces opérations peuvent être répétées à plusieurs reprises sur un même fichier vidéo. Une fois ce travail fini, vous aurez la possibilité de conserver la vidéo telle quelle avec ses marqueurs d'édition ou alors d'enregistrer une nouvelle. Dans le premier cas, vous pourrez toujours revenir en arrière pour modifier les marqueurs d'édition. Les informations vidéo ne sont pas effacées. En revanche, si vous optez pour la création d'un nouveau fichier, il ne contiendra que les parties précisées lors de l'édition et sera donc plus petit, mais vous ne pourrez plus annuler les changements.

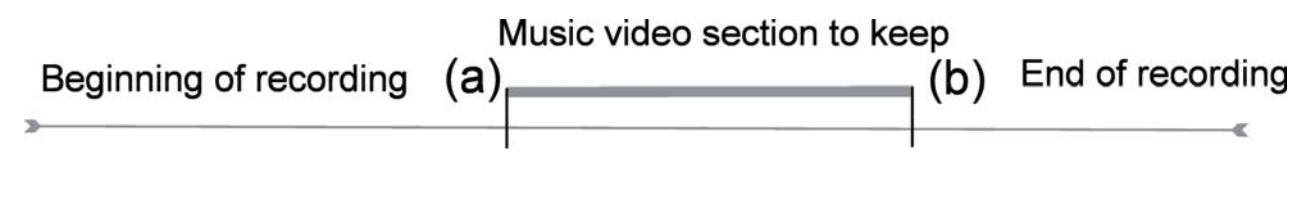

**Exemple 1** : vous avez enregistré un programme musical et vous voudriez ne garder qu'une seule interprétation, le reste ne vous intéresse pas. Dans ce cas, vous devez placer le marqueur de début (a) au départ de la séquence désirée et positionner le marqueur de fin (b) quand celle-ci se termine. Vous sélectionnerez l'icone Garder la sélection courante qui aura pour effet de tout supprimer à l'exception de la séquence désignée.

**91** 

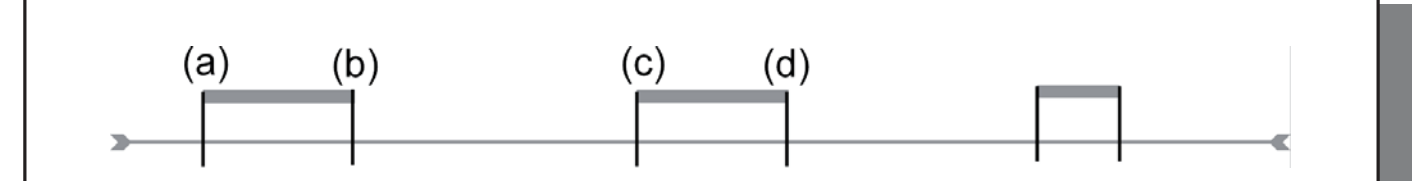

**Exemple 2** : vous avez enregistré un programme télévisé mais vous souhaiteriez supprimer certains passages se trouvant avant le début du programme, pendant et même après car vous avez laissé l'enregistrement tourner. Dans ce cas, vous devez placer votre marqueur de début (a) quand le programme démarre 00:00 et avancer jusqu'à la fin de la partie à supprimer pour y placer le marqueur de fin (b). Pour finir, choisissez l'option Couper la sélection courante. Cette séquence de la vidéo sera alors supprimée. Avancez rapidement jusqu'au milieu de l'enregistrement et placez un autre marqueur de début (c) à l'endroit où commence la séquence dont vous voulez vous défaire, puis placez un marqueur de fin (d) où elle se termine. Activez à nouveau l'icone Couper la sélection courante et cette séquence sera supprimée. Répétez l'opération pour la dernière partie que vous voulez effacer.

# **REMARQUE IMPORTANTE :**

lorsque vous vous arrêtez à un certain endroit pour y placer un marqueur de début ou de fin, le véritable **point de coupure sera en réalité l'I-Frame la plus proche. Les I-Frames sont des images spéciales du fi chier vidéo qui apparaissent toutes les 1 ou quatre secondes. L'éditeur peut UNIQUEMENT couper sur une I-Frame. Lorsque vous vous arrêtez à l'endroit où vous voulez placer un marqueur de début ou de fi n, il est donc conseillé de cliquer une fois sur le bouton GAUCHE (pour voir l'emplacement de l'I-Frame précédente) puis sur le bouton DROIT (pour voir l'emplacement de l'I-Frame suivante) afi n de choisir l'I-Frame de coupure en connaissance de cause. Positionnez-vous sur l'I-Frame de votre choix et placez-y votre marqueur. Il est inutile d'essayer de placer un marqueur entre deux I-Frames car l'AV 700 TV choisira automatiquement l'I-Frame la plus proche pour l'insérer.** 

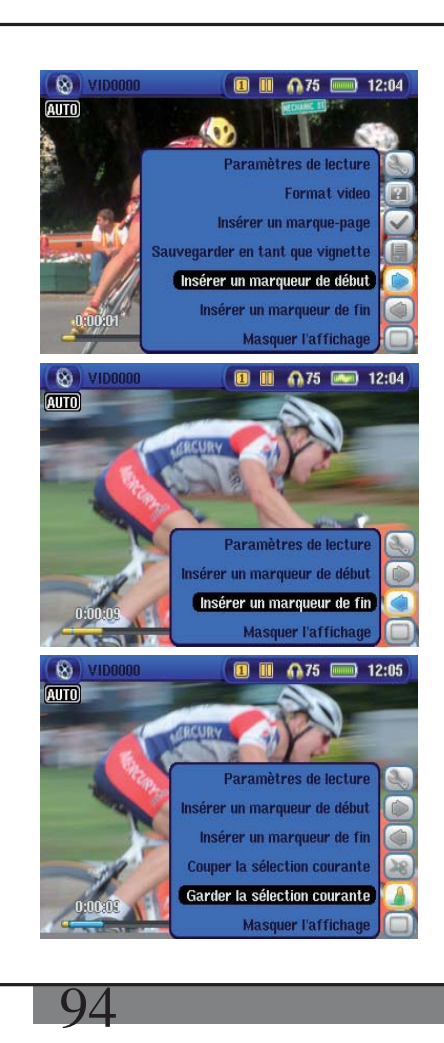

1. Jouez le fichier et mettez-le en pause à l'endroit où vous voulez placer votre marqueur de début. Sélectionnez l'icone **Insérer un marqueur de début** puis continuez la lecture de la vidéo, vous verrez une petite marque bleue.

2. Cliquez sur Pause à l'endroit où vous voulez marquer la fin du segment et sélectionnez l'icone **Insérer un marqueur de fi n** . Maintenant que vous avez déterminé une séquence de la vidéo, vous pouvez cliquer sur les icones **Couper la sélection courante** ou **Garder la sélection courante** . Même si les icones d'insertion de marqueur sont disponibles, vous ne pouvez marquer qu'une séquence à la fois.

3. Continuez de sélectionner ou de supprimer d'autres séquences comme au point 2. Une fois que le montage vous convient, vous pouvez **Garder la sélection courante** pour conserver les marqueurs d'édition et procéder plus tard à un nouveau montage. Vous pouvez aussi **Sauvegarder la sélection comme un nouveau fichier pour créer un** nouveau fichier édité intitulé name Edit0000.

#### 23.7 Protection contre la copie

Le système d'enregistrement de l'AV 700 TV a été conçu pour respecter la protection des droits d'auteur de Macrovision®. Si la source de votre vidéo est ainsi protégée, l'AV 700 TV l'enregistrera en mode protégé. Un icone portant un « P » apparaîtra sur l'écran d'enregistrement (mais pas lors de la lecture) pour indiquer que le fichier est protégé. De tels fichiers ne peuvent être lus que sur l'AV 700 TV les ayant créés et non sur un ordinateur. De plus, leur lecture sera limitée à l'écran LCD intégré, ils ne pourront pas être affichés sur un téléviseur externe.

### 23.8 Options spécifiques au Pod de connexion TV

#### **23.8.1 Régler manuellement le Programmateur TV**

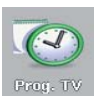

Si vous voulez effectuer un enregistrement vidéo différé (à une date ou une heure ultérieures), vous pouvez utiliser le programmateur que vous trouverez dans le menu principal. Vous pouvez programmer jusqu'à 20 enregistrements différents et ce jusqu'à un mois à l'avance. Une fois vos dates et heures d'enregistrement réglées, appuyez sur la touche OK pour les mémoriser. Maintenant, vous

devez impérativement mettre votre AV 700 TV en veille en appuyant sur le bouton rouge de veille/réveil de la télécommande ARCHOS™ ou le laisser tel quel, auquel cas, l'AV 700 TV se mettra automatiquement en veille après quelques minutes.

- 1. Cliquez sur l'icone du Programmateur TV.
- 2. Sélectionnez la ligne que vous voulez modifier à l'aide des touches HAUT et BAS, ensuite cliquez sur la touche DROITE pour pouvoir la modifier.
- 3. Réglez chaque ligne à la date et l'heure souhaitées (ainsi que la chaîne si vous utilisez l'Émetteur infrarouge pour contrôler votre magnétoscope, boîtier câble ou récepteur satellite). Si vous réglez une chaîne spécifique sur votre appareil externe, vérifiez que la lettre devant le numéro de la chaîne est A (A signifie enregistrement Analogique et D signifie Télévision numérique. Consultez la section 4.2 à propos de l'utilisation du programmateur pour les enregistrements de télévision numérique).
- 4. Cliquez sur la touche **Modifi er titre du programme** en bas de l'écran et attribuez-lui un nom de votre choix. Cliquez sur l'icone pour sauvegarder le programme. Cliquez sur la touche STOP/ECHAP pour revenir à l'écran précédent.
- 5. N'ÉTEIGNEZ PAS l'AV 700 TV ! Mettez-le en veille (bouton rouge de « veille » sur la télécommande) ou revenez à l'écran du menu principal et laissez-le se mettre en veille automatiquement (après quelques minutes d'inactivité).

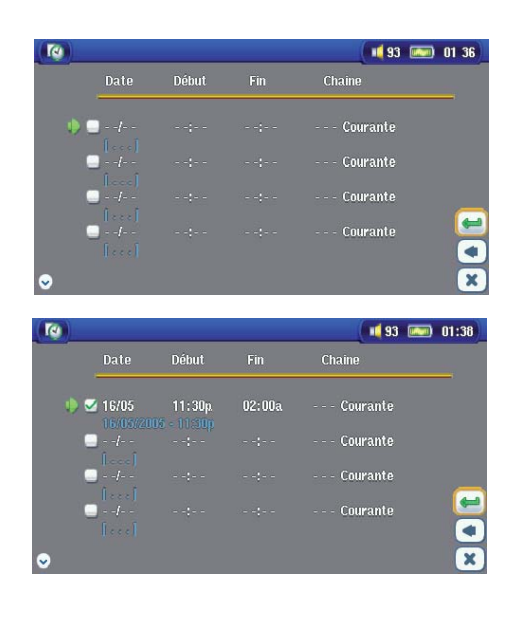

Programmateur TV vide, prêt à être programmé. Dès qu'une heure d'enregistrement valide est réglée et que le bouton de sauvegarde a été actionné, la case vide contiendra une marque verte.

Programmateur TV, une fois réglé. Le « --- Courante » signifie que l'AV 700 TV enregistrera le signal vidéo actif (pas de changement de chaîne). Ceci concerne les personnes n'utilisant pas l'émetteur infrarouge à fixer.

#### **23.8.2Programmation d'enregistrements télé avec Yahoo!®**

Pour les utilisateurs de **My Yahoo!®** et de sa fonction calendrier, l'AV 700 TV est en mesure de lire les émissions télé programmées dans ce calendrier personnel et de les transmettre à votre AV 700 TV afin de les enregistrer dans le programmateur TV. Ainsi, vous n'avez pas besoin de tous les saisir à la main. Si vous n'êtes pas encore inscrit, rendez-vous sur le site de Yahoo!® (www.yahoo.com) pour ouvrir votre compte et apprendre comment utiliser les fonctions télé et le calendrier de **My Yahoo!®**.

**Attention**: L'usage du Programmateur TV est particulièrement pratique si vous avez le pod de connexion télé et si vous avez mis en place l'émetteur infrarouge. Autrement, l'AV 700 TV ne serait pas capable de changer la chaîne de votre tuner. Il enregistrera simplement la chaîne sélectionnée. D'ailleurs, le AV 700 TV doit être sous tension grâce à l'adapteur/chargeur pour se mettre en veille, au lieu de s'étendre complètement.

95

Vous devez suivre la procédure suivante :

1. Connectez votre AV 700 TV à votre ordinateur.

- 2. Rendez-vous dans votre calendrier personnel Yahoo!® où vos programmes télé sont notés.
- 3. Sélectionnez l'affi chage hebdomadaire (**Week** ) avec la semaine commençant par le jour d'aujourd'hui.
- 4. Cliquez sur **Printable View** pour afficher une version plus nette et adaptée à l'impression.
- 5. À partir de votre menu de navigation, cliquez sur **Fichier** > **Enregistrer sous** … pour sauvegarder le fi chier.
- 6. Ne changez pas le **Nom de fi chier** , mais le **Type de fi chier** en **Page Web** , html uniquement. Sauvegardez maintenant le fichier dans le répertoire Système de votre AV 700 TV.
- 7. Une fois déconnecté de votre ordinateur, l'AV 700 TV mettra automatiquement son programmateur à jour et prendra en compte les nouvelles émissions télé enregistrées sur votre calendrier My Yahoo!®. Si l'AV 700 TV rencontre un nom de station télé dont il ne connaît pas la chaîne (qui n'a jamais été configurée), il l'indiquera et vous renverra au programmateur afin que vous assigniez manuellement une chaîne à cette station.

#### **Remarques :**

- Si les programmes télé de votre calendrier personnel ne semblent pas être correctement copiés dans le programmateur TV de l'AV 700 TV, rendez-vous sur le site Internet d'ARCHOS™ et assurez-vous que vous disposez de la toute dernière version logicielle de l'AV 700 TV. Mettez votre logiciel à jour (système d'exploitation) en suivant les indications du chapitre **Mettre le système d'exploitation (logiciel) de l'AV 700 TV à jour.**
- Si vous modifiez votre calendrier personnel Yahoo!® en supprimant des émissions ou en ajoutant de nouveaux programmes télé, seuls ces derniers seront pris en compte par le programmateur TV de l'AV 700 TV lorsque vous y sauvegarderez le fichier html. Si vous voulez supprimer des éléments déjà programmés, vous devez le faire directement dans le programmateur TV de l'AV 700 TV.
- Les enregistrements non effectués (car l'AV 700 TV n'était pas branché au pod de connexion au moment de l'enregistrement) seront effacés du programmateur TV.
- Si un enregistrement du calendrier personnel ne trouve pas le nom de la station dans votre liste de chaînes, il placera l'émission dans le programmateur et indiquera à l'aide d'un ? que vous devez impérativement lui assigner une numéro de chaîne. Déplacez le curseur sur la ligne contenant le ? et cliquez sur le bouton de fonction central « Régler la chaîne ». Vous pouvez maintenant faire défiler les numéros de chaîne et en assigner un au nom de la station de cette émission. Il suffit de la configurer une seule fois et l'AV 700 TV mémorisera le nom de la chaîne et son numéro.

### **23.8.3 Régler le code de l'émetteur infrarouge**

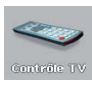

98

Il s'agit d'une configuration unique pour que votre AV 700 TV transmette les codes infrarouges corrects et puisse commander votre magnétoscope, décodeur câble ou satellite. Ainsi votre AV 700 TV peut, par l'intermédiaire du pod de connexion TV, allumer et éteindre votre appareil vidéo et aussi changer de chaîne. Si vous n'avez pas l'intention de programmer d'enregistrements, l'installation de l'émetteur IR et le réglage du code sont inutiles.

Avant de commencer le réglage du code de l'émetteur, assurez-vous que votre AV 700 TV est branché au pod de connexion TV, lui-même alimenté par le chargeur/adaptateur et que l'émetteur IR est connecté au pod. Tenez l'émetteur IR en face du récepteur (capteur de réception de la télécommande sur votre tuner) afin qu'il puisse commander votre appareil. Référez-vous au paragraphe **Connexion (6) : l'émetteur infrarouge** du chapitre **Connecter le pod de connexion TV à votre système télévisuel** de ce manuel, si vous ne savez pas où le récepteur infrarouge se trouve sur votre magnétoscope, décodeur câble ou satellite. Après avoir suivi les indications ci-dessous pour vous assurer que l'AV 700 TV commande effectivement votre appareil (magnétoscope, décodeur câble ou satellite), vous pouvez retirer l'anneau blanc protégeant l'adhésif et coller l'émetteur IR sur votre appareil.

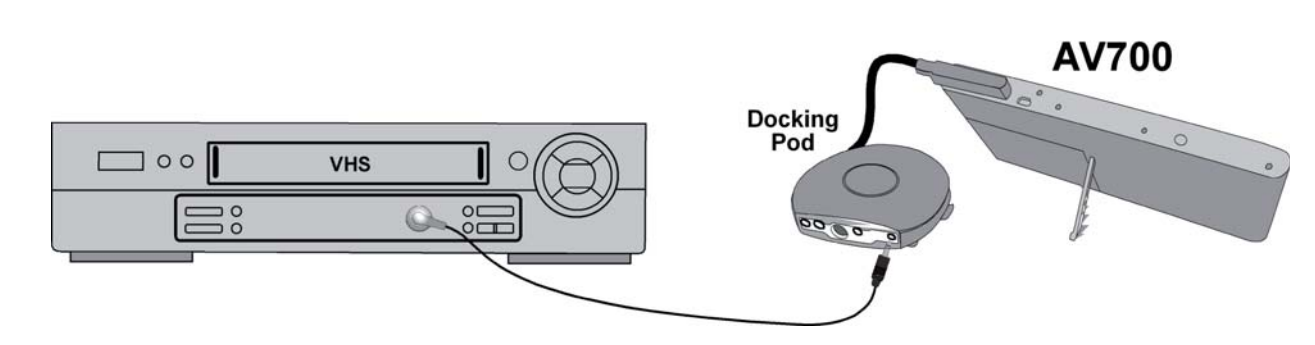

*Vous pouvez utiliser le tuner de votre magnétoscope, celui de votre décodeur câble ou encore, celui du récepteur satellite.* 

#### **1e partie : sélectionner le type et le modèle de votre appareil**

Sélectionnez l'icone Réglages et cliquez sur celui du Contrôle TV.

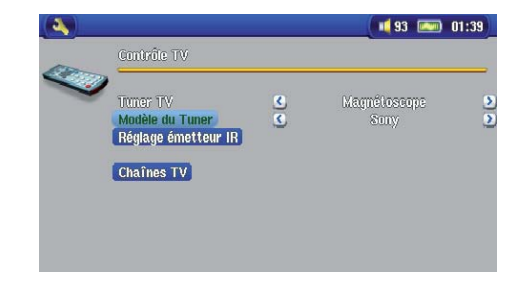

1. Sélectionnez le type d'appareil sur lequel vous allez fixer votre émetteur IR. Vous avez le choix entre Magnétoscope, **Décodeur câble** ou **Décodeur satellite** .

- 2. Choisissez ensuite le modèle du Tuner.
- 3. Cliquez sur le bouton **Réglage émetteur IR** .

4. Le bouton Chaînes TV vous permet de nommer chaque chaîne. Si, chez vous, la 6e chaîne est celle de M6, alors vous pouvez sur cet écran attribuer ce nom à la 6e chaîne. Maintenant, si vous utilisez votre calendrier personnel My Yahoo!® pour régler votre programmateur, l'AV 700 TV vous permettra d'assigner

un numéro aux chaînes présentes dans votre calendrier. Pour plus de détails, référez-vous au chapitre **Programmation d'enregistrements télé avec Yahoo!®**.

### **2e partie : trouver les bons codes d'émetteur**

Cet écran vous permet de régler correctement les codes et paramètres pour que l'émetteur infrarouge commande parfaitement votre tuner (magnétoscope, décodeur câble ou satellite).

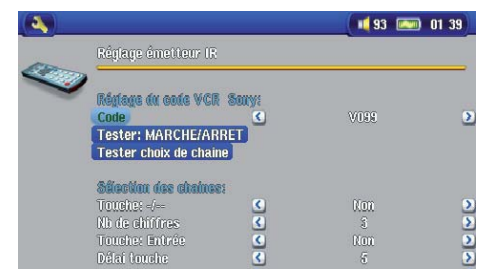

1. **Réglage du code (un code disponible)-** Certains fabricants n'utilisent qu'un seul code pour tous leurs produits. Leur code ne change donc pas selon les modèles, ni d'une année à l'autre. Dans ce cas, il n'y aura qu'un seul code disponible. Vous pouvez maintenant tester le choix de chaîne.

2. **Réglage du code (plusieurs codes disponibles)-** Certains fabricants d'équipements vidéo n'utilisent pas la même série de codes de contrôle pour tous leurs produits. Ils disposent de plusieurs séries de codes pour différents modèles et différentes années. Vous devrez alors essayer chaque code pour trouver celui qui fonctionne avec votre appareil. Dans notre exemple, le code est V009. S'il ne fonctionne pas lorsque vous activez la fonction **Tester choix de chaîne,** essayez le code suivant pour voir si celui-ci fonctionne.

- 3. **Tester choix de chaîne :** lorsque vous appuyez sur ce bouton (sélectionnez-le et appuyez sur ENTREE), l'AV 700 TV enverra un signal via le pod de connexion à l'émetteur infrarouge et changera la chaîne sur votre tuner (magnétoscope, décodeur câble ou satellite). Si le paramètre du nombre de chiffres est réglé sur trois, il essaiera de sélectionner la chaîne 123. S'il est réglé sur 2, il enverra le code pour la chaîne 12. Si votre tuner ne change pas de chaîne lorsque vous cliquez sur ce bouton de test, essayez le code suivant pour votre appareil (étape 2 ci-dessus).
- 4. **Tester MARCHE/ARRÊT :** lorsque vous cliquez sur ce bouton, l'AV 700 TV enverra un signal à l'émetteur infrarouge et allumera ou éteindra votre appareil. Cliquez à nouveau sur ce bouton et votre appareil se rallumera ou s'éteindra à nouveau. Si cliquer sur ce bouton n'a aucun effet, essayez le code suivant pour votre appareil (étape 2 ci-dessus). Si aucun code ne fonctionne, vérifiez que l'émetteur infrarouge est bien installé directement au-dessus du capteur infrarouge de votre appareil tuner. *Remarque : dans certains cas très rares, la fonction MARCHE/ARRÊT peut ne pas fonctionner.*
- 5. Sélection des chaînes : ces quatre paramètres n'ont généralement pas besoin d'être configurés. Pour commencer, utilisez les valeurs par défaut. Consultez le tableau ci-dessous pour connaître la signification de chacun d'entre eux.

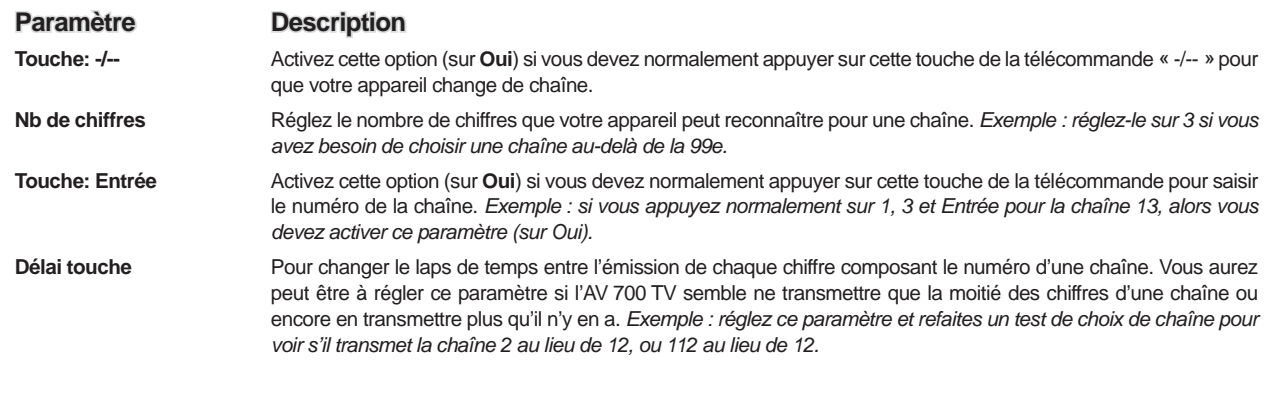

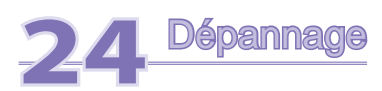

# 24.1 Problèmes de connexion USB

**Problème :** Mon AV 700 TV n'est pas reconnu par mon ordinateur ou il demande un pilote.

### **Solutions :**

- Si votre système d'exploitation est autre que Windows® XP (Service Pack 1 minimum) avec le lecteur Windows Media® 10 ou une version supérieure, le port USB doit être réglé sur « Disque dur ». Allez dans Réglages > Système > Port USB et réglez-le sur Disque dur. Seule une configuration avec le système d'exploitation Windows® XP (Service Pack 1 minimum) et le lecteur Windows Media® 10 ou une version supérieure permet de régler le Port USB sur **« Appareil compatible Windows** ».
- Eteignez et rallumez l'ordinateur et l'AV 700 TV et essayez de refaire la connexion dans l'ordre conseillé au chapitre **Connecter/Déconnecter l'AV 700 TV de votre ordinateur** .
- Si vous avez recours à un hub USB, connectez l'AV 700 TV directement (certains hubs ne sont pas alimentés et ne peuvent donc fonctionner correctement avec ce produit).
- Si vous utilisez un port USB en face avant de votre ordinateur, essayez-en un en face arrière. Les ports USB frontaux proviennent souvent de hubs non alimentés.
- Ne le connectez pas au port USB d'un clavier.
- Si vous utilisez un ordinateur portable et une station d'accueil, essayez de le connecter sans la station d'accueil.
- Les utilisateurs Macintosh® doivent impérativement passer (au minimum) à la version OS 10.2.4.
- (Mode Disque dur) Si la FAT est corrompue, l'AV 700 TV peut ne pas apparaître dans Windows XP pendant plus d'une minute, et n'apparaître ensuite qu'en tant que **lecteur local** . Utilisez l'utilitaire DOS **ChkDsk** comme indiqué ci-dessous.
- (Mode Disque dur) Windows® XP peut reconnaître le disque dur de l'AV 700 TV sans pour autant lui assigner une lettre de lecteur. Sur **Poste de travail** , cliquez sur le bouton droit de la souris et sélectionnez **Gérer** , puis sélectionnez **Stockage** et **Gestion des disques** . Dans cette fenêtre, il se peut que le disque dur apparaisse et que vous puissiez lui assigner une lettre de lecteur en cliquant dessus avec le bouton droit de la souris et en sélectionnant la commande « **Modifi er la lettre de lecteur et les chemins d'accès »** .

**Problème :** (mode Disque dur) Que dois-je faire si j'essaie de déconnecter l'appareil par l'intermédiaire de la flèche verte mais que j'obtienne toujours le message « Impossible d'arrêter actuellement le périphérique 'Generic Volume'. Réessayez ultérieurement ».

**Solution** : Éteignez tous les programmes susceptibles d'accéder aux données de l'AV 700 TV, y compris l'explorateur Windows®. Si cette solution ne fonctionne pas, éteignez tous les programmes, attendez 20 secondes, puis recommencez une ou deux fois avec la flèche verte. Si cela ne fonctionne toujours pas, vous pouvez éteindre votre AV 700 TV à l'aide de la touche Stop/Echap et ensuite le débrancher.

### 24.2 Problèmes de charge et d'alimentation

Vous ne devez pas attendre d'avoir complètement déchargé la batterie pour la recharger.

**Problème** : L'autonomie de la batterie totalement rechargée est inférieure aux performances annoncées.

Réponse : Les spécifications déclarées sont valides à condition que le rétroéclairage de l'écran s'éteigne après 30 secondes (pour la musique) et que l'utilisateur n'accède pas à la machine et qu'elle ne serve qu'à lire des fichiers. Si la perte de performance est significative après une charge complète, contactez notre ligne d'assistance téléphonique.

# 24.3 L'AV 700 TV se verrouille (fonctionnement bloqué) ou s'arrête

**Problème :** L'AV 700 TV se verrouille. Aucun des boutons ne réagit.

**Solution :** Si la fonction « **Verrouiller»** est activée, aucune des touches ne peut réagir. Maintenez la touche de déverrouillage enfoncée pendant trois secondes pour la désactiver. Autre possibilité, ce blocage est dû à un phénomène électrostatique, une décharge d'électricité statique a pu temporairement perturber l'AV 700 TV. Appuyez sur le bouton STOP/ARRÊT pendant 15 secondes et l'AV 700 TV s'éteindra. Redémarrez-le normalement.

#### 24.4 Problèmes de fichiers, données corrompues, formatage et partitionnement

**Problème** : Je veux nettoyer le disque dur de mon AV 700 TV, mais Windows® ne me laisse pas utiliser les outils standard de nettoyage de disque dur.

**Solution** : Windows® considère votre AV 700 TV comme un appareil compatible Windows et non comme un disque dur (le paramètre Port USB est réglé sur **Appareil compatible Windows** dans **Réglages > Système** . Ne modifiez pas ce réglage et lancez un programme de défragmentation. Vous obtiendrez des résultats surprenants.

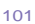

102

Problème : Sur l'AV 700 TV, je trouve de nouveaux noms de fichiers et de répertoires que je n'ai jamais créés ; certains ont parfois des noms totalement incompréhensibles.

Réponse : (mode Disque dur) Il y a de grandes chances que la table d'allocation de fichiers (FAT) de l'AV 700 TV soit corrompue. L'AV 700 TV s'est peut être éteint (par manque d'énergie) pendant une phase de lecture ou d'écriture alors qu'il était connecté à l'ordinateur via USB. Pour réparer une FAT corrompue, vous devez utiliser les utilitaires de vérification d'erreurs ou Check Disk présentés à la fin de cette section. Attention : Windows et Macintosh enregistrent souvent des fichiers supplémentaires sur le disque dur tels que finder.def ou **System volume info** . Ne craignez rien, ils sont tout à fait normaux et ne risquent pas d'endommager l'AV 700 TV.

#### **Problème :** Puis-je défragmenter le disque dur de l'AV 700 TV ?

Réponse : (mode Appareil compatible Windows) L'AV 700 TV entretient un système de fichiers optimisé et n'a pas besoin d'être défragmenté. La défragmentation peut entraîner des problèmes inattendus.

#### **Problème :** Je souhaite reformater le disque dur de l'AV 700 TV.

**Réponse :** Vous pouvez le faire, mais vous effacerez TOUTES les données de votre AV 700 TV. Cette opération est parfois nécessaire, en particulier si votre FAT (Table d'allocation de fichiers) est véritablement corrompue et que rien ne semble résoudre vos problèmes de fichiers. Comme expliqué ci-dessous, nous vous recommandons d'abord de lancer ScanDisk ou le programme DOS chkdsk (Check Disk) pour essayer de régler votre problème. Si cela ne marche pas et que vous soyez sûr de devoir reformater le disque dur de l'AV 700 TV, rendez-vous sur l'écran du système dans **Réglages > Système** et maintenez le bouton de fonctions BAS pendant trois secondes. Un bouton « Format HD » apparaîtra alors. Utilisez-le pour formater le disque dur de l'AV 700 TV. N'oubliez pas, cette opération effacera toutes les données du disque dur de l'AV 700 TV !

#### **Problème :** Mes fichiers ont disparu de l'AV 700 TV.

Réponse : Pour voir tous vos fichiers, vérifiez dans le Navigateur que l'icone Montrer tous les fichiers est activé. Assurez-vous également que vous parcourez vos fichiers en mode navigation (Navigateur) et non en mode filtré tel que Photo, Musique ou Vidéo.

# **Lancer le programme Scan-Disk dans Windows® ME (vérifi cation d'erreurs) (mode DISQUE DUR uniquement)**

- Fermez toutes les applications ouvertes.
- Connectez correctement l'AV 700 TV à votre ordinateur en suivant les indications du chapitre **Connecter/ déconnecter l'AV 700 TV de votre ordinateur** .
- Vérifiez que l'adaptateur secteur externe alimente l'AV 700 TV.
- Cliquez avec le bouton droit de la souris sur le disque dur de l'AV 700 TV dans l'explorateur Windows® et sélectionnez Propriétés.
- Sélectionnez l'option Outils et lancez le programme de vérification d'erreurs.
- Vérifiez de bien avoir coché la case afin de réparer automatiquement les erreurs de système de fichiers.
- Patientez, cela peut prendre un peu de temps.

# **Lancer l'utilitaire Check Disk dans Windows® XP et 2000 (ChkDsk)**

### **(mode DISQUE DUR uniquement)**

Si vous avez toujours des problèmes avec le système de fichiers de votre AV 700 TV, vous pouvez essayer de le régler à l'aide de l'utilitaire DOS Check Disk (chkdsk). Suivez la procédure suivante :

- Vérifiez que l'adaptateur secteur externe alimente l'AV 700 TV.
- Fermez toutes les applications ouvertes.
- Connectez correctement l'AV 700 TV à votre ordinateur en suivant les indications du chapitre **Connecter/déconnecter l'AV 700 TV de votre ordinateur** .
- Patientez quelques instants (jusqu'à 5 minutes), le temps que Windows XP confirme l'arrimage du lecteur local.
- Une fenêtre DOS s'ouvre. Programmes > Accessoires > Invite de commandes.
- Lorsque vous y êtes invité, tapez « **chkdsk e: /f** ». Utilisez e: ou f: ou la lettre de lecteur représentant votre AV 700 TV, quelle qu'elle soit. L'argument /f indique au programme de réparer automatiquement les erreurs.
- Patientez, cela peut prendre un peu de temps.
- Lorsque c'est fini, fermez la fenêtre DOS et déconnectez correctement l'AV 700 TV de votre ordinateur.

#### 103

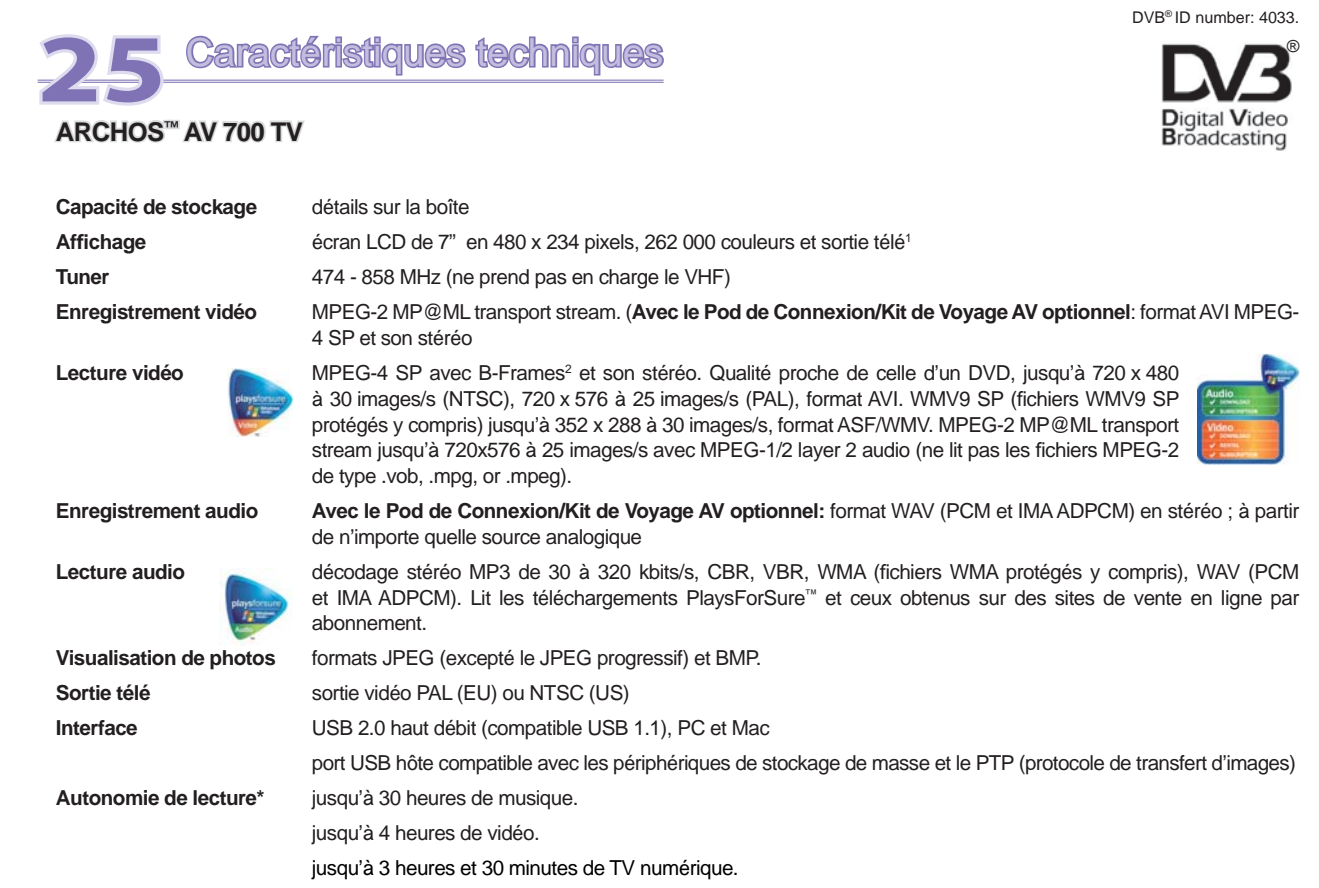

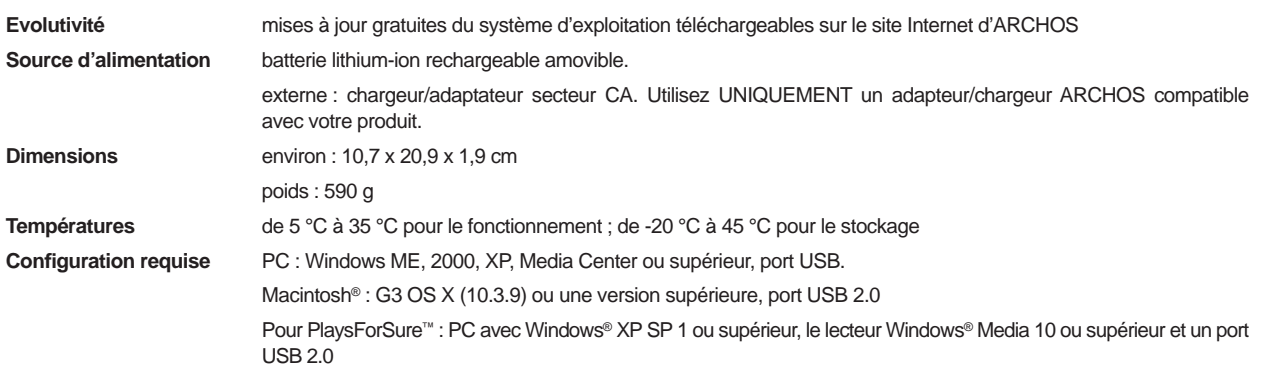

*\* en fonction de l'utilisation (arrêt/marche/écriture/type de fi chier/luminosité de l'écran etc.)* 

*(1) L'affi chage externe est désactivé pour les contenus protégés par le système Macrovision®.* 

*(2) n'a pas été certifi é par DivX, Inc., peut ne pas lire tous les fi chiers DivX® 4.0 & 5.0 ; ne lit pas les fi chiers DivX® 3.11 & 6.0. MPEG-4: norme ISO de Moving Picture Experts Group ; AVI : conteneur de fi chiers audio-vidéo de Microsoft. AVI MPEG-4 SP avec B-Frames jusqu'à 704 x 480 à 30 images/s (NTSC) ou 720 x 576 à 25 images/s (PAL).* 

*Tous les noms de marques et de produits sont des marques déposées appartenant à leurs propriétaires respectifs. Les caractéristiques sont susceptibles d'être modifi ées sans préavis. Erreur et omissions exceptées. Images et illustrations non contractuelles. COPYRIGHT ARCHOS © 2006. Tous droits réservés.* 

#### 105

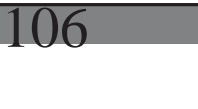

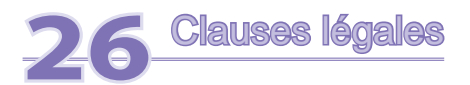

#### GARANTIE ET RESPONSABILITÉ LIMITÉE

Ce produit est vendu avec une garantie limitée et des solutions spécifiques sont mises à disposition de l'acheteur initial au cas où le produit<br>ne serait pas conforme à cette même garantie limitée. La responsabilité du fab

de vente consenti.<br>En règle générale, le fabricant ne peut être tenu responsable des dégâts causés au produit par des catastrophes naturelles, incendies,<br>décharges électrostatiques, utilisations incorrectes ou abusives, né

**LE FABRICANT NE PEUT ÊTRE TENU RESPONSABLE DES DOMMAGES EXCEPTIONNELS, ACCIDENTELS OU INDIRECTS MEME S'IL A ETE INFORME DE CETTE EVENTUALITE A L'AVANCE.** 

Le cédant (la société ARCHOS™) n'accorde aucune garantie concernant les appareils sous licence, que celle-ci soit expresse ou tacite, y<br>n'offre aucune garantie ni ne fait aucune démarche guant à l'utilisation ou aux conséq

performances de l'appareil sous licence. L'exclusion de garanties tacites n'est pas permise par certaines juridictions. Il est donc possible<br>que l'exclusion mentionnée ci-dessus ne vous soit pas applicable.<br>En aucun cas, l accidentels, il est donc possible que les limitations stipulées ci-dessus ne vous soient pas applicables.<br>Veuillez consulter votre contrat de vente pour obtenir la convention complète des droits de garantie, des solutions

responsabilité.

De plus, la garantie ne couvre pas :

- 1. les dommages ou problèmes causés par une utilisation incorrecte ou abusive, un accident, une altération ou un branchement électrique
- d'intensité ou de voltage tension inappropriée. 2. les produits modifi és, ni ceux dont le scellé de garantie ou le numéro de série ont été endommagés.
- 3. les produits dépourvus de garantie ou de numéro de série.
- 4. les batteries ou autres consommables livrés avec ou compris dans l'équipement.

L'utilisateur final s'engage à utiliser ce produit conformément à sa destination initiale, sans y apporter une quelconque modification<br>technique susceptible de porter atteinte aux droits des tiers. Les modifications apport de ce produit doivent être expressément approuvées par ARCHOS™, sous peine d'annulation de toutes les clauses de garantie .

#### MISES EN GARDE ET CONSIGNES DE SÉCURITÉ

**ATTENTION** 

Pour éviter tout risque de choc électrique, cette unité ne doit être ouverte que par un technicien qualifié.<br>Éteignez l'appareil et débranchez le câble d'alimentation avant d'ouvrir l'unité.

#### **MISE EN GARDE**

Pour éviter tout risque d'incendie ou d'électrocution, n'exposez jamais l'unité à la pluie ni à l'humidité.<br>Ce produit est strictement destiné à un usage privé. La copie de CD ou le téléchargement de morceaux de musique, d

#### **SÉCURITÉ**

Par mesure de sécurité, seul un passager, mais en aucun cas le chauffeur, peut utiliser l'appareil pendant que le véhicule se déplace.<br>Référez-vous à la réglementation en vigueur dans votre pays ou votre juridiction pour p

#### DÉCLARATION DE CONFORMITÉ FCC

Cet appareil a été testé et déclaré conforme aux recommandations établies pour un appareil numérique de classe B comme stipulé à<br>la section 15 des réglementations FCC. Ces recommandations sont imposées afin de garantir une réception d'émissions radio ou télédiffusées (il suffit, pour le constater, d'allumer et d'éteindre l'appareil), l'utilisateur est invité à prendre<br>l'une des mesures suivantes pour les éliminer :

- 
- 
- Réorienter et déplacer l'antenne réceptrice, Éloigner l'appareil du récepteur, Brancher le matériel sur une prise ou un circuit différents de ceux de l'appareil récepteur, • Consulter un revendeur ou un technicien de radio ou télévision expérimenté.

# **ATTENTION : des modifi cations non autorisées par le fabricant peuvent déchoir les utilisateurs du droit d'utiliser cet appareil.**

**Section 15 de la réglementation FCC - utilisation soumise aux deux conditions suivantes :** 

**1. Cet appareil ne doit pas provoquer d'interférences gênantes,** 

# **2. Cet appareil doit tolérer les interférences reçues, y compris celles susceptibles d'en perturber le fonctionnement.**

#### DÉCHARGE ÉLECTROSTATIQUE

Le fonctionnement normal du produit peut être perturbé par une décharge électrostatique (ESD). Il vous suffira alors de réinitialiser le<br>produit en suivant les consignes du manuel d'utilisation pour rétabir le bon fonction

#### PROTECTION DE L'AUDITION

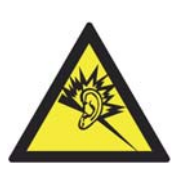

Ce produit respecte la réglementation en vigueur pour la limitation de la puissance sonore maximale. L'écoute à très haut volume avec un casque ou des écouteurs peut créer des dommages auditifs permanents. Même si vous êtes habitué à écouter de la musique à forte puissance, vous courez le risque d'endommager votre ouïe. Pour éviter toute altération, réduisez le volume d'écoute. Si vous éprouvez une sensation de bourdonnement, diminuez le volume ou cessez d'utiliser<br>le produit. Ce produit a été testé avec les écouteurs fournis avec votre appareil ARCHOS™. Afin de prés audition, il est conseillé d'utiliser uniquement les modèles de casques ou d'écouteurs suivants : les écouteurs fournis avec votre appareil ARCHOS, ou bien tout modèle de casque ou d'écouteurs respectant la réglementation en vigueur. D'autres modèles de casques ou d'écouteurs peuvent produire des niveaux sonores plus élevés.

107

108

#### CONSIDÉRATIONS EN MATIÈRE D'ENVIRONNEMENT

ARCHOS™ est particulièrement concerné par la protection de l'environnement. Afin de transcrire ce concept en actions tangibles, ARCHOS™ n'a pas manqué d'inclure, dans le cycle de production, une panoplie de méthodes propres à respecter l'environnement, de la fabrication au consommateur et jusqu'à la fin de vie du produit.

Les Piles : Lorsque votre produit contient un jeu de piles amovibles, il est vivement conseillé de disposer les piles usées dans un container de recyclage prévu à cet effet.

**Le Produit :** Le pictogramme relatif au recyclage (container avec une croix) indique que le produit tombe dans la catégorie des équipements électriques / électroniques. Cet équipement contenant des substances potentiellement dangereuses<br>pour l'environnement et la santé humaine font l'objet d'un recyclage, par conséquent, il vous est demandé de les appareils électroniques ARCHOS™ dans une poubelle classique sachant que les directives Européennes courantes recommandent que ces appareils soient collectés : - Aux entrepôts du vendeur dès lors qu'il y a achat d'un matériel neuf identique.

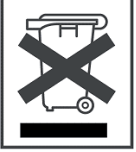

- Aux Centres de recyclage créés dans votre zone d'habitation ( Centres de recyclage des déchets, systèmes de tri des déchets, etc..) En procédant de la sorte, vous participez activement à la réutilisation et au recyclage des équipements électriques et électroniques usagés, susceptibles d'avoir certains effets potentiels sur l'environnement et la santé humaine.

#### INSTALLATION DANS UNE AUTOMOBILE

Archos décline toutes responsabilités liées aux dommages résultant d'une mauvaise fixation, d'une utilisation anormale du produit, ou contraire à la réglementation en vigueur. L'utilisateur devra s'assurer de la bonne installation du produit et d'une utilisation conforme à la destination du produit.

#### DIRECTIVE SUR LES PIXELS DÉFECTUEUX DES ÉCRANS LCD

L'écran LCD de votre AV 700 TV d'ARCHOS™ a été fabriqué en respectant des normes strictes pour vous offrir un affichage de grande qualité.<br>Néanmoins, votre écran LCD peut comporter de très légères imperfections. Les écrans points d'un pixel peuvent se figer et rester allumés ou éteints. Dans le meilleur des cas, le moins visible, un seul point est fixe et éteint ; dans<br>le pire des cas, le plus visible, les trois points d'un pixel sont fixes

#### AVIS SUR LES DROITS D'AUTEUR

Copyright ARCHOS™ © 2006.Tous droits réservés.

Ce document ne peut être, dans son intégralité ou en partie, copié, photocopié, reproduit, traduit ou enregistré sur aucun support<br>électronique ou informatique sans l'accord écrit préalable d'ARCHOS™. Tous les noms de mar déposées appartenant à leurs propriétaires respectifs. Les caractéristiques sont susceptibles d'être modifiées sans préavis. Les erreurs et<br>omissions sont acceptées. Les images et illustrations peuvent ne pas toujours corr

Annulation de garantie : jusqu'aux limites autorisées par la législation applicable, les démarches et garanties de non-violation des droits d'auteur ou autres droits de propriété intellectuelle résultant de l'utilisation du produit sous d'autres conditions que celles précisées cidessus, sont exclues par la présente.

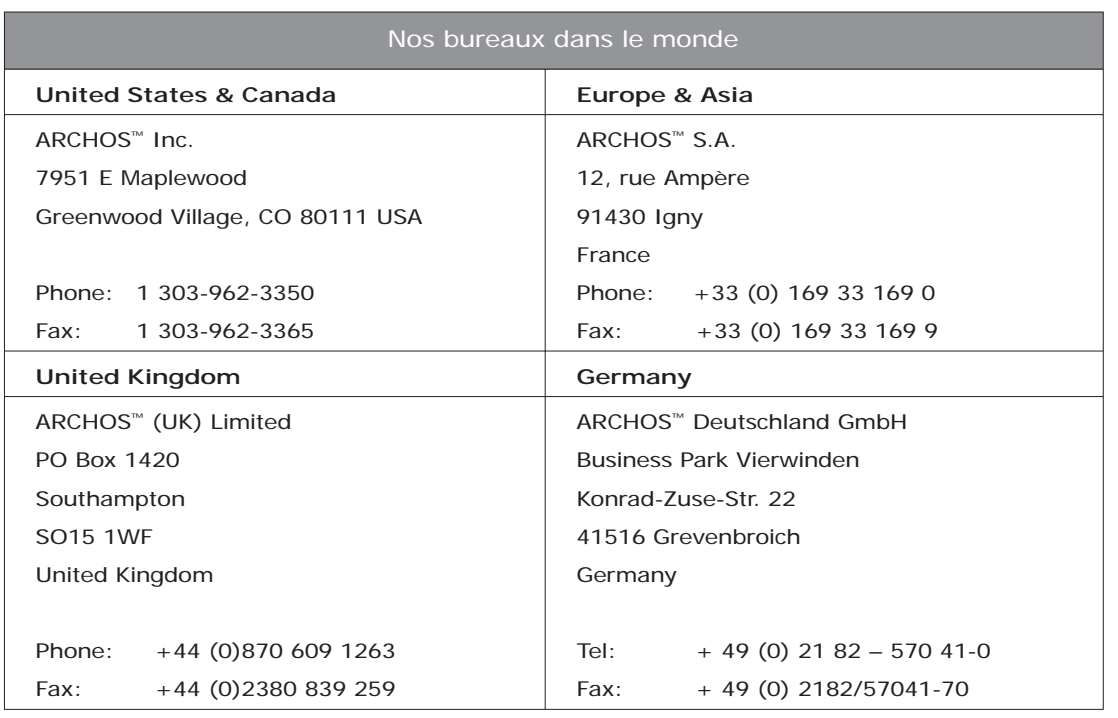